# **Gebrauchsanweisung**

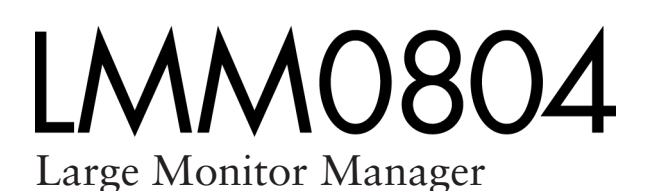

## **Wichtig**

**Lesen Sie die Sicherheitshinweise und die mitgelieferten Informationen aufmerksam durch, um sich mit der sicheren und effizienten Bedienung vertraut zu machen.**

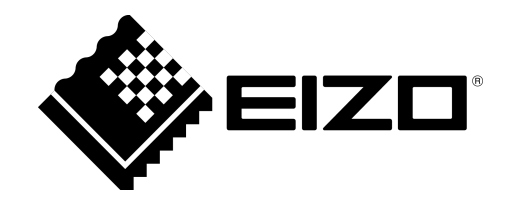

#### **Rechtliche Hinweise**

#### **Warnhinweiskonzept**

Dieses Handbuch enthält Hinweise, die Sie zu Ihrer persönlichen Sicherheit sowie zur Vermeidung von Sachschäden beachten müssen. Die Hinweise zu Ihrer persönlichen Sicherheit sind durch ein Warndreieck hervorgehoben, Hinweise zu alleinigen Sachschäden stehen ohne Warndreieck. Je nach Gefährdungsstufe werden die Warnhinweise in abnehmender Reihenfolge wie folgt dargestellt.

#### **GEFAHR**

bedeutet, dass Tod oder schwere Körperverletzung eintreten **wird**, wenn die entsprechenden Vorsichtsmaßnahmen nicht getroffen werden.

#### **WARNUNG**

bedeutet, dass Tod oder schwere Körperverletzung eintreten **kann**, wenn die entsprechenden Vorsichtsmaßnahmen nicht getroffen werden.

#### **VORSICHT**

bedeutet, dass eine leichte Körperverletzung eintreten kann, wenn die entsprechenden Vorsichtsmaßnahmen nicht getroffen werden.

#### **ACHTUNG**

bedeutet, dass Sachschaden eintreten kann, wenn die entsprechenden Vorsichtsmaßnahmen nicht getroffen werden.

Beim Auftreten mehrerer Gefährdungsstufen wird immer der Warnhinweis zur jeweils höchsten Stufe verwendet. Wenn in einem Warnhinweis mit dem Warndreieck vor Personenschäden gewarnt wird, dann kann im selben Warnhinweis zusätzlich eine Warnung vor Sachschäden angefügt sein.

#### **Qualifiziertes Personal**

Das zu dieser Dokumentation zugehörige Produkt/System darf nur von für die jeweilige Aufgabenstellung **qualifiziertem Personal** gehandhabt werden unter Beachtung der für die jeweilige Aufgabenstellung zugehörigen Dokumentation, insbesondere der darin enthaltenen Sicherheits- und Warnhinweise. Qualifiziertes Personal ist auf Grund seiner Ausbildung und Erfahrung befähigt, im Umgang mit diesen Produkten/Systemen Risiken zu erkennen und mögliche Gefährdungen zu vermeiden.

#### **Bestimmungsgemäßer Gebrauch von EIZO-Produkten**

Beachten Sie Folgendes:

#### **WARNUNG**

EIZO-Produkte dürfen nur für die im Katalog und in der zugehörigen technischen Dokumentation vorgesehenen Einsatzfälle verwendet werden. Falls Fremdprodukte und -komponenten zum Einsatz kommen, müssen diese von EIZO empfohlen bzw. zugelassen sein. Der einwandfreie und sichere Betrieb der Produkte setzt sachgemäßen Transport, sachgemäße Lagerung, Aufstellung, Montage, Installation, Inbetriebnahme, Bedienung und Instandhaltung voraus. Die zulässigen Umgebungsbedingungen müssen eingehalten werden. Hinweise in den zugehörigen Dokumentationen müssen beachtet werden.

#### **Marken**

Alle mit dem Schutzrechtsvermerk ® gekennzeichneten Bezeichnungen sind eingetragene Marken der entsprechenden Markeninhaber. Siehe bitte Markenzeichen im Anhang. Die übrigen Bezeichnungen in dieser Schrift können Marken sein, deren Benutzung durch Dritte für deren Zwecke die Rechte der Inhaber verletzen kann.

#### **Haftungsausschluss**

Wir haben den Inhalt der Druckschrift auf Übereinstimmung mit der beschriebenen Hard- und Software geprüft. Dennoch können Abweichungen nicht ausgeschlossen werden, so dass wir für die vollständige Übereinstimmung keine Gewähr übernehmen. Die Angaben in dieser Druckschrift werden regelmäßig überprüft, notwendige Korrekturen sind in den nachfolgenden Auflagen enthalten.

# **Inhaltsverzeichnis**

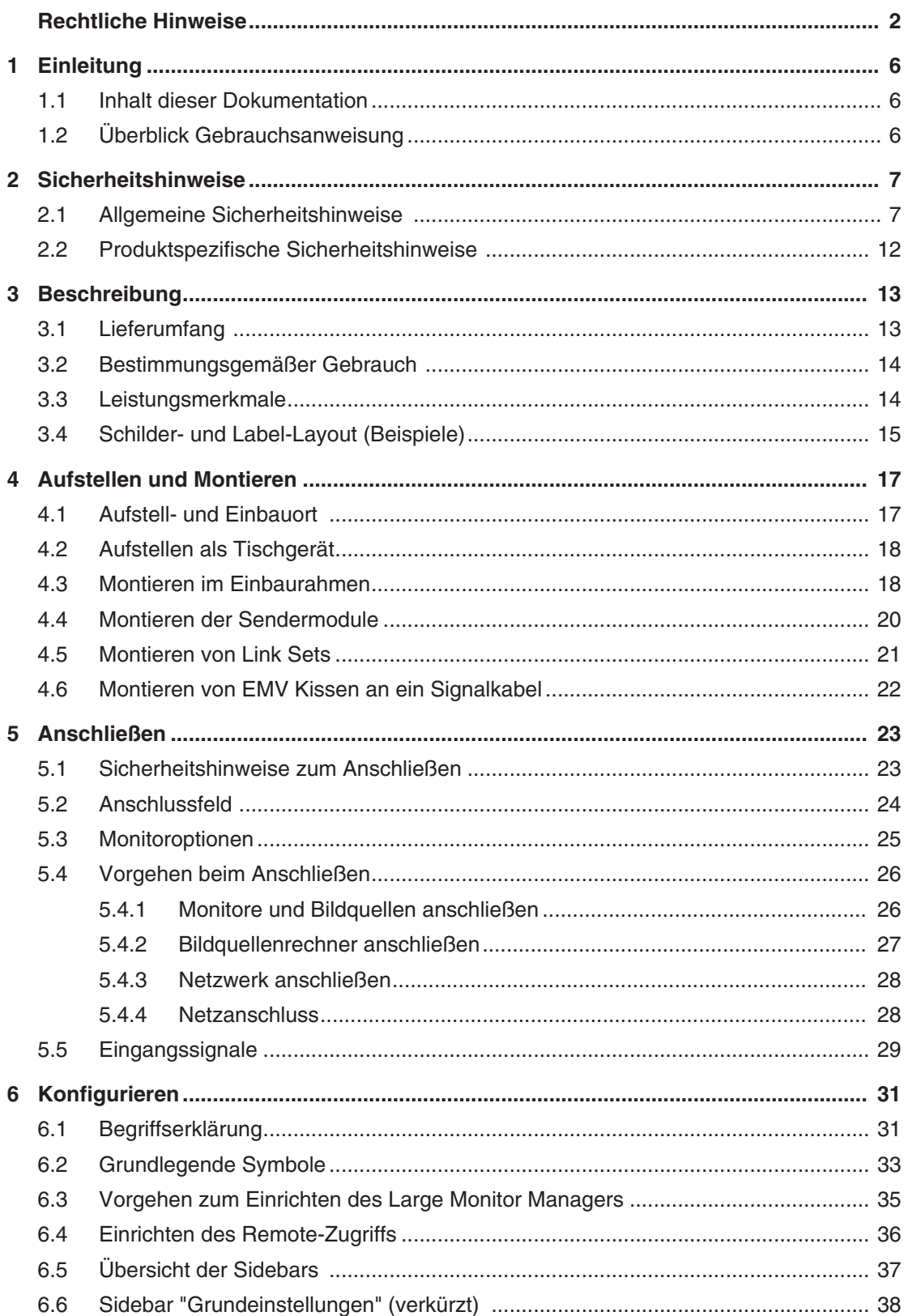

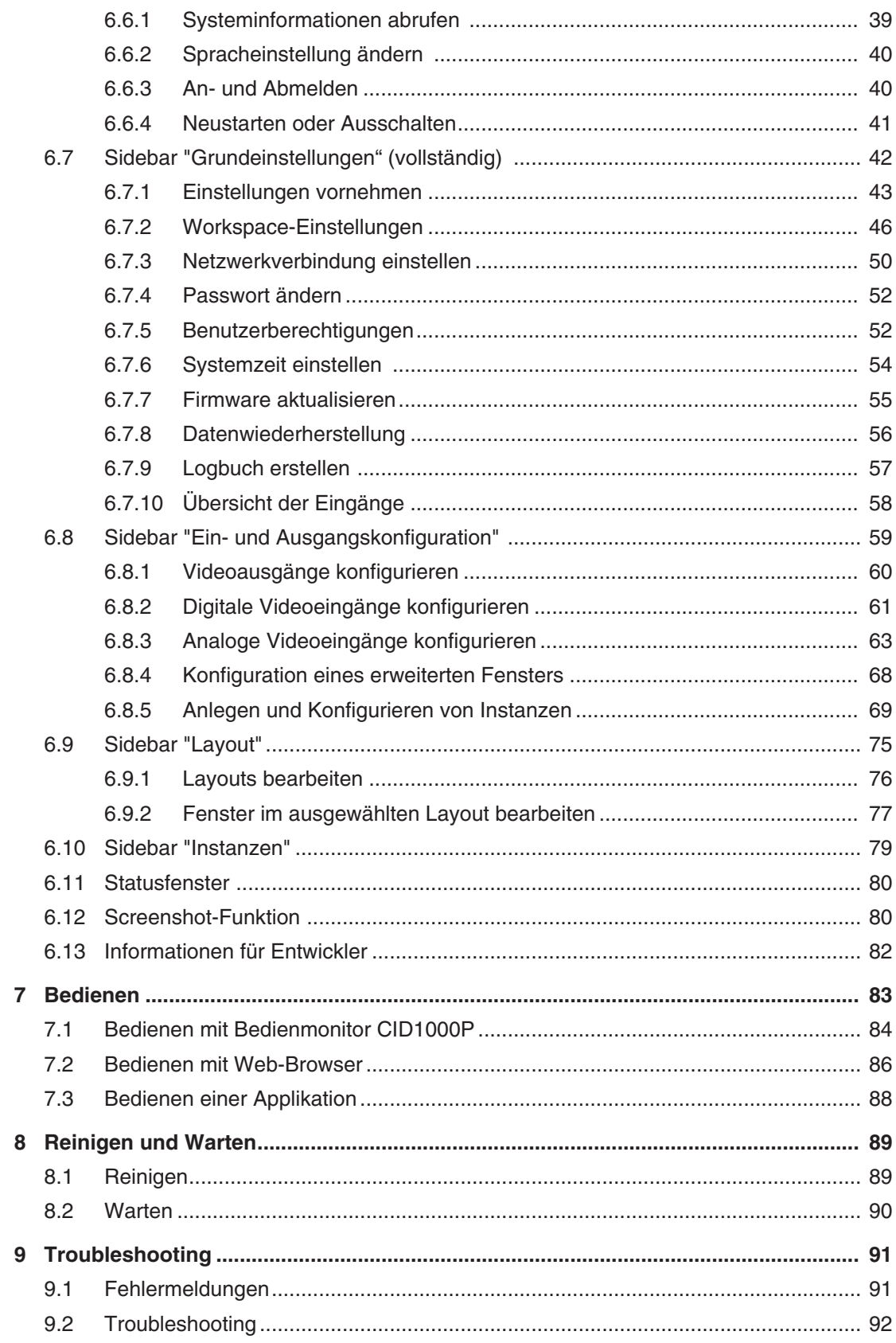

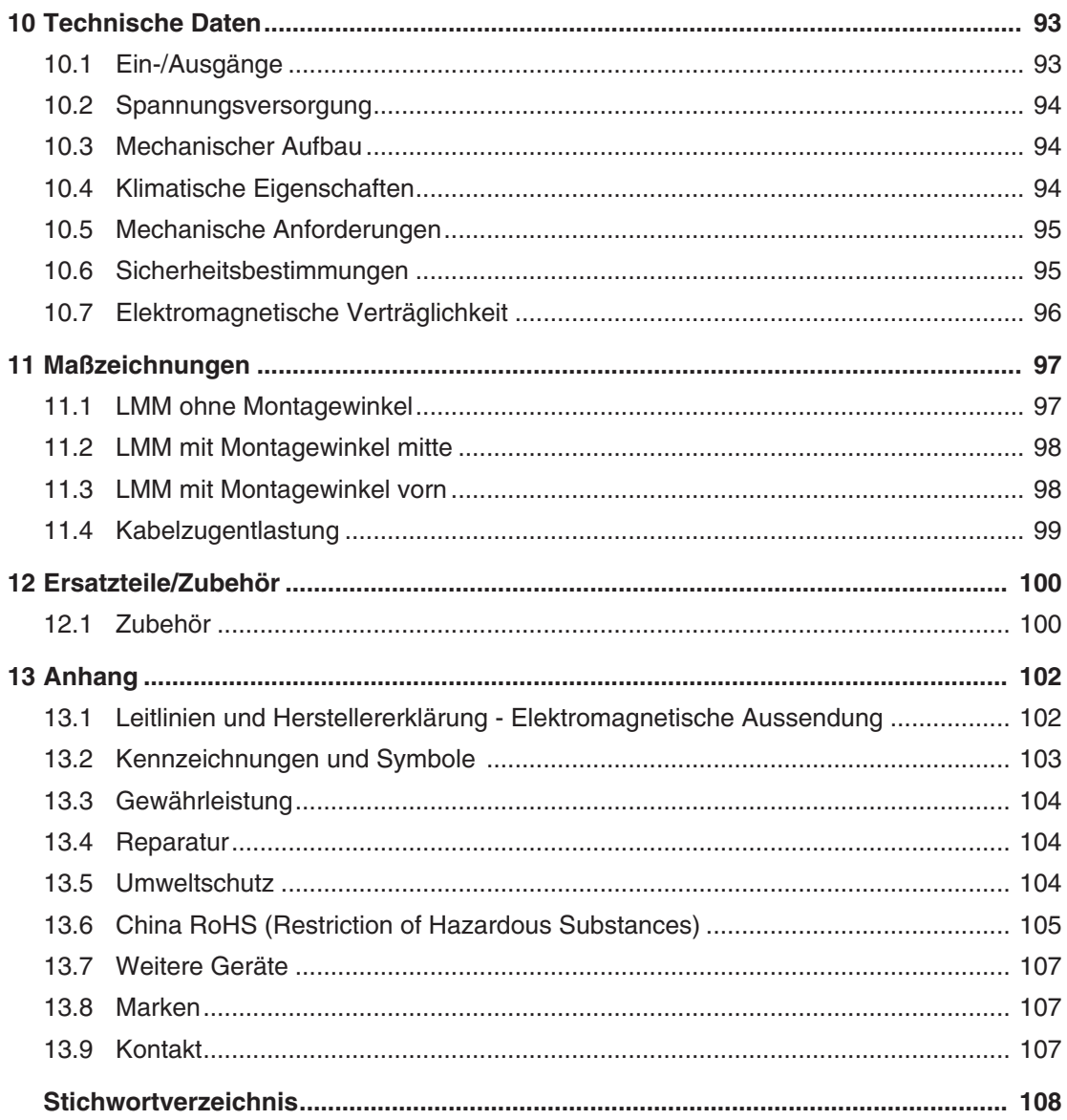

# **1 Einleitung**

### **1.1 Inhalt dieser Dokumentation**

Die vorliegende Dokumentation erläutert die Funktionalität und den bestimmungsgemäßen Gebrauch des Large Monitor Manager LMM0804. Sie enthält aus Gründen der Übersichtlichkeit nicht sämtliche Detailinformationen zu diesem Produkt.

Außerdem weisen wir darauf hin, dass der Inhalt dieser Dokumentation nicht Teil einer früheren oder bestehenden Vereinbarung, Zusage oder eines Rechtsverhältnisses ist, oder dieses abändern soll.

#### **Hinweis**

Diese Dokumentation ist nur in elektronischer Form verfügbar. Sie ist auf der mitgelieferten CD-ROM enthalten und kann von der Internetseite [www.eizoglobal.com](http://www.eizo.com/) heruntergeladen werden oder vom Vertriebspartner, von dem Sie das Produkt erworben haben, zur Verfügung gestellt werden.

### **1.2 Überblick Gebrauchsanweisung**

Diese Gebrauchsanweisung ist in folgende zwei Hauptabschnitte gegliedert:

- Der erste Abschnitt beschreibt die Inbetriebnahme des Large Monitor Managers in den Kapiteln "Einsatzplanung", "Einbauen" und "Anschließen".
- Der zweite Abschnitt beschreibt die Konfiguration und die Bedienung des Large Monitor Managers in den Kapiteln "Konfigurieren" und "Bedienen".

# **2 Sicherheitshinweise**

### **2.1 Allgemeine Sicherheitshinweise**

Der einwandfreie und sichere Betrieb der EIZO-Geräte setzt sachgemäßen Transport, fachgerechte Lagerung, Aufstellung und Anschluss sowie sorgfältige Bedienung und Instandhaltung voraus.

Die Geräte dürfen nur für die Einsatzfälle, für die sie üblicherweise verwendet werden, eingesetzt werden.

#### *2.1 Allgemeine Sicherheitshinweise*

Im Interesse der Sicherheit sind folgende Vorsichtsmaßnahmen zu beachten:

#### **GEFAHR**

**Beachten und befolgen Sie sämtliche auf dem Gerät und in der Gebrauchsanweisung aufgeführten Warnhinweise**

Bei Nichtbeachtung der Warnhinweise besteht Lebensgefahr. Es können schwere Körperverletzungen oder Sachschäden auftreten.

#### **Sicherheitsanforderungen der EN 60601-1 (IEC 60601-1) berücksichtigen**

Um Schaden von den Patienten und Benutzern abzuwenden, beachten Sie bei der Zusammenstellung des elektrischen Systems die Sicherheitsanforderungen der EN 60601-1 (IEC 60601-1) für "Festlegungen für die Sicherheit medizinischer elektrischer Systeme".

#### **Schutzleiterverbindung**

Wenn das Gerät an das Versorgungsnetz angeschlossen wird, muss das Gerät mit einem Schutzleiter verbunden werden. Nur so ist gewährleistet, dass der Berührungsableitstrom im ersten Fehlerfall 500 µA nicht überschreitet.

Wird der Schutzleiter des Geräts unterbrochen, wird das als erster Fehlerfall nach EN 60601-1 betrachtet.

Sorgen Sie mit folgenden Maßnahmen dafür, dass die Ableitströme unterhalb der geforderten Grenzwerte bleiben:

- Trennvorrichtungen für Signaleingangsteil oder Signalausgangsteil
- Nutzung eines Sicherheitstransformators
- Nutzung des zusätzlichen Schutzleiteranschlusses

Monitoraufhängung: Der Arm der Aufhängung des Monitors muss einen eigenen Schutzleiter haben. Dieser Schutzleiter gewährleistet zusammen mit dem Schutzleiter des Monitors, dass der Gehäuseableitstrom selbst im ersten Fehlerfall immer kleiner als 500 µA ist.

#### **Kein unberechtigtes Öffnen des Geräts / Keine unberechtigten Service- oder Wartungsarbeiten**

Das Gerät darf nur von qualifiziertem Personal geöffnet werden. Desgleichen dürfen Service- oder Wartungsarbeiten nur von qualifiziertem Personal durchgeführt werden. Es besteht die Gefahr eines Stromschlags.

Für Schäden an Leib und Leben sowie Sachschäden, die durch Arbeiten von nicht qualifiziertem Personal entstehen, wird keine Haftung übernommen.

#### **Bauteile im Gerät nicht berühren**

Wenn das Gerät an das Versorgungsnetz angeschlossen ist, stehen die Bauteile im Gerät unter hohen Spannungen. Das Berühren der Bauteile ist lebensgefährlich.

#### **Kein Kontakt zwischen Gerät und Patienten**

Das Gerät ist nicht für den direkten Patientenkontakt geeignet. Gerät und Patient dürfen unter keinen Umständen gleichzeitig berührt werden. Sonst können Leib und Leben des Patienten gefährdet werden.

#### **GEFAHR**

**Beachten und befolgen Sie sämtliche auf dem Gerät und in der Gebrauchsanweisung aufgeführten Warnhinweise**

Bei Nichtbeachtung der Warnhinweise besteht Lebensgefahr. Es können schwere Körperverletzungen oder Sachschäden auftreten.

#### **Nur einwandfreie Netzkabel verwenden**

Wenn ein beschädigtes oder ungeeignetes Netzkabel verwendet wird, kann dies zu Brand oder Stromschlag führen. Verwenden Sie nur vom Hersteller zugelassene Netzkabel mit Schutzkontakt.

#### **Netzkabel richtig abziehen**

Fassen Sie beim Abziehen das Netzkabel nur am Stecker an. Stellen Sie sicher, dass Ihre Hände dabei trocken sind. Die Gefahr eines Stromschlags besteht.

#### **Keine Gegenstände in das Gehäuse einführen**

Wenn Gegenstände in das Gehäuse eingeführt werden, kann dies zu Stromschlag oder Geräteschaden führen.

#### **Keine Gegenstände auf dem Gerät ablegen**

Wenn Gegenstände auf dem Gerät abgelegt werden, kann dies zu Überhitzung und Brand führen.

#### **Eindringen von Flüssigkeit vermeiden**

Wenn Flüssigkeit in das Gerät eindringt, kann dies zu Stromschlag oder zum Ausfall des Geräts führen.

#### **VORSICHT**

#### **Bei nicht fachgerechtem Anschluss des Geräts können erhebliche Sachschäden auftreten**

Beachten Sie deshalb die folgenden Warnhinweise.

#### **Anschluss fachgerecht durchführen**

Stellen Sie sicher, dass alle Maßnahmen ergriffen werden, um Verletzungen oder Fehldiagnosen zu verhindern.

- Verwenden Sie beim Anschließen nur vom Hersteller angegebene Videoleitungen.
- Verwenden Sie ausschließlich Netzkabel mit Schutzkontakt.
- Verwenden Sie ausschließlich Steckdosen mit Schutzkontakt.
- Schließen Sie nicht zu viele Geräte an eine Steckdose oder an ein Verlängerungskabel an.
- Beachten Sie die Hinweise des jeweiligen Herstellers.
- Wenn die Anwendung oder lokale Bestimmungen es erfordern, muss für die Qualitätskontrolle und Dokumentation eine QA-Software verwendet werden.

#### **Anschluss in USA und Kanada**

Vergossene Netzstecker müssen die Anforderungen für "hospital grade attachments" CSA Std. C22- .2 No. 21 und UL 498 erfüllen.

#### **Anschluss in China**

Verwenden Sie nur die für China zugelassenen Netzkabel. Diese Netzkabel sind an dem Zeichen "CCC" bzw. "CQC" erkennbar.

#### **Landesspezifische Vorschriften beachten**

Beachten Sie alle Vorschriften des Landes, in dem das Gerät benutzt wird.

#### *2.1 Allgemeine Sicherheitshinweise*

#### **ACHTUNG**

#### **Bei nicht fachgerechtem Anschluss des Geräts können erhebliche Sachschäden auftreten**

Beachten Sie deshalb die folgenden Warnhinweise.

- Aufstellung auf einem Tisch: Stellen Sie das Gerät auf eine harte ebene Fläche. Der montierte Fuß und die Aufstellfläche müssen für das Gewicht des Geräts ausgelegt sein.
- Für den Einbau in einer Wand- oder Deckenhalterung: Die Halterung muss für das Gewicht des Geräts ausgelegt sein.
- Für den Einbau in einem Einbaurahmen: Einbaureihenfolge beachten und Belüftung des Geräts sicherstellen.

#### **Für ausreichende Luftzirkulation sorgen**

Beim Aufstellen des Geräts müssen Sie für eine ausreichende Luftzirkulation im Betrieb sorgen. Der zulässige Umgebungstemperaturbereich darf nicht unter- bzw. überschritten werden. Sonst kann das Gerät durch Überhitzung zerstört werden.

#### **Hitzequellen vermeiden**

Installieren Sie das Gerät nicht in der Nähe von Hitzequellen, z. B. Heizungen, Heizgeräten oder anderen Geräten, die Hitze erzeugen und abgeben können.

#### **Gerät keinen Erschütterungen aussetzen**

Das Gerät enthält empfindliche elektronische Bauteile, die durch Erschütterungen beschädigt werden können.

#### **Einschalten von kaltem Gerät erst nach Anpassung an Raumtemperatur**

Wenn das Gerät in einen Raum mit höherer oder steigender Raumtemperatur gebracht wird, bildet sich Kondenswasser in und auf dem Gerät. Warten Sie mit dem Einschalten des Geräts, bis Kondenswasser verdunstet ist. Sonst kann das Gerät beschädigt werden.

#### **ACHTUNG**

**Bei nicht fachgerechtem Anschluss des Geräts können erhebliche Sachschäden auftreten**

Beachten Sie deshalb die folgenden Warnhinweise.

#### **Transport nur mit Originalverpackung**

Verwenden Sie beim Transport die Originalverpackung und beachten Sie die Transportlage. Sichern Sie bei Monitoren besonders das LCD-Modul gegen Stöße.

#### **Gerätepflege / Reinigungsmittel**

- Auftretende Wassertropfen sofort entfernen; längerer Kontakt mit Wasser verfärbt die Oberfläche.
- Die Reinigung der Oberflächen ist nur mit den in der Gebrauchsanweisung beschriebenen Reinigungsmitteln erlaubt.
- Monitor: Die Bildschirmfläche ist sehr empfindlich gegenüber mechanischen Beschädigungen. Vermeiden Sie unbedingt Kratzer, Stöße etc.

#### **Verhalten bei Defekten am Gerät**

Das Gerät muss unter den folgenden Umständen vom Versorgungsnetz getrennt und durch qualifiziertes Personal überprüft werden:

- Beschädigungen des Steckers oder Stromkabels.
- Nach einem Eindringen von Flüssigkeit ins Gerät.
- Falls das Gerät Feuchtigkeit ausgesetzt worden ist.
- Falls das Gerät nicht funktioniert oder die Störung nicht mithilfe der Gebrauchsanweisung behoben werden kann.
- Falls das Gerät heruntergefallen und/oder das Gehäuse beschädigt ist.
- Falls das Gerät verbrannt riecht und merkwürdige Geräusche produziert.

#### **Alterung von Monitoren beachten**

Beachten Sie, dass Monitore aufgrund von Alterung ausfallen und sich die Bildeigenschaften, z. B. Helligkeit, Kontrast, Farbwert ändern können.

#### **Monitor-Bildschirm nicht berühren**

Das Berühren des Bildschirms kann wegen mechanischen Drucks oder elektrostatischer Entladung zu kurzzeitigen Bildstörungen führen.

### **2.2 Produktspezifische Sicherheitshinweise**

Beachten Sie zu ihrem eigenen Schutz die folgenden Sicherheitshinweise bei der Installation und Einrichtung ihres Geräts:

- Befolgen Sie alle auf dem Gerät angebrachten Vorsichtshinweise und Anweisungen.
- Vergewissern Sie sich, dass die Spannung und Frequenz der Netzversorgung den Angaben auf dem Typenschild des Geräts entspricht.
- Schieben Sie keinesfalls Gegenstände durch Öffnungen des Geräts.

#### **ACHTUNG**

#### **Batterie**

Das Mainboard des Large Monitor Managers verfügt über eine Lithiumbatterie. Diese darf nur vom Hersteller gewechselt werden.

Bei der Entsorgung des Geräts sind die Bestimmungen des Batteriegesetzes (BattG) zu berücksichtigen.

#### **Software-Sicherheit**

Die mit dem Gerät mitgelieferte Software ist eine Standard Software. Wenn sie auf andere Computer kopiert wird, können Computerviren oder andere schädliche Programme die Software dieses Produktes angreifen. Der Benutzer ist verantwortlich dafür, dass dieses System gegen Viren, Angriffe aus dem Internet oder von anderen Geräten dieses Systems geschützt ist.

# **3 Beschreibung**

### **3.1 Lieferumfang**

Zum Lieferumfang gehören das unten aufgeführte Gerät sowie verschiedene Komponenten. Prüfen Sie den Lieferumfang nach dem Auspacken auf Richtigkeit und Vollständigkeit.

#### **Hinweis**

Bewahren Sie das Verpackungsmaterial für spätere Transporte des Geräts auf.

#### **Gerät**

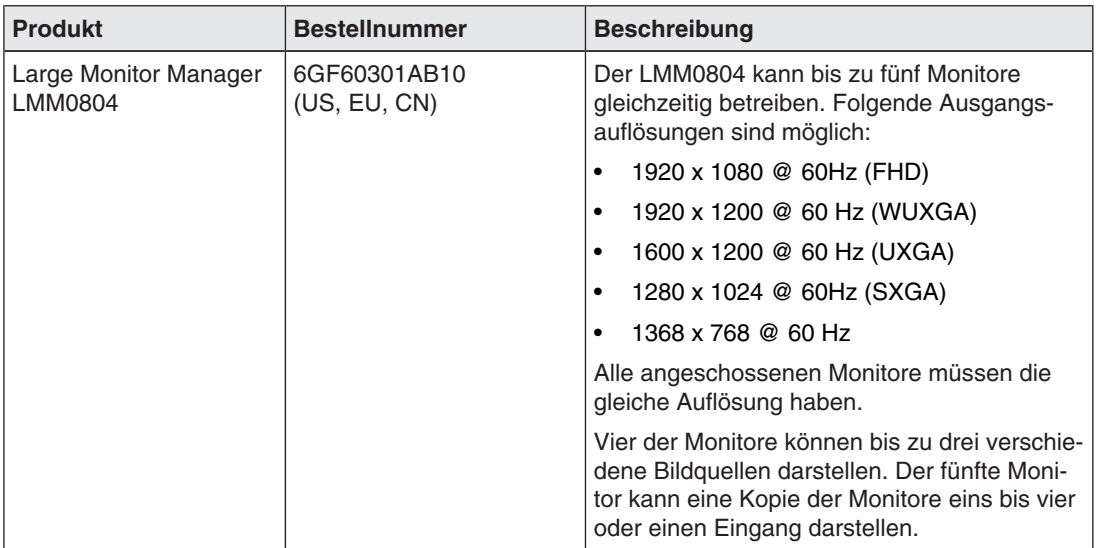

#### **Komponenten**

Folgende Komponenten sind im Lieferumfang enthalten:

- 2 TDL0000-T2SL Module zum Anschluss von maximal vier Monitoren über optional erhältliche Link Sets TDL2300-R90 oder TDL3600-R90.
- Bei Lieferung in USA, China oder EU: Je 1 Netzkabel US, CN, EU
- Bei Lieferung in Japan: 1 Netzkabel JP
- 6 Adapterkabel HMDI auf DVI
- 4 Klebefüße für das Gehäuse
- 2 Montagewinkel inklusive Schrauben
- CD mit Dokumentation und Testbildern

*Beschreibung 3.2 Bestimmungsgemäßer Gebrauch* 

### **3.2 Bestimmungsgemäßer Gebrauch**

#### **ACHTUNG**

#### **Einsatz des Geräts**

Das Gerät darf nur von geschultem Servicepersonal eingesetzt werden.

An den Large Monitor Manager LMM0804 können bis zu zwölf verschiedene Bildquellen angeschlossen werden und maximal acht Bildquellen gleichzeitig angezeigt werden. Bis zu drei Bildquellen können auf jedem der bis zu vier Monitore dargestellt werden. Ein fünfter Monitor kann eine Kopie der Monitore eins bis vier oder eine der Bildquellen anzeigen.

Zusätzlich können Tastatur und Maus angeschlossen werden. Wenn die Bildsignale von einem oder mehreren PCs kommen, können die PCs so angeschlossen werden, dass eine Bedienung mit Tastatur und Maus möglich ist.

Für alle Änderungen am Gerät, die nicht ausdrücklich in dieser Dokumentation aufgeführt werden, ist alleine der Anwender verantwortlich.

Das Gerät ist für den Einsatz im medizinischen Umfeld geeignet. Es kann als Tischgerät benutzt werden oder in einen Einbaurahmen eingebaut werden.

### **3.3 Leistungsmerkmale**

Folgende Leistungsmerkmale kennzeichnen den Large Monitor Manager LMM0804 und ermöglichen einen weiten Anwendungsbereich:

#### **Flexible Anordnung verschiedener Bildquellen**

Mit dem LMM0804 ist es möglich, gleichzeitig bis zu acht verschiedene Bildquellen auf einem bis fünf Monitoren darzustellen. Bis zu 13 Bilder von den acht Bildquellen können angezeigt werden. Die Bildquellen können in unterschiedlichen Skalierungen oder Ausschnitten dargestellt werden. Außerdem können bis zu vier virtuelle Kanäle je Monitor angezeigt werden, um z. B. Texte oder Bilder zu übertragen.

Somit bietet sich die Möglichkeit den Arbeitsablauf im Kontroll- oder Untersuchungsraum zu vereinfachen und zu optimieren.

#### **Bedienung über Tastatur und Maus oder via Remote-Verbindung**

Der LMM0804 kann über Tastatur und Maus oder über eine Remote-Verbindung bedient werden.

#### **Bedienung über CID1000P**

Mit dem CID1000P steht ein Bedienmonitor mit Touchscreen zur Verfügung, der optimal für die Einstellung des gewünschten Monitor-Layouts geeignet ist. Über die einfache Touch-Bedienung können Bildquellen geschaltet werden oder die Konfiguration auf geänderte Anforderungen umgestellt werden.

#### **Keyboard-Mouse-Switch zur Bedienung der Bildquellen**

Mit Tastatur und Maus können bis zu acht verschiedene Bildquellenrechner bedient werden.

#### **Benutzerdefinierte Layouts**

Der Bediener kann die erforderlichen Layouts am LMM0804 zusammenstellen und je nach Einsatzfall das passende Layout wählen.

#### **View Management**

Mit dem View Management kann der Bediener jedem Monitor ein vordefiniertes Layout zuordnen und verändern.

#### **Anzeige von analogen und digitalen Signalen**

Die Eingänge des LMM0804 können sowohl analoge als auch digitale Videosignale in Auflösungen von VGA (640 x 480 bei 60 Hz) über WUXGA (1920 x 1200 bei 60 Hz) bis hin zu QXGA (2048 x 1536 bei 30 Hz) verarbeiten.

#### **Schnelle Verfügbarkeit der Bildquellen**

Die Bildsignale werden innerhalb von wenigen Sekunden nach Einschalten des Large Monitor Managers auf dem Bildschirm angezeigt. Damit ist die sofortige Bereitschaft nach einem Stromausfall gewährleistet.

#### **Für das Medizinumfeld entworfen**

Die besonderen Anforderungen an das medizinische Umfeld wurden berücksichtigt. So ist eine Umgebungstemperatur bis zu 45 °C zulässig, die elektrische Sicherheit wird nach IEC- 60601-1 entwickelt und geprüft. Außerdem wurden elektronische Bauteile eingesetzt, die langfristig zur Verfügung stehen.

### **3.4 Schilder- und Label-Layout (Beispiele)**

#### **Typenschild**

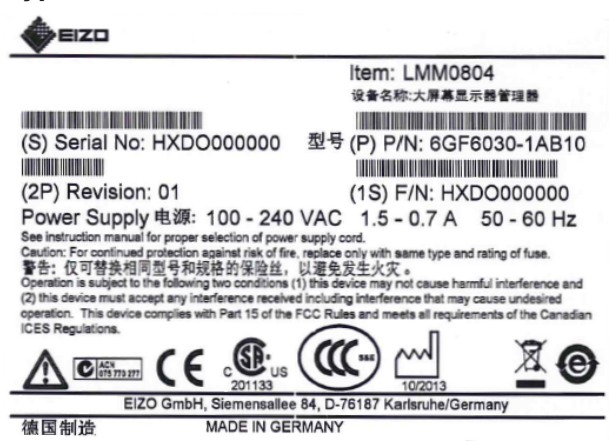

*Beschreibung*

*3.4 Schilder und LabelLayout (Beispiele)*

#### **Zusatzschild**

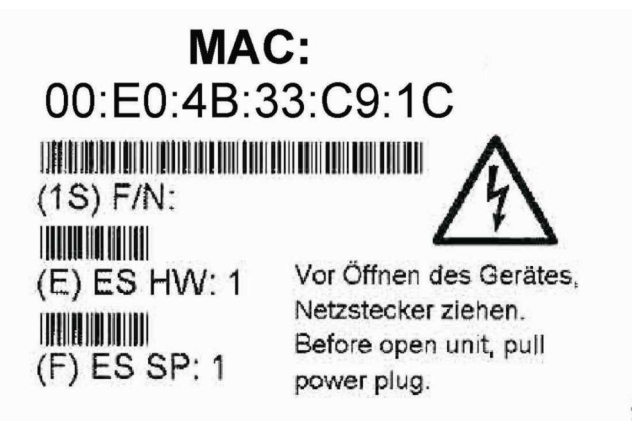

#### **Verpackungsschild**

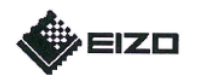

Item: **LMM0804** 

(P) P/N: 6GF6030-1AB10

(1S) F/N: HXDO000000

For use with: N/A

ES-HW: 1

ES-SP: 1

(S) Serial No: HXDO000000

(2P) Revision: 01

(Q) Quantity: 1

Expiration date: N/A For instruction please refer to: N/A Country of origin: Germany<br>Country of origin: Germany<br>EIZO GmbH, Siemensallee 84, D-76187 Karlsruhe/Germany

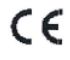

# **4 Aufstellen und Montieren**

#### **VORSICHT**

#### **Änderungen am Gerät**

Nehmen Sie am Gerät keine mechanischen oder elektrischen Änderungen vor.

Die EIZO GmbH übernimmt keinerlei Haftung bei Änderungen am Gerät.

### **4.1 Aufstell- und Einbauort**

#### **ACHTUNG**

#### **Umgebung am Aufstell- und Einbauort**

Schützen Sie das Gerät vor:

- Verschmutzung
- Eindringen von Staub
- **Feuchtigkeit**

#### **Für ausreichende Belüftung sorgen**

Für die Luftzirkulation sind auf der Vorder- und Rückseite des Geräts Lüftungsschlitze angebracht. Beachten Sie folgenden Sicherheitshinweis.

#### **VORSICHT**

#### **Überhitzung des Geräts**

Betriebssicherheit ist gefährdet.

- Sorgen Sie dafür, dass die Lüftungsschlitze des Geräts nicht zugedeckt oder zugestellt sind.
- Stellen Sie das Gerät so auf, dass rückseitig mindestens ein Abstand von 10 cm zur Wand und von 15 cm zu anderen Geräten eingehalten wird.
- Stellen Sie das Gerät niemals in der Nähe eines Heizkörpers auf.
- Beachten Sie beim Einbau in einen Einbaurahmen, dass die zulässigen Umgebungstemperaturen eingehalten werden.

#### **Umgebungswechsel**

#### **ACHTUNG**

#### **Kondenswasser**

Wenn das Gerät aus kalter Umgebung ins Warme gebracht wird, kann Wasser im Gerät kondensieren. Deshalb kann beim Einschalten ein Kurzschluss entstehen und das Gerät beschädigt werden.

• Warten Sie mit dem Einschalten so lange, bis das Kondenswasser auch innerhalb des Geräts verdunstet ist. Das kann bis zu mehreren Stunden dauern.

### **4.2 Aufstellen als Tischgerät**

Der LMM0804 kann als Tischgerät senkrecht oder waagerecht aufgestellt werden. Achten Sie darauf, dass die Aufstellfläche hart und eben ist.

Um die Kabel sauber zu verlegen und für eine Zugentlastung der Kabel zu sorgen, steht ein optionaler Kabelhalter zur Verfügung.

#### **Waagerechte Aufstellung**

Für die waagerechte Aufstellung sind im Lieferumfang vier Klebefüße enthalten. Diese können Sie an der Unterseite des Geräts befestigen.

#### **Senkrechte Aufstellung**

#### **ACHTUNG**

#### **Senkrechte Aufstellung**

- Befestigen Sie das Gerät mit den beiliegenden Montagewinkeln und Schrauben an der Aufstellfläche.
- Stellen Sie das Gerät so auf, dass der Netzanschluss oben ist. Nur so ist eine ausreichende Belüftung gewährleistet. Wird das nicht beachtet, übernimmt EIZO keine Garantie.

#### **Sehen Sie dazu auch**

Ersatzteile/Zubehör [} 100] Maßzeichnungen [} 97]

### **4.3 Montieren im Einbaurahmen**

Der LMM0804 kann in einen 19" Einbaurahmen eingebaut werden. Benutzen Sie beim Einbau die mitgelieferten Montagewinkel. Wenn das nicht möglich ist, beachten Sie Folgendes:

#### **VORSICHT**

#### **Anzugsdrehmoment**

Ein zu hohes Anzugsdrehmoment bei der Montage des Large Monitor Managers kann die Befestigungsoberfläche beschädigen. Das Anzugsdrehmoment ist abhängig vom Material der gewählten Befestigung. Passen Sie das Anzugsdrehmoment dem Material der Befestigung an.

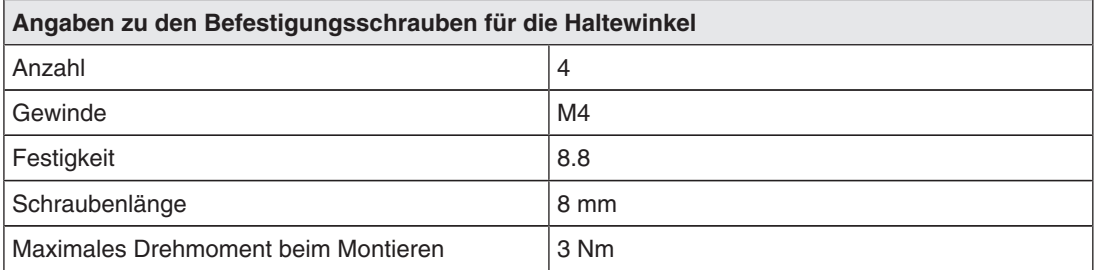

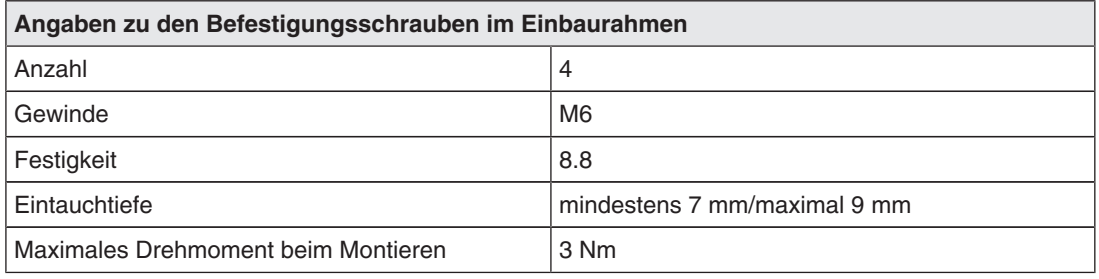

#### **VORSICHT**

#### **Einbau des Geräts im Einbaurahmen**

Folgende Punkte müssen Sie beim Einbauen in einen Einbaurahmen beachten:

- Um das Kippen des Einbaurahmens zu verhindern, müssen Sie die Geräte immer von unten nach oben einbauen.
- Installieren Sie zuerst die Geräte, die an unterster Position im Einbaurahmen installiert werden, anschließend die Systeme an der nächst höheren Einbauposition usw.
- Um extreme Betriebstemperaturen im Einbaurahmen zu verhindern, stellen Sie sicher, dass die Höchsttemperatur die für das Gerät zulässige Umgebungstemperatur nicht überschreitet.
- Um extreme Betriebstemperaturen durch unzureichende Belüftung zu vermeiden, müssen Sie die für den sicheren Betrieb erforderliche Belüftung des Geräts sicherstellen.
- Sie müssen das Gerät so einbauen, dass der Netzschalter, die Gerätestecker und das Anschlussfeld für den Benutzer zugänglich sind. Ist dies nicht der Fall, müssen Sie ein Zusatzelement eingebaut werden, das den Zugang ermöglicht. Die Installation muss den einschlägigen Sicherheitsnormen entsprechen.

*Aufstellen und Montieren 4.4 Montieren der Sendermodule*

### **4.4 Montieren der Sendermodule**

Im Lieferumfang des LMM0804 sind zwei Sendermodule (TDL0000-T2SL) zum Anschluss von maximal vier Monitoren enthalten.

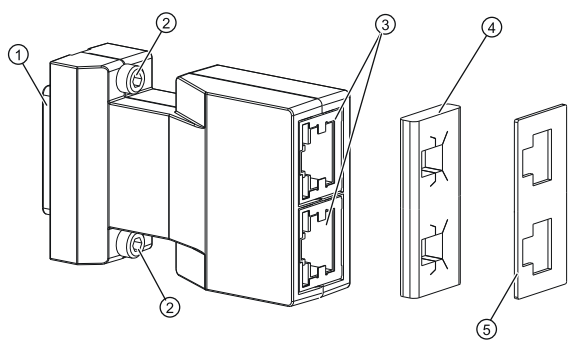

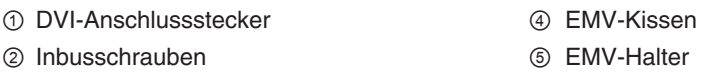

③ RJ 45-Buchsen zum Anschluss der Signalkabel

#### **Befestigen am Large Monitor Manager**

1. Stecken Sie ein Sendermodul an den Ausgang "Monitor 1".

**Hinweis:** Wenn nur ein oder zwei Monitore angeschlossen werden, müssen diese über den Ausgang "Monitor 1" betrieben werden.

- 2. Wenn mehr als zwei Monitore angeschlossen werden, stecken Sie das andere Sendermodul an den Ausgang "Monitor 2".
- 3. Drehen Sie die Inbusschrauben fest.

### **4.5 Montieren von Link Sets**

Zum Betrieb der Monitore mit dem LMM0804 sind folgende Link Sets optional erhältlich:

- TDL3600-R90: 2 x 36 m Signalkabel, 2 x Empfängermodul, 2 x Netzversorgung und weitere Komponenten (EMV Kissen und Halter, 1 m Patchkabel, farbige Clips).
- TDL2300-R90: 2 x 23 m Signalkabel, 2 x Empfängermodul, 2 x Netzversorgung und weitere Komponenten (EMV Kissen und Halter, 1 m Patchkabel, farbige Clips).

#### **Hinweis**

Wenn Sie drei oder vier Monitore anschließen wollen, benötigen Sie zwei Link Sets.

Das Empfängermodul hat folgenden Aufbau:

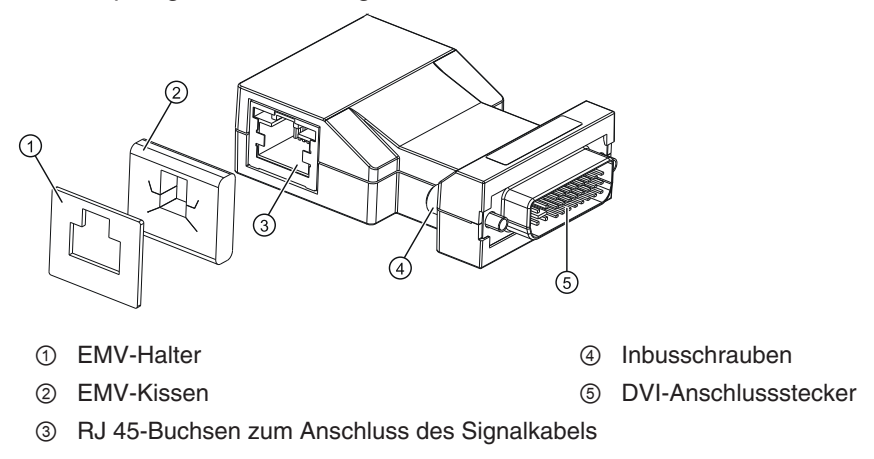

#### **Befestigen des Empfängermoduls am Monitor**

- 1. Stecken Sie das Empfängermodul auf die DVI-Buchse des Monitors.
- 2. Drehen Sie die Inbusschrauben fest.

**Hinweis:** Nehmen Sie dazu eventuell einen kleinen Schlitzschraubendreher zu Hilfe.

#### **Kennzeichnen der Signalkabel**

#### **Hinweis**

Um die 36 m oder 23 m langen Signalkabel beim Anschließen an den Monitor und den LMM0804 leichter zuordnen zu können, können Sie die Kabel mit den im Link Set enthaltenen farbigen Clips markieren.

### **4.6 Montieren von EMV Kissen an ein Signalkabel**

#### **EMV Kissen verbessern elektromagnetische Abschirmung**

Das Montieren der EMV Kissen und der zugehörigen Halter dient zur korrekten elektromagnetischen Abschirmung. Durch die EMV Kissen wird ein sehr guter Massekontakt zwischen RJ 45 Stecker und den Sender- oder Empfängermodulen hergestellt. Dadurch werden eventuelle Störsignale so stark abgeschwächt, dass keine benachbarten Geräte beeinflusst werden.

#### **Montieren der Halter und EMV Kissen**

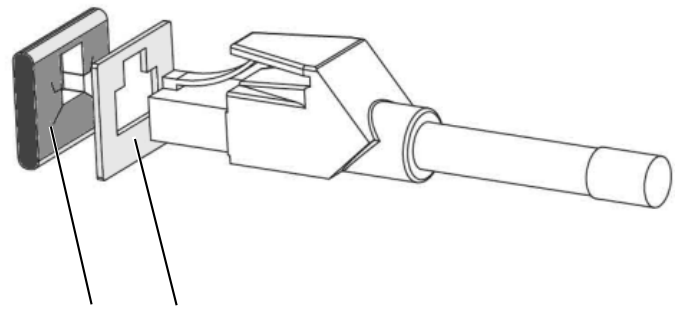

EMV-Kissen Halteblech

- 1. Schieben Sie erst das Halterblech und dann das EMV Kissen auf den RJ45 Stecker an die beiden Enden des Signalkabels wie in der Zeichnung gezeigt:
- 2. Stecken Sie diese Kombination nun auf das Sender- oder Empfängermodul, bis die Sicherungsraste im RJ45 Sockel einrastet:

#### **Beispiel: Installiertes EMV Kissen**

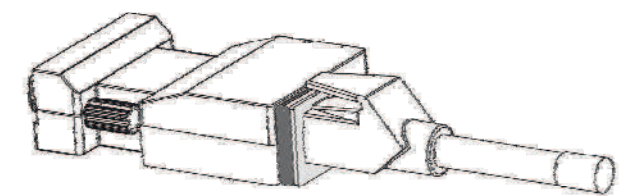

# **5 Anschließen**

### **5.1 Sicherheitshinweise zum Anschließen**

Alle Sicherheitshinweise und Warnvermerke für das Gerät müssen beachtet werden, um einen gefahrlosen Betrieb sicherzustellen.

#### **VORSICHT**

#### **Anschließen an Netzversorgung**

- Das Gerät ist für eine Netzversorgung mit einem geerdeten Neutralleiter ausgelegt.
- Um das Risiko eines elektrischen Schlags zu vermeiden, darf das Gerät nur an eine Netzversorgung mit Schutzleiter angeschlossen werden.
- Wenden Sie sich an den zuständigen Gebäudetechniker oder einen qualifizierten Elektriker, wenn Sie nicht sicher sind, ob die Netzversorgung einen Schutzleiter hat.

#### **VORSICHT**

#### **Netzkabel und Verlängerungskabel**

Nicht alle Netzkabel besitzen die gleichen Nennwerte.

- Verwenden Sie das mit dem Gerät gelieferte Netzkabel nicht für andere Produkte oder Zwecke.
- Verwenden Sie zum Anschließen des Geräts kein haushaltsübliches Verlängerungskabel.

Haushaltsübliche Verlängerungskabel verfügen über keinen Überlastschutz und sind daher nicht für Computersysteme geeignet.

### **VORSICHT**

#### **Schirmungsmaßnahmen**

Beachten Sie alle Schirmungsmaßnahmen laut landesspezifischer EMV-Richtlinie. Werden diese Richtlinien nicht beachtet, kann es zu Fehlfunktionen des Geräts kommen.

#### **ACHTUNG**

#### **Trennen von Netzversorgung**

Bringen Sie den Netzschalter immer in die "Aus"-Stellung, bevor Sie das Gerät vom Netz trennen. Ansonsten kann das Gerät zerstört werden.

#### **ACHTUNG**

#### **Kabelinstallation**

Beachten Sie folgende Hinweise:

- Verwenden Sie für alle Signalverbindungen nur geschirmte Kabel.
- Wenn eine entsprechende Vorrichtung am Stecker vorhanden ist, müssen alle Steckverbindungen verschraubt oder arretiert werden.
- Verlegen Sie Signal- und Netzkabel nicht nebeneinander. Ansonsten kann es bei stark störbelasteten Versorgungsnetzen zu reversiblen Pixelfehlern kommen.
- Die Netzversorgung des Geräts darf nicht aus Stromkreisen erfolgen, in denen Motoren oder Ventile arbeiten (Störspitzen!).
- Von außen angebrachte Kabel stellen eine Stolpergefahr dar. Achten Sie auf sichere Verlegung aller Zuleitungen.
- Wenn am Gerät Zugentlastungen für die Kabel angebracht sind, verwenden Sie diese, um die angeschlossenen Kabel gegen unbeabsichtigtes Lösen zu sichern.

### **5.2 Anschlussfeld**

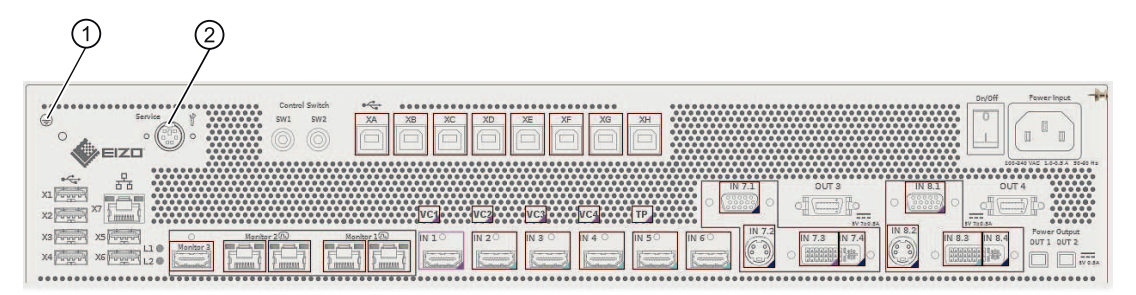

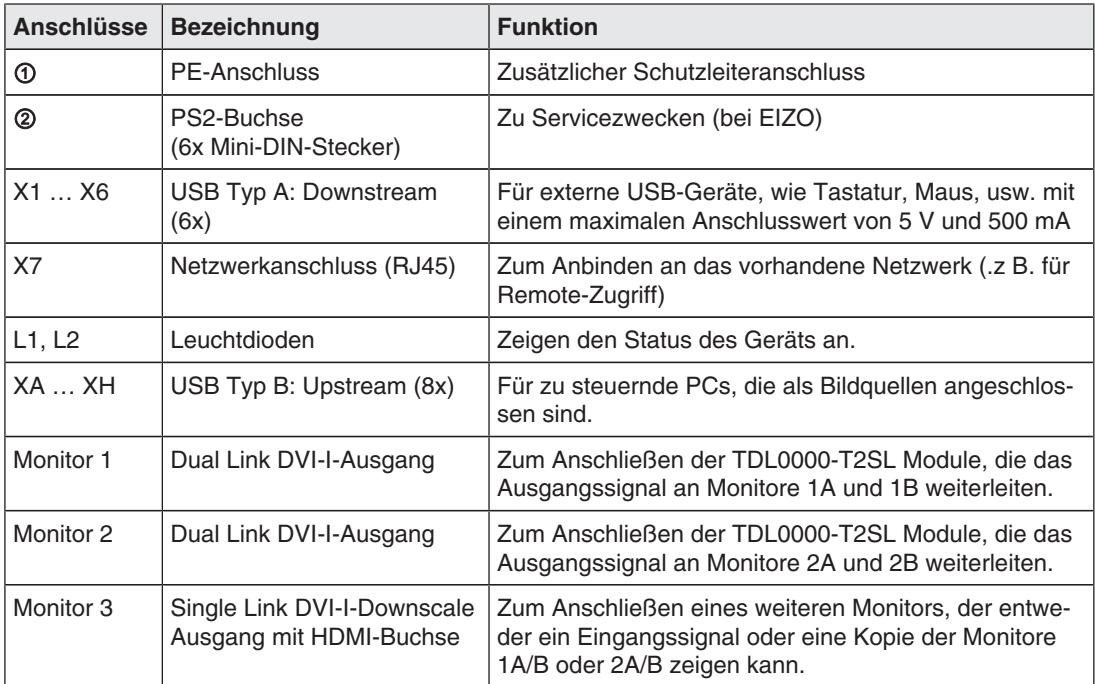

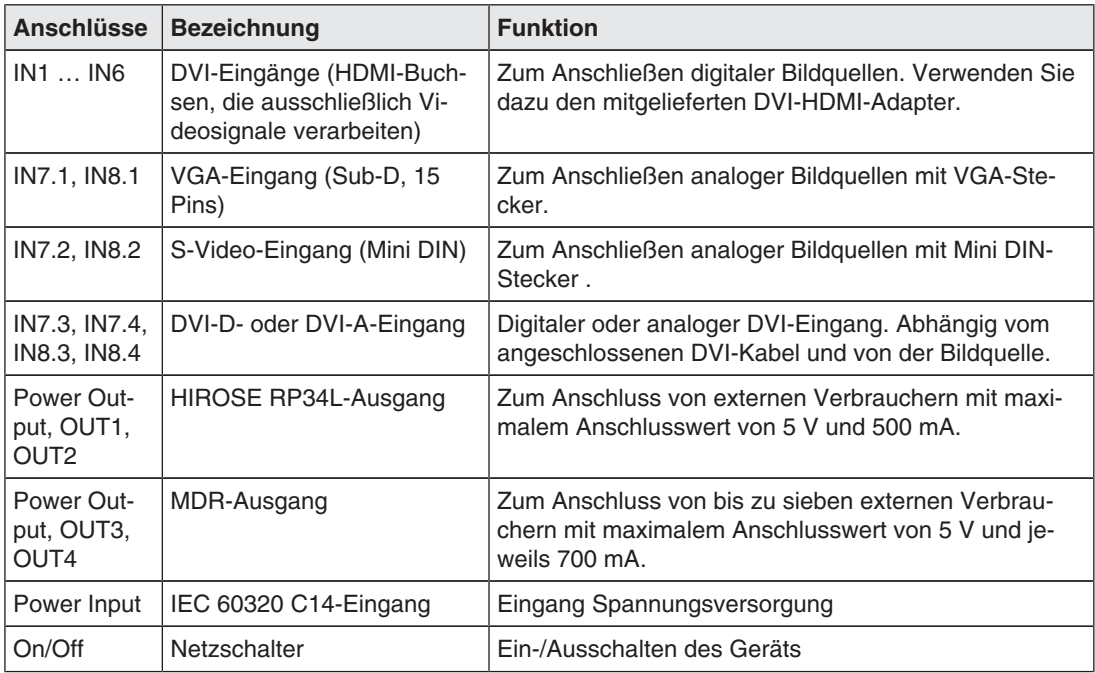

### **5.3 Monitoroptionen**

Der LMM0804 unterstützt verschiedene Ausgangsauflösungen. Die gewählte Ausgangsauflösung gilt für alle Monitore, so dass im Betrieb nur eine Ausgangsauflösung verwendet werden kann.

Folgende Ausgangsauflösungen stehen zur Verfügung:

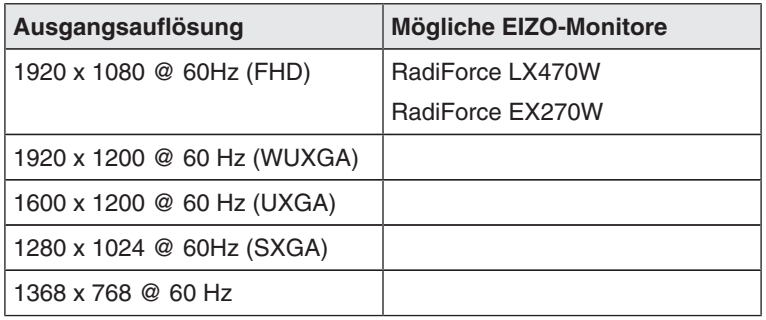

#### **Hinweis**

Je nach Anwendung können ein bis fünf Monitore angeschlossen werden. Die Einstellungen müssen der jeweiligen Situation entsprechend vorgenommen werden.

### **5.4 Vorgehen beim Anschließen**

#### **VORSICHT**

#### **Bildqualität, Störfestigkeit und Störstrahlung**

Verwenden Sie nur die zugelassenen Zubehörteile zum Anschluss der Monitore.

#### **5.4.1 Monitore und Bildquellen anschließen**

#### **Hinweis**

#### **Anschließen der Monitore**

Zum Anschließen der Monitore benötigen Sie die optional erhältlichen Link Sets. Mit den Signalkabeln der Link Sets TDL3600-R90 oder TDL2300-R90 können Monitore angeschlossen werden, die bis zu 36 m (23 m) vom LMM0804 entfernt sind. Wenn Sie drei oder vier Monitore anschließen wollen, benötigen Sie zwei Link Sets.

• Befestigen Sie die im Lieferumfang enthaltenen Sendermodule am LMM0804 (s. a. Montieren der Sendermodule [} 20]).

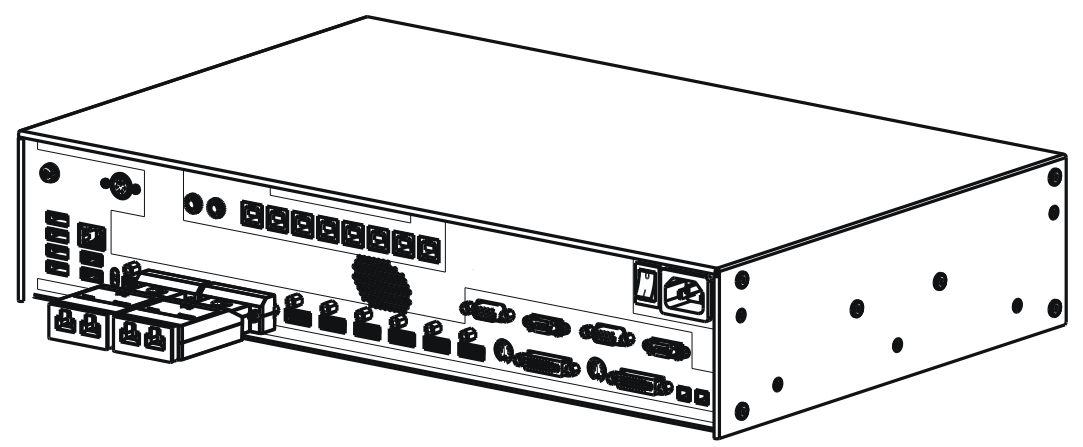

- Befestigen Sie die Empfängermodule der optional erhältlichen Link Sets an den Monitoren (s. a. Montieren von Link Sets [} 21]).
- Schließen Sie die Monitore mithilfe der Signalkabel an die Ausgänge "Monitor 1" und "Monitor 2" wie folgt an:

**Hinweis:** Der am Ausgang "1A" angeschlossene Monitor ist bestimmend für die Auflösung der anderen angeschlossenen Monitore. Stellen Sie sicher, dass alle Monitore diese Auflösung unterstützen.

- Montieren Sie die EMV-Kissen an die Signalkabel (s. a. Montieren von EMV Kissen an ein Signalkabel [} 22]).
- Stecken Sie die Kabel in die RJ 45-Buchsen des Sende- und Empfängermoduls. Die an den RJ45 Steckern der Signalkabel angebrachten Rastnasen verhindern ein Lösen des Kabels.
- Schließen Sie immer zwei Empfängermodule an ein Sendermodul an. Wenn nur ein Monitor angeschlossen werden soll, müssen Sie das zweite Empfängermodul mit dem im Link Set enthaltenen 1 m langen Patchkabel anschließen.
- Schließen Sie das externe Netzteil des Link Sets am Empfängermodul an, wenn der DVI-Ausgang des Monitors keine Spannungsversorgung hat.
- Schließen Sie bei Bedarf Tastatur und Maus an die Anschlussfelder X1 ... X6 an.
- Optional kann auch ein Joystick zum Verschieben von Fenstern eingesetzt werden.
- Optional kann auch ein weiterer Monitor angeschlossen werden. Je nach Einstellung wird auf diesem Monitor einer der Eingänge IN1 bis IN6 oder einer der Ausgänge 1A bis 2B angezeigt. Dieser Ausgang kann deaktiviert werden.
- Schließen Sie die Bildquellen gemäß folgender Tabelle an:

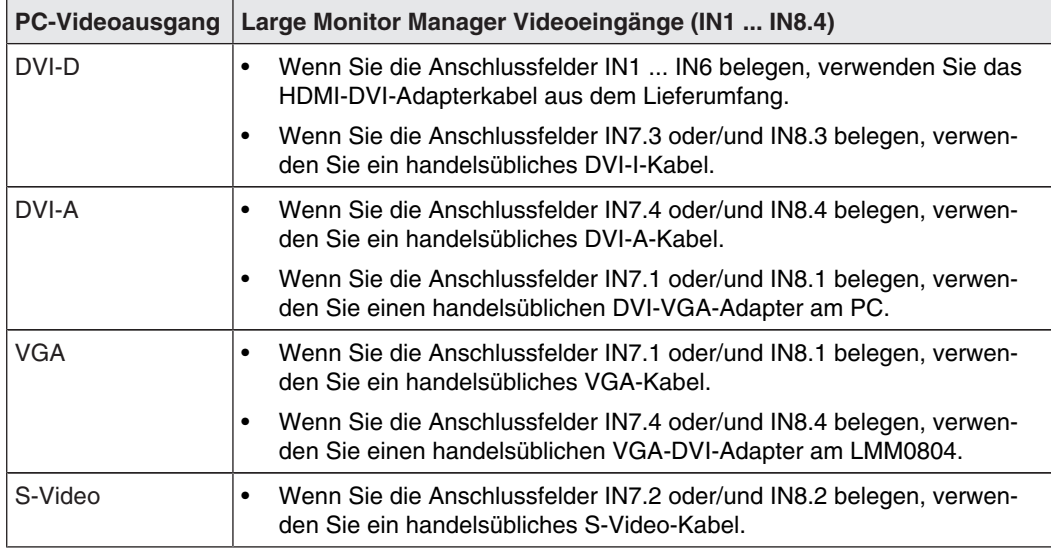

#### **Sehen Sie dazu auch**

Sidebar "Ein- und Ausgangskonfiguration" [} 59]

#### **5.4.2 Bildquellenrechner anschließen**

Um eine Bildquelle mit dem Large Monitor Manager bedienen zu können, muss der LMM0804 über USB mit dem Rechner der Bildquelle verbunden werden.

Gehen Sie dazu für jeden zu verbindenden Rechner wie folgt vor:

- 1. Verwenden Sie ein handelsübliches USB-Kabel mit USB-A- und USB-B-Anschlusssteckern.
- 2. Verbinden Sie den USB-A-Stecker mit einem USB-Anschluss des Rechners der Videoquelle und den USB-B-Stecker mit einem der Anschlussfelder XA ... XH.
- 3. Notieren Sie sich den Videoeingang und den zugehörigen USB-B Anschluss.
	- ð Diese Notiz benötigen Sie, um die Verknüpfung der Bildquelle mit dem LMM in der Bedienoberfläche zu konfigurieren.

#### **5.4.3 Netzwerk anschließen**

Wenn der Large Monitor Manager über ein Netzwerk bedient werden soll (Remote-Bedienung), muss eine Netzwerkverbindung zwischen Large Monitor Manager, Buchse X7 und dem Bedienrechner (z. B. PC) hergestellt werden.

- Verwenden Sie handelsübliche Komponenten der Netzwerktechnik wie Netzwerkkabel, Netzwerk-Hubs oder Switches.
- Wenn Sie Fragen zur Netzwerkverbindung haben, wenden Sie sich an den lokalen Netzwerkadministrator.

#### **5.4.4 Netzanschluss**

#### **GEFAHR**

#### **Gerät nur an Versorgungsnetz mit Schutzleiter anschließen**

Um das Risiko eines elektrischen Schlages zu vermeiden, darf dieses Gerät nur an ein Versorgungsnetz mit Schutzleiter angeschlossen werden.

#### **VORSICHT**

#### **Gefahr von Geräteschäden**

- Verwenden Sie zum Anschluss des Geräts nur das mitgelieferte Netzkabel oder Geräteanschlussleitungen mit Schutzleiter und Kaltgerätestecker nach DIN 49547, IEC- 60320 (Länge maximal 3 m, Kabel z. B. H05VV-F 3x1,0 mm<sup>2</sup> ). Das Kabel muss den Sicherheitsbestimmungen des jeweiligen Landes entsprechen.
- Gerätesicherungen dürfen nur von autorisierten Reparaturstellen ausgetauscht werden. Der Ausfall einer Gerätesicherung kann einen Defekt im Gerät zur Folge haben. Setzen Sie keine andere Sicherung ein.

#### **Spannungsversorgung anschließen**

#### **ACHTUNG**

#### **Netzspannung und Netzfrequenz**

Überprüfen Sie vor dem Anschließen des Geräts, ob die Netzspannung und Netzfrequenz den Angaben auf dem Typenschild entspricht.

So schließen Sie den Large Monitor Manager an die Spannungsversorgung an:

- 1. Überprüfen Sie den zulässigen Netzspannungsbereich.
- 2. Schließen Sie das landestypische, im Lieferumfang enthaltene Netzkabel an das Anschlussfeld "Power Input" an.
- 3. Schalten Sie das Gerät ein.
- $\Rightarrow$  Das Gerät ist betriebsbereit, wenn die LEDs grün leuchten.

Der LMM0804 muss bei der ersten Benutzung konfiguriert werden.

#### **Sehen Sie dazu auch**

Konfigurieren [} 31]

### **5.5 Eingangssignale**

#### **Verteilung der Eingangssignale**

• Die Eingänge IN1 bis IN6 sind digitale Eingänge (HDMI) mit einer maximalen Bandbreite von 165 MHz (z. B.: 1600 x 1200 bei 60 Hz, 1920 x 1200 bei 60 Hz reduced Blanking oder 2048 x 1536 bei 30 Hz).

**Hinweis:** Es werden nur DVI-Signale unterstützt, DHCP wird nicht unterstützt.

- Die Eingänge IN7.1 und IN8.1 sind analoge Eingänge (VGA) mit einer maximalen Bandbreite von 170 MHz (z. B.: 1600 x 1200 bei 60 Hz oder 1920 x 1200 bei 60 Hz reduced Blanking).
- Die Eingänge IN7.2 und IN8.2 sind analoge S-Video-Eingänge. Alle NTSC- und PAL-Standards werden unterstützt.
- Die Eingänge IN7.3 und IN8.3 sind digitale Eingänge (DVI-D) mit einer maximalen Bandbreite von 165 MHz (z. B.: 1600 x 1200 bei 60 Hz oder 1920 x 1200 bei 60 Hz reduced Blanking).
- Die Eingänge IN7.4 und IN8.4 sind analoge Eingänge (DVI-A) mit einer maximalen Bandbreite von 170 MHz (z. B.: 1600 x 1200 bei 60 Hz oder 1920 x 1200 bei 60 Hz reduced Blanking).

#### **Maximale Anzahl von Pixel**

- Die maximale Anzahl von Pixel an den Eingängen IN1 bis IN6 ist 2048 horizontal.
- Die maximale Anzahl von Pixel an den Eingängen IN7.x bis IN8.x ist 1920 horizontal.

#### **Hinweis**

#### **Einschränkungen bei Videoeingängen beachten**

Die Videoeingänge IN7.1, IN7.2, IN7.3 und IN7.4 sowie die Videoeingänge IN8.1, IN8.2, IN8.3 und IN8.4 sind zu je einer Gruppe zusammengefasst:

- An jeden dieser Videoeingänge kann ein Videosignal angeschlossen werden.
- Es kann aber jeweils nur ein Videosignal aus jeder Gruppe in einem Layout angezeigt werden.

Wenn dennoch versucht wird, zwei Videosignale aus derselben Gruppe in einem Layout anzuzeigen, wird der Kanal mit der höheren Nummer ausgeblendet und es erscheint folgendes Symbol:

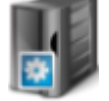

*5.5 Eingangssignale*

#### **Bildwiederholraten**

Für Eingänge können beliebige Bildwiederholraten eingestellt werden.

EIZO empfiehlt eine Bildwiederholrate von 60 Hz, da das Videoausgangsignal am LMM0804 eine Bildwiederholrate von 60 Hz aufweist.

#### **Videobandbreite**

#### **Hinweis**

#### **Anpassung Videobandbreite**

Wenn der Large Monitor Manager feststellt, dass die maximale Videobandbreite überschritten wird, werden die anliegenden Videosignale automatisch nach folgenden Regeln angepasst:

- Der Skalierungsfaktor eines Videosignals darf nicht kleiner als 1 werden.
- Als erstes wird der Skalierungsfaktor des Videosignals mit dem größten Skalierungsfaktor verkleinert.
- Wenn das nicht ausreicht, wird der Skalierungsfaktor des Videosignals mit dem nächstgrößten Skalierungsfaktor verkleinert, usw. bis die maximale Videobandbeite eingehalten wird.

# **6 Konfigurieren**

Beim erstmaligen Einschalten des LMM0804 wird das Gerät erstmalig für die Verwendung konfiguriert. Zum Konfigurieren stehen je nach Einsatzfall folgende zwei Methoden zur Verfügung:

- Konfigurieren über ein Netzwerk für die Remote-Bedienung:
	- Verbinden Sie den LMM0804 und einen geeigneten Bedienrechner mit üblichen Netzwerkkomponenten. Der Remote-Zugriff ist über LAN und WLAN möglich.
	- Der Bedienrechner muss mit einem Browser ausgestattet sein.

Empfohlene Browser sind Microsoft Internet Explorer Version 11 oder Mozilla Firefox Version 29.

- Die Remote-Bedienung muss auf dem Bedienrechner eingerichtet sein (IP-Adressen und Netzwerkeinstellungen).
- Konfigurieren über Tastatur und Maus für die lokale Bedienung:
	- Schließen Sie dazu eine Tastatur und eine Maus an den LMM0804 an.

### **6.1 Begriffserklärung**

Bevor Sie mit dem Konfigurieren des Large Monitor Manager LMM0804 beginnen, sollten Sie folgende Begriffe kennen:

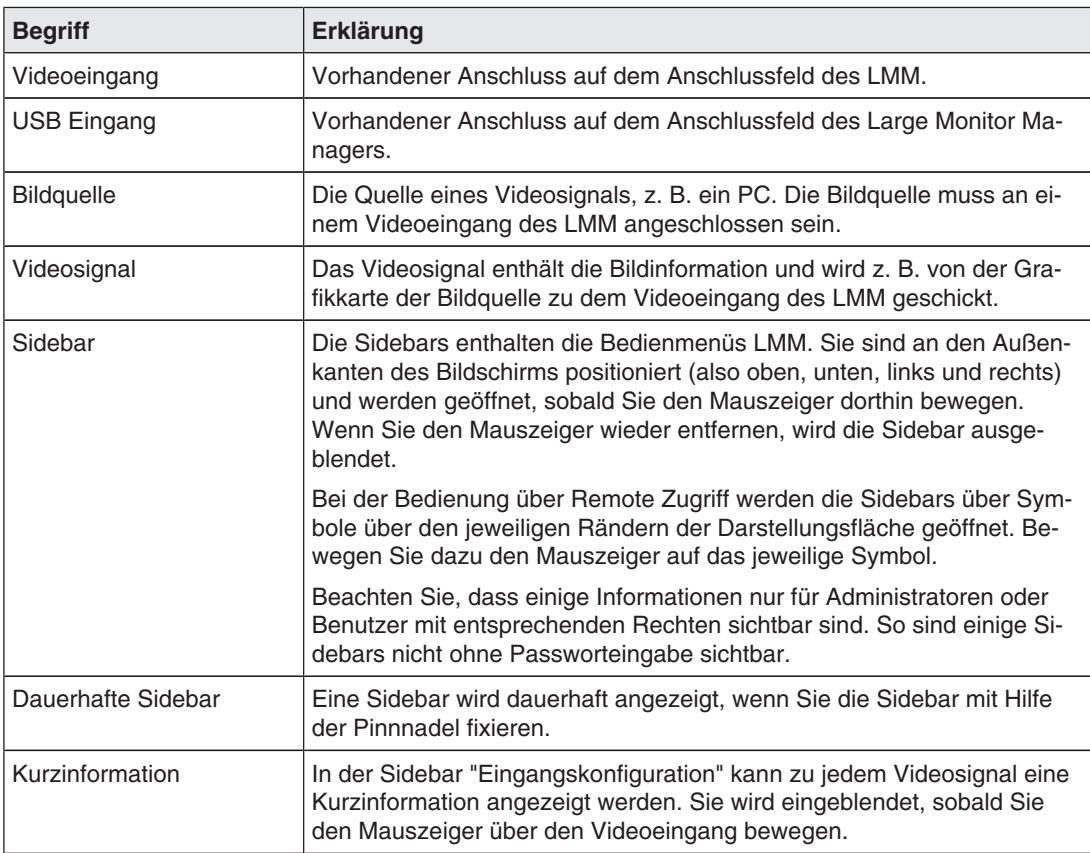

#### *Konfigurieren*

#### *6.1 Begriffserklärung*

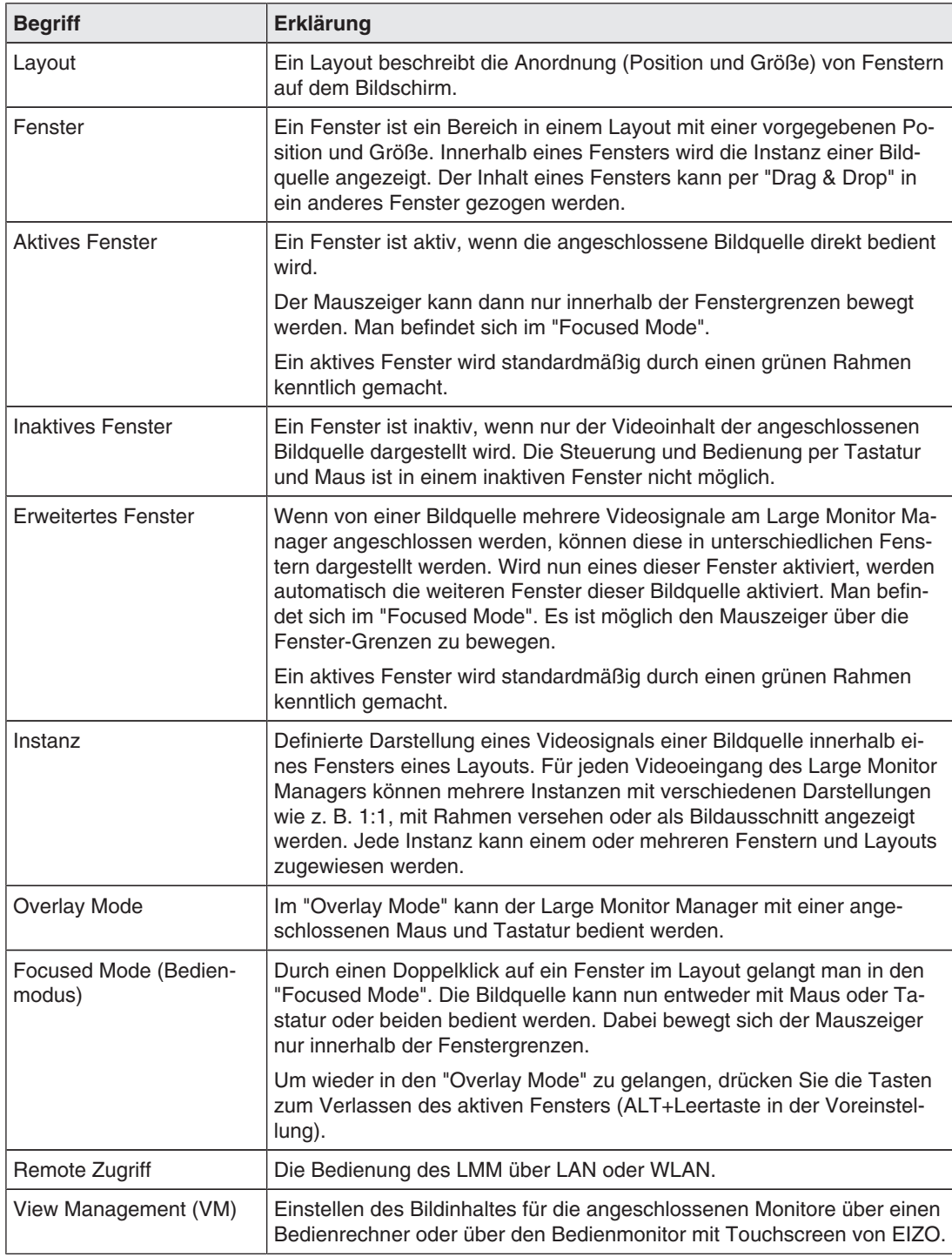

### **6.2 Grundlegende Symbole**

Im Folgenden werden die Symbole der Bedienoberfläche kurz beschrieben.

#### **Allgemeine Symbole**

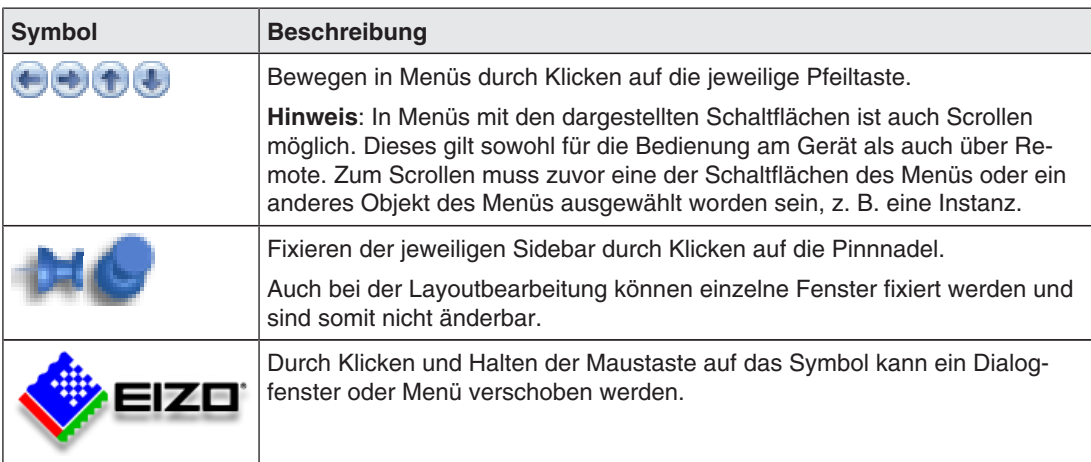

### **Mauszeiger-Symbole**

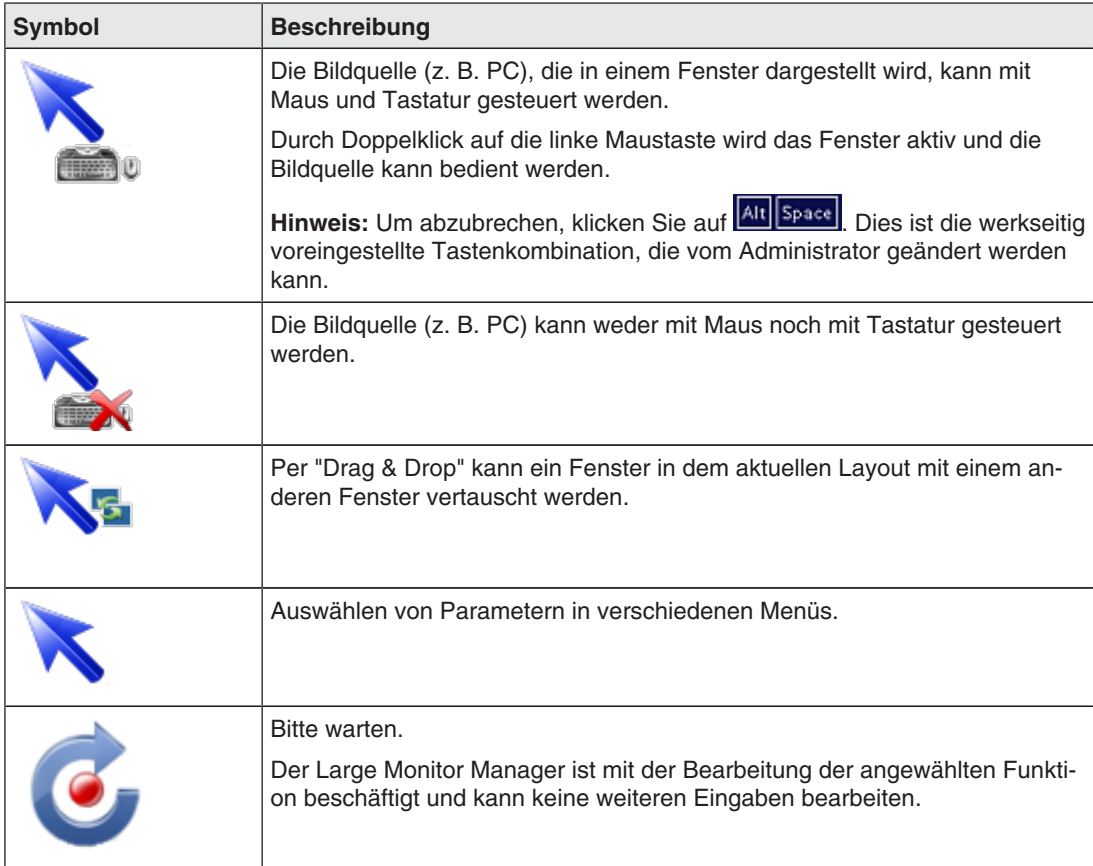

*6.2 Grundlegende Symbole*

### **Symbole in der Titelleiste**

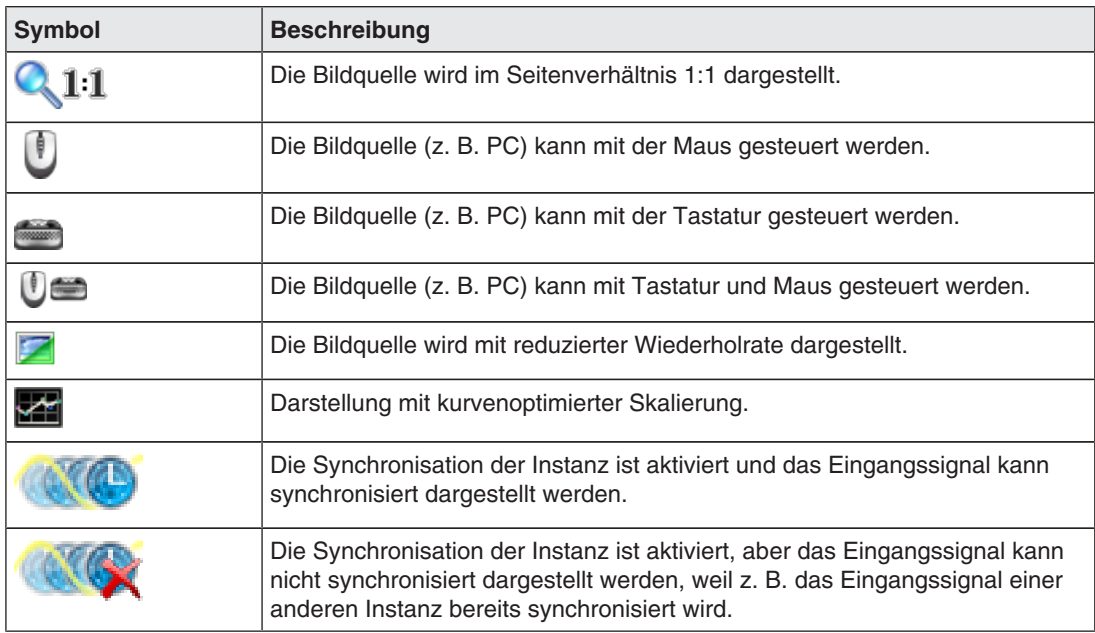

### **Symbole für Instanzen**

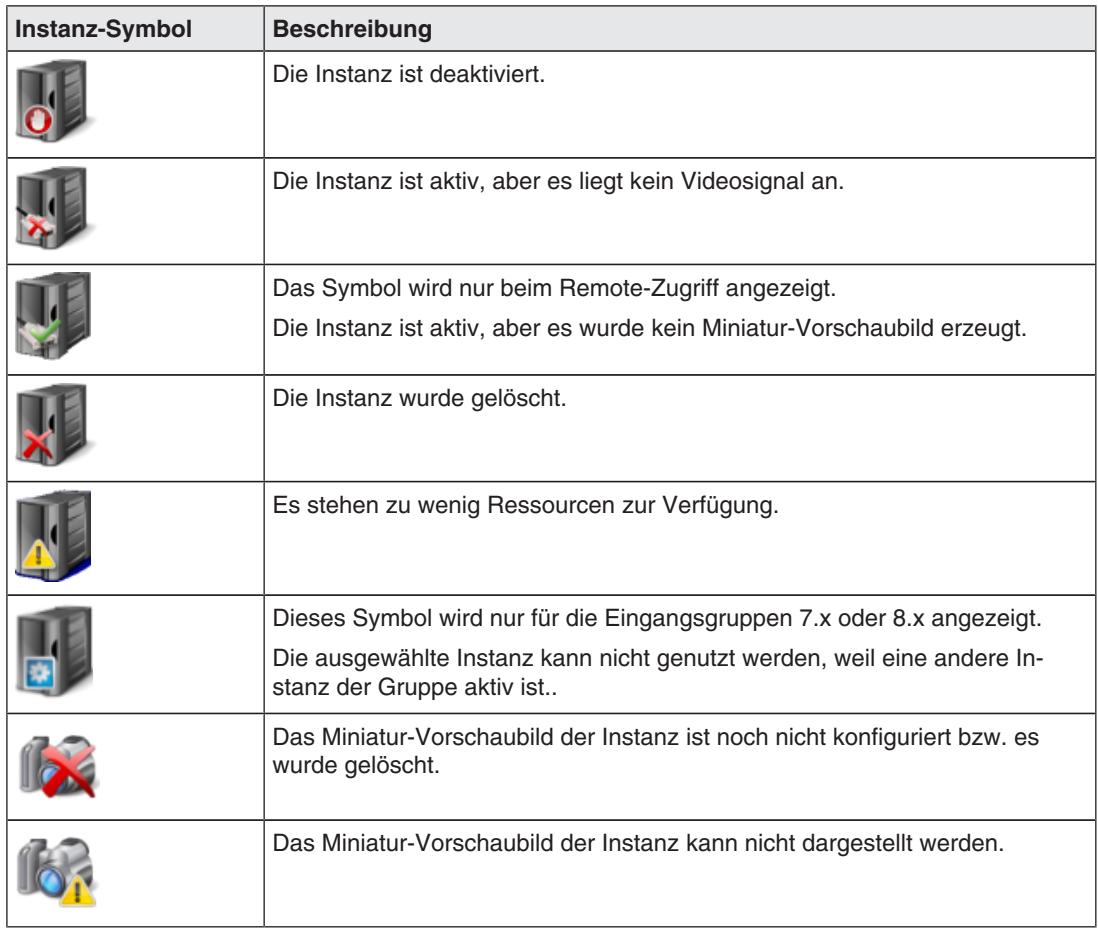

### **6.3 Vorgehen zum Einrichten des Large Monitor Managers**

Sie können den Large Monitor Manager auf folgende zwei Arten einrichten:

- Lokal am Bildschirm des Large Monitor Managers mit Maus und Tastatur.
- Über einen Bedienrechner mit Netzwerk-Browser (Remote). Der Remote-Zugriff ist über LAN oder WLAN möglich. **Hinweis:** Bei Zugriff über WLAN wird zusätzlich eine Access-Box oder ein Empfangsmodul benötigt.

Gehen Sie wie folgt vor, um den LMM0804 einzurichten:

- 1. Schließen Sie den oder die Monitore an.
- 2. Schließen Sie Tastatur und Maus an.
- 3. Optional: Schließen Sie einen Konfigurationsrechner über das Netzwerk an.
- 4. Schließen Sie die Bildquellen an.
- 5. Schließen Sie die USB Kabel der zu bedienenden Bildquellenrechner an.
- 6. Wenn Sie über Remote oder auf Netzwerkressourcen zugreifen wollen, schließen Sie den LMM an das Netzwerk an.
- 7. Schließen Sie die Stromversorgung an und schalten Sie das Gerät ein.
- 8. Melden Sie sich als Administrator an (s. a. An- und Abmelden [ $\blacktriangleright$  40]).
- 9. Nehmen Sie die Grundeinstellungen vor, wie z. B. Sprache, Netzwerkkonfiguration.
- 10. Nehmen Sie die Eingangskonfiguration vor.
- 11. Legen Sie Instanzen an und konfigurieren Sie die Instanzen.
- 12. Wählen Sie ein geeignetes Layout. Erstellen Sie gegebenenfalls ein neues oder ändern Sie ein vorhandenes Layout.
- 13. Weisen Sie den Fenstern des gewählten Layouts die Instanzen zu und speichern Sie das Layout.
- 14. Wiederholen Sie, falls notwendig, die Schritte 11 bis 13.
- 15. Wenn Sie mehrere Layouts konfiguriert haben, wählen Sie das Standardlayout. Das Standardlayout ist in der Sidebar "Layout" mit einem Stern **M** gekennzeichnet.

**Hinweis:** Das Standardlayout wird nach dem Einschalten oder einem Stromausfall innerhalb von 10 s nach Spannungswiederkehr angezeigt. Es wird empfohlen, ein Standardlayout festzulegen.

- 16. Melden Sie sich als Administrator ab.
- Der LMM0804 ist nun eingerichtet.

#### **Sehen Sie dazu auch**

Anlegen und Konfigurieren von Instanzen [} 69] Sidebar "Layout" [} 75] Sidebar "Instanzen" [} 79] Anschließen [} 23] Bildquellenrechner anschließen [ $\blacktriangleright$  27]

### **6.4 Einrichten des Remote-Zugriffs**

#### **ACHTUNG**

#### **Art der Bedienung**

Um Konflikte beim Bedienen zu vermeiden, sollte der Large Monitor Manager (LMM) entweder lokal oder über den Remote-Zugriff bedient werden. EIZO empfiehlt, dass Sie sich für eine Art der Bedienung entscheiden.

Um erstmalig den Remote-Zugriff herzustellen, sind nach Art der Einbindung in das Netzwerk verschiedene Einstellungen vorzunehmen.

#### **Voraussetzung**

Das Netzwerk und der PC für den Remote-Zugriff sind entsprechend den lokalen Vorgaben korrekt eingerichtet.

#### **Einbindung über DHCP**

Wird der Large Monitor Manager über ein DHCP Server in ein vorhandenes Netzwerk eingebunden, müssen Sie folgende Einstellungen am LMM vornehmen:

- 1. Melden Sie sich als Administrator an und aktivieren Sie in der rechten Sidebar unter Netzwerkeinstellungen die DHCP-Verwendung.
- 2. Bestätigen Sie mit "OK" und schließen Sie den Dialog für die Netzwerkeinstellungen.

Nun wird dem Large Monitor Manager eine IP Adresse vom DHCP Server zugewiesen.

3. Klicken Sie auf die Schaltfläche

Das Fenster mit den allgemeinen Systeminformationen wird geöffnet.

- 4. Notieren Sie sich die automatisch vergebene IP Adresse.
- 5. Starten Sie den Remote Zugriff, indem Sie in der Adresszeile des Browsers den Befehl "<automatisch vergebene IP Adresse>/config" eingeben.

Der Bildschirm des Large Monitor Managers ist zu sehen und kann bedient werden.

#### **Einbindung ohne DHCP-Server**

Wird der Large Monitor Manager nicht über ein DHCP Server in ein vorhandenes Netzwerk eingebunden, müssen Sie folgende Einstellungen am LMM vornehmen:

- 1. Melden Sie sich als Administrator an und geben Sie in der rechten Sidebar unter Netzwerkeinstellungen die vom Netzwerkadministrator festgelegte IP-Adresse für den LMM ein.
- 2. Bestätigen Sie mit "OK" und schließen Sie den Dialog für die Netzwerkeinstellungen.
- 3. Starten Sie den Remote Zugriff, indem Sie in der Adresszeile des Browsers den Befehl "<IP Adresse>/config" eingeben.

Der Bildschirm des Large Monitor Managers ist zu sehen und kann bedient werden.
#### **Hinweis**

### **Remote-Bedienung**

Beachten Sie, dass bei der Remote-Bedienung die Sidebars über die am Rand angezeigten Symbole geöffnet werden.

Die Sidebars unterscheiden sich bei der Remote-Bedienung von der lokalen Bedienung geringfügig im Aussehen, sind aber funktionell gleich.

Bei der Remote-Bedienung werden die Fenster mit dem zugehörigen Miniaturbild identifiziert, Live-Bilder werden nicht übertragen.

Um einige Einstellungen überprüfen zu können, kann es notwendig sein, die vorgenommenen Änderungen am Originalbild zu kontrollieren. Dies ist insbesondere bei der Funktion "Kurvenoptimierte Skalierung" zu beachten.

4

# **6.5 Übersicht der Sidebars**

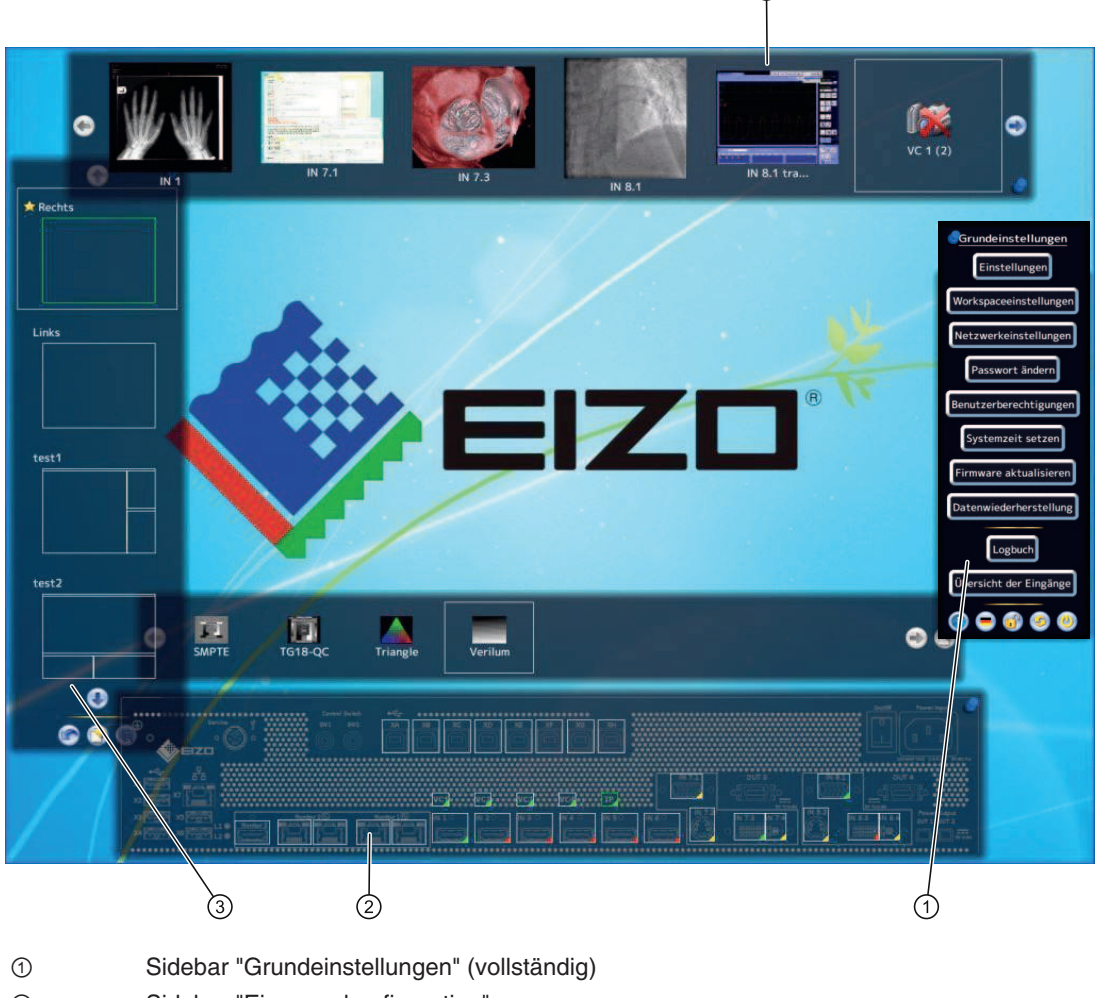

- ② Sidebar "Eingangskonfiguration"
- ③ Sidebar "Layout"
- ④ Sidebar "Instanzen"

*Konfigurieren 6.6 Sidebar "Grundeinstellungen" (verkürzt)* 

# **6.6 Sidebar "Grundeinstellungen" (verkürzt)**

Nach jedem Hochfahren des Large Monitor Managers ist die Rolle "Standardbenutzer" aktiv. Es wird nur die Sidebar "Grundeinstellungen" (verkürzt) angezeigt.

Die Sidebar öffnet sich, sobald Sie den Mauszeiger an den rechten Bildschirmrand bewegen.

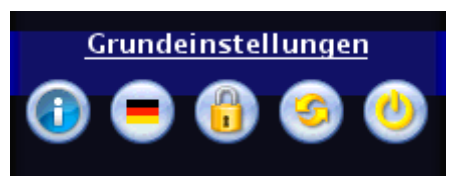

Folgendes können Sie in der Sidebar "Grundeinstellungen" (verkürzt) tun:

- Die allgemeinen Systeminformationen abrufen.
- Die voreingestellte Sprache ändern.
- Anmelden als "Administrator" oder "Standardbenutzer mit erweiterten Rechten".
- Den Large Monitor Manager neu starten und ausschalten.

# **6.6.1 Systeminformationen abrufen**

Um das Fenster mit den allgemeinen Systeminformationen zu öffnen, klicken Sie in der Sidebar "Grundeinstellungen" auf die Schaltfläche <sup>1</sup>.

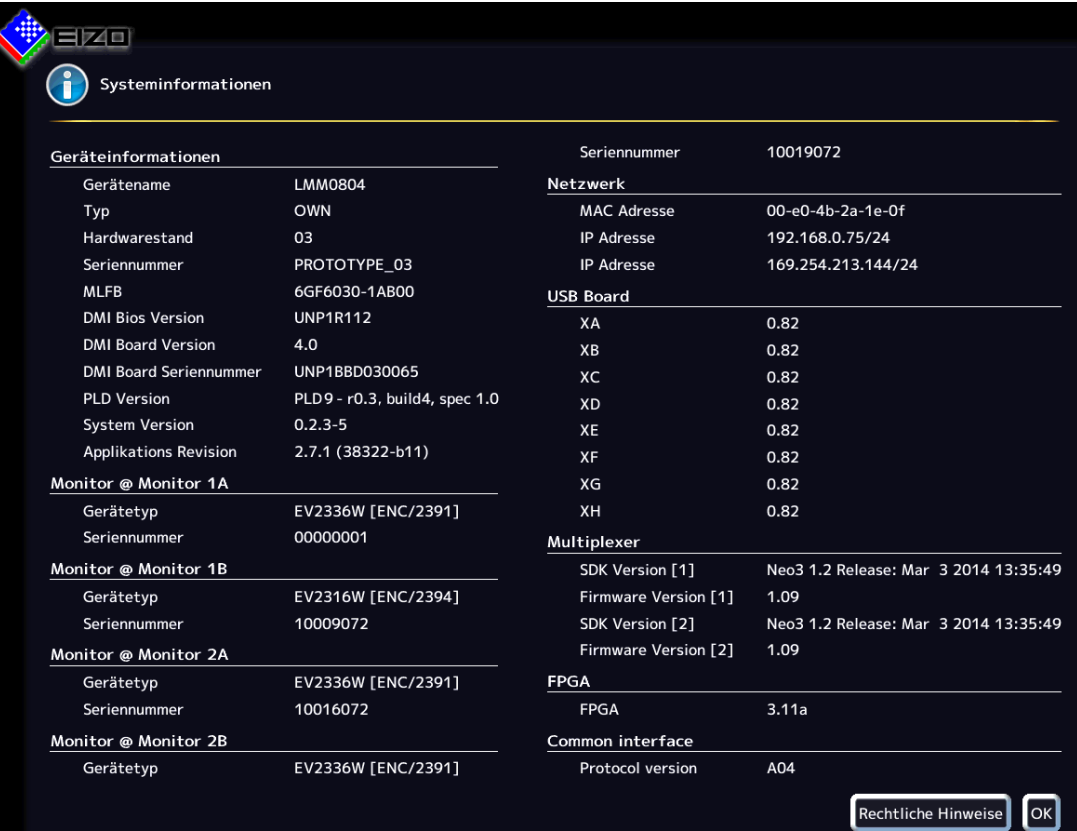

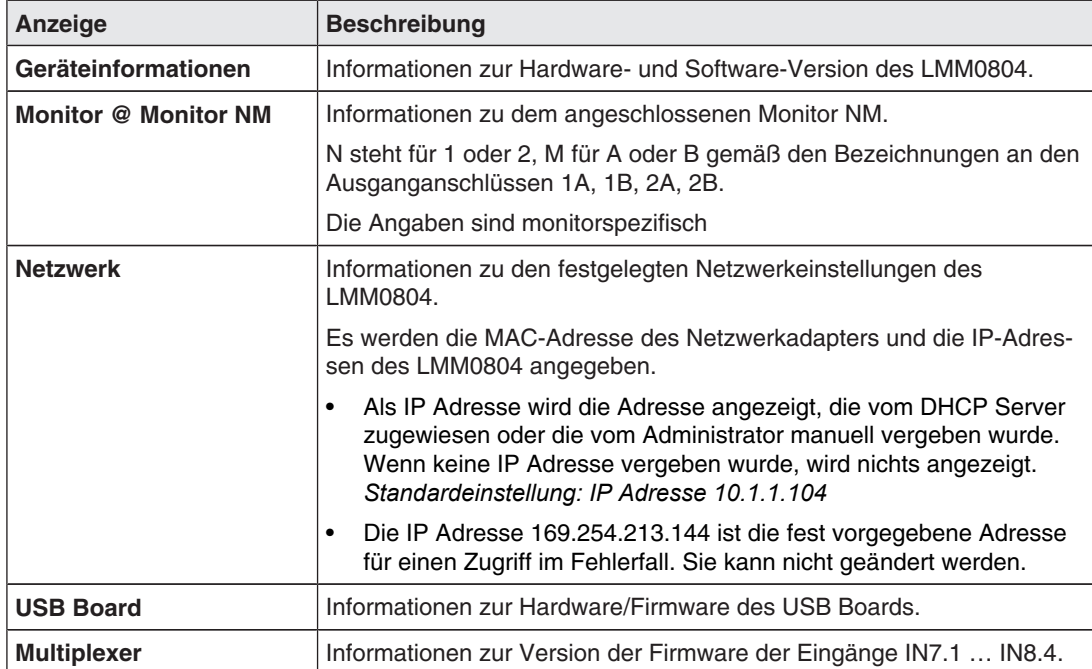

*6.6 Sidebar "Grundeinstellungen" (verkürzt)* 

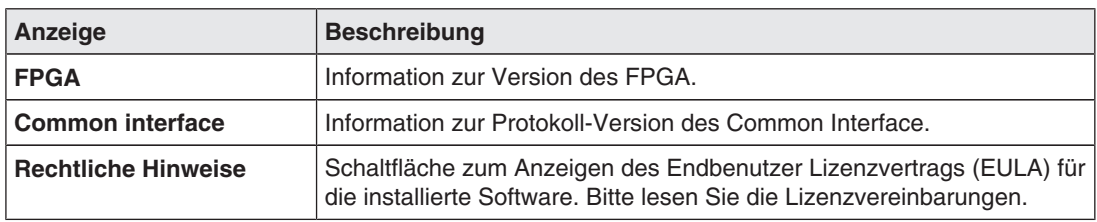

# **6.6.2 Spracheinstellung ändern**

Folgende Sprachen stehen zur Auswahl:

- **Deutsch**
- **Englisch**
- **Französisch**
- Japanisch

Standardeinstellung ist Englisch.

Um die Spracheinstellung zu ändern, klicken Sie in der Sidebar "Grundeinstellungen" auf die Schaltfläche mit der eingestellten Sprache. Wiederholen Sie das Klicken bis die gewünschte Sprache angezeigt wird.

#### **Hinweis**

Nach jedem Start des LMM0804 wird die voreingestellte Sprache angezeigt. Um die voreingestellte Sprache zu ändern, müssen Sie als Administrator im Dialogfenster "Einstellungen vornehmen" die Sprache ändern.

# **6.6.3 An- und Abmelden**

Nach jedem Hochfahren des LMM0804 ist die Rolle "Standardbenutzer" aktiv. Es wird nur die Sidebar "Grundeinstellungen" (verkürzt) angezeigt.

Um sich als "Service" oder "Advanced" anzumelden, gehen Sie wie folgt vor:

- 1. Klicken Sie in der Sidebar auf die Schaltfläche Das Dialogfenster zum Anmelden wird angezeigt.
- 2. Um sich als Administrator anzumelden, wählen Sie mit den Schaltflächen  $\bigodot$  den Benutzer "Service" und geben Sie das Passwort "super" ein.
- 3. Um sich als Standardbenutzer mit erweiterten Rechten anzumelden, wählen Sie mit den Schaltflächen den Benutzer "Advanced" aus und geben Sie das Passwort "plus" ein.

Um wieder die Rolle "Standardbenutzer" zu aktivieren, klicken Sie auf die Schaltfläche

#### **Hinweis**

- Sie können die hinterlegten Passwörter zu ändern. Dazu müssen Sie der Rolle "Administrator" oder "Standardbenutzer mit erweiterten Rechten" angemeldet sein.
- Es ist möglich die Passwörter zurückzusetzen. Hierzu wird aus der individuellen MAC-Adresse des Large Monitor Managers ein Master Passwort erzeugt. Das Master Passwort wird auf Anfrage von EIZO erstellt.
- Das Master Passwort können Sie nach Klicken auf **Weingeben**.

# **6.6.4 Neustarten oder Ausschalten**

### **Hinweis**

Der Administrator kann einstellen, ob ein Standardbenutzer den Large Monitor Manager ausschalten oder neustarten darf. Wenn das entsprechende Recht nicht vorliegt, ist die zugehörige Schaltfläche deaktiviert. Siehe auch Benutzerberechtigungen.

#### **Neustarten**

Um den Large Monitor Manager neu zu starten, klicken Sie in der Sidebar "Grundeinstellungen" auf die Schaltfläche

Es öffnet sich das Dialogfenster zum Neustarten des Large Monitor Managers.

### **Ausschalten**

Um den Large Monitor Manager auszuschalten, klicken Sie in der Sidebar "Grundeinstellungen" auf die Schaltfläche

Es öffnet sich das Dialogfenster zum Ausschalten des Large Monitor Managers.

#### **Hinweis**

Um den LMM wieder einzuschalten, gibt es folgende Möglichkeiten:

- Einschalten über Wake on Lan.
- Aus- und einschalten am Netzschalter des LMM. Dabei ist mit dem Einschalten so lange zu warten, bis die LEDs L1 und L2 aus oder die LED L1 nur noch schwach leuchtet. Dieses dauert mindestens 15 Sekunden.

### **Wake On Lan**

Wenn der LMM0802 über die Schaltfläche **b**ausgeschaltet wurde, können Sie ihn mit Wake on Lan über das Netzwerk wieder anschalten. Die dafür erforderliche Software muss auf dem einschaltenden PC installiert und entsprechend der Netzwerkadresse des LMM konfiguriert sein.

# **6.7 Sidebar "Grundeinstellungen" (vollständig)**

### **Hinweis**

Um auf die Sidebar zugreifen zu können, müssen Sie als Administrator ("Service") angemeldet sein.

In der Sidebar "Grundeinstellungen" (vollständig) können Sie grundlegende Einstellungen vornehmen, wie z. B. Erscheinungsbild festlegen, Schriftfarbe wählen, Netzwerk einstellen oder Firmware aktualisieren.

Um die Sidebar "Grundeinstellungen" (vollständig) zu öffnen, bewegen Sie den Mauszeiger an den rechten Bildschirmrand.

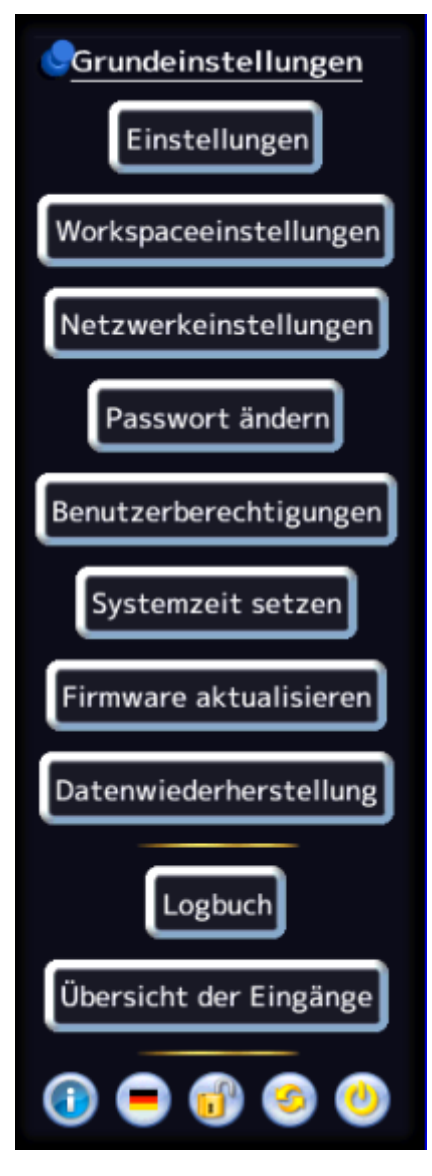

# **6.7.1 Einstellungen vornehmen**

Um das Dialogfenster "Einstellungen" zu öffnen, klicken Sie in der Sidebar "Grundeinstellungen " (vollständig) auf die Schaltfläche "Einstellungen".

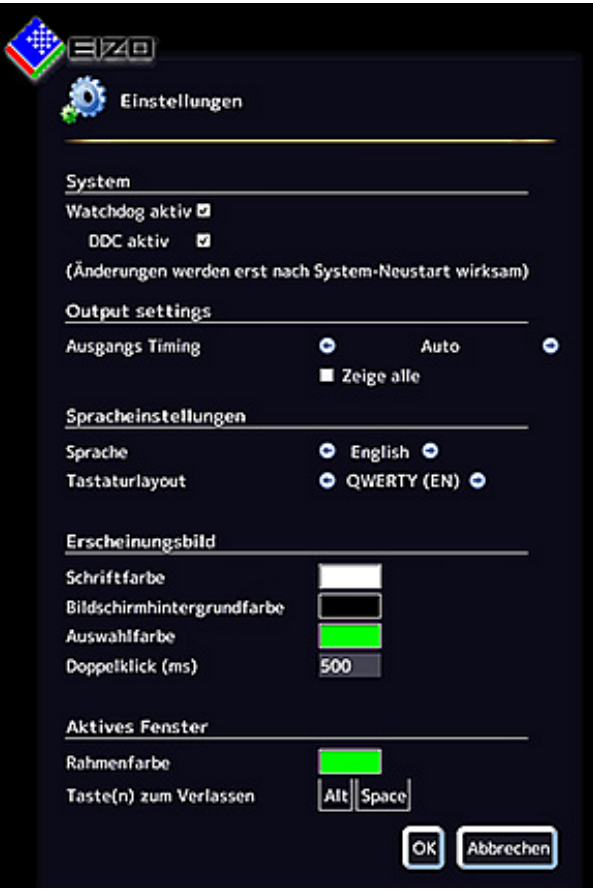

Sie können folgende Einstellungen vornehmen:

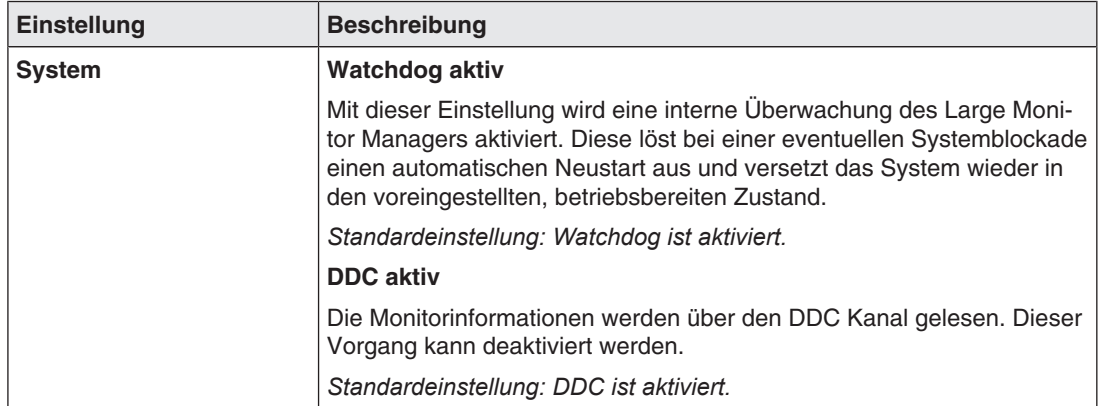

#### *6.7 Sidebar "Grundeinstellungen" (vollständig)*

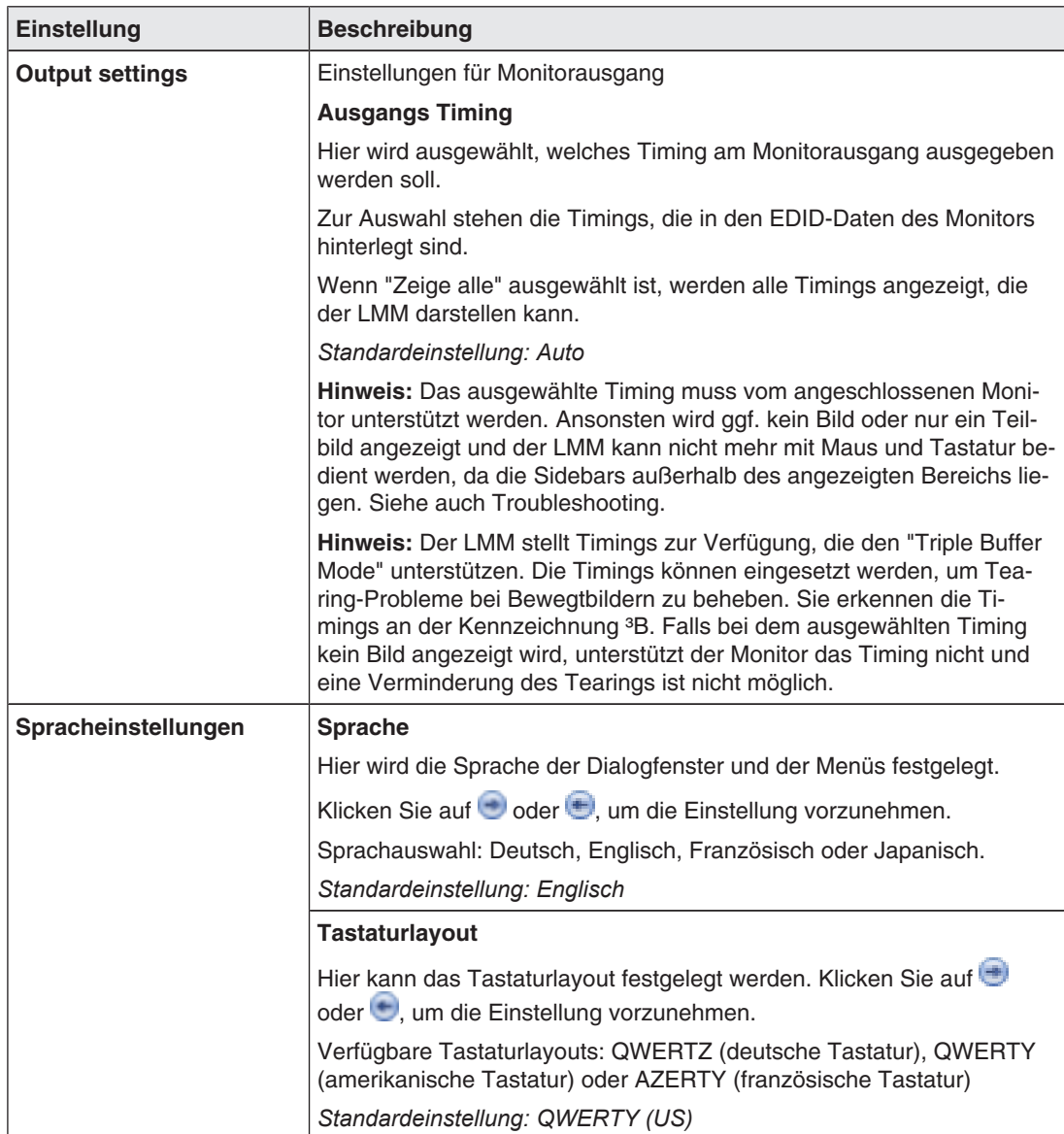

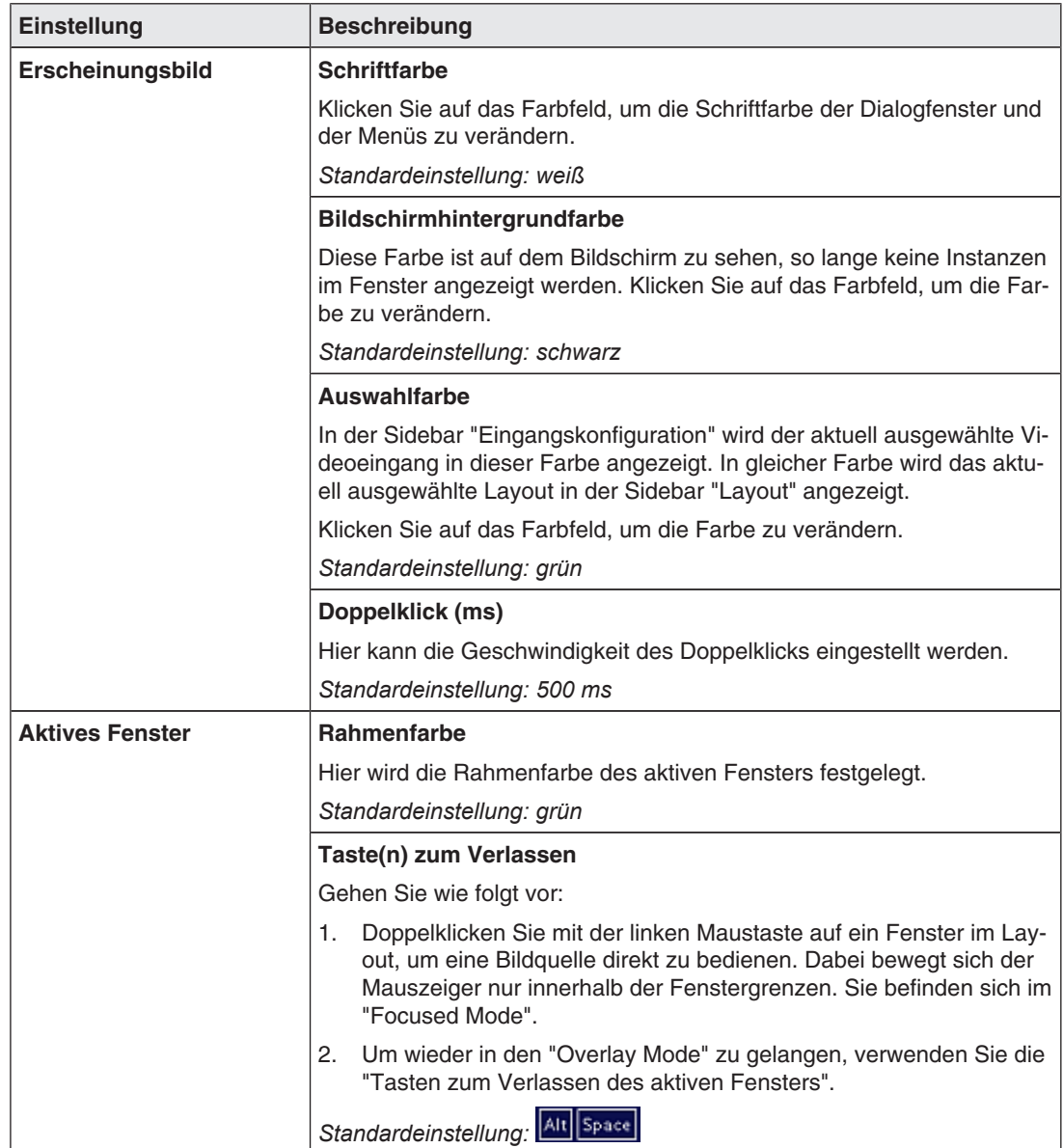

*6.7 Sidebar "Grundeinstellungen" (vollständig)* 

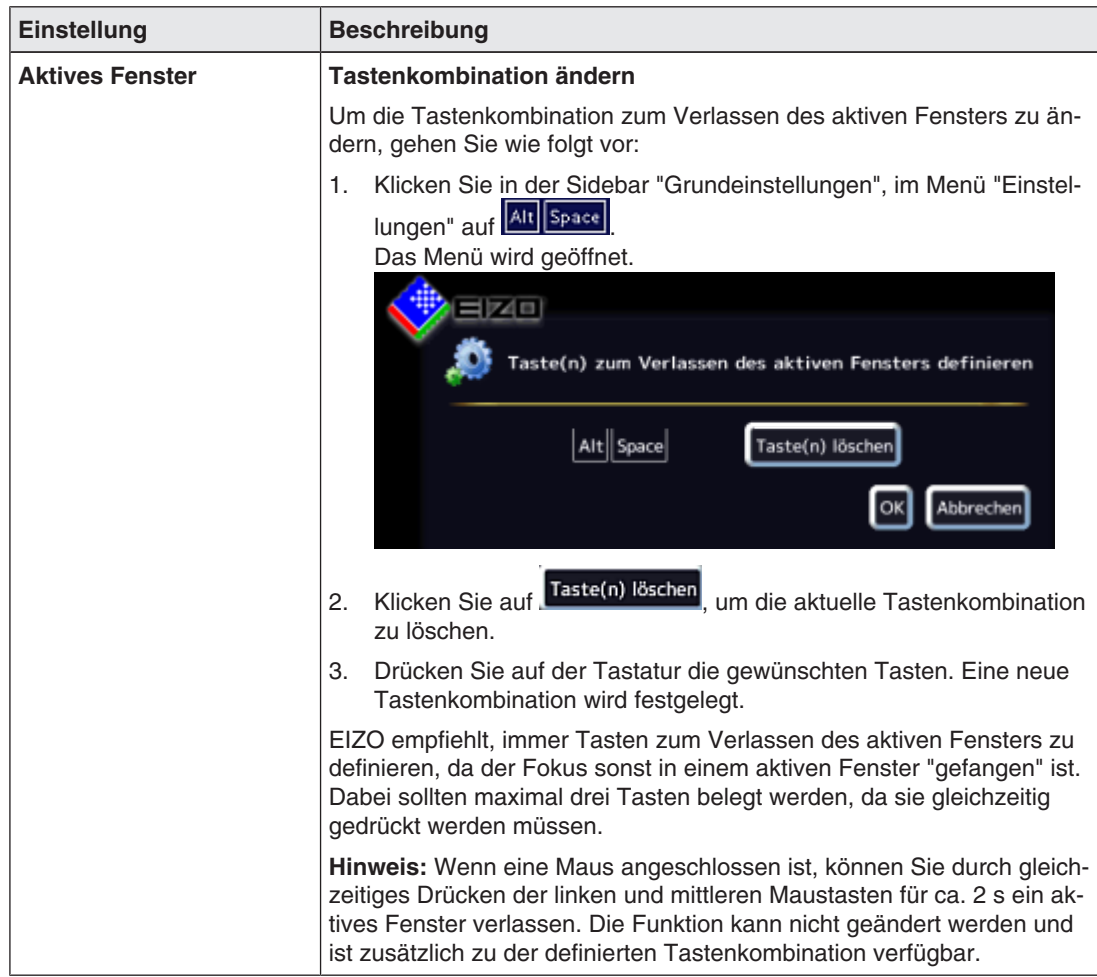

### **6.7.2 Workspace-Einstellungen**

Je nachdem, wie die Anwendung für den LMM0804 konfiguriert ist, kann ein Benutzer an bis zu vier Monitoren arbeiten. Oder es können auch mehrere Benutzer an mehreren Monitoren arbeiten. Beachten Sie bitte die Tabelle im Kapitel Monitoroptionen.

Mit den Workspace Einstellungen wird festgelegt, wie die Zuordnung von Tastatur und Maus zu den Monitoren erfolgen soll.

Wenn keine Applikation an den Monitoren bedient wird, ist die Einstellung von vier Workspaces zu empfehlen. Die Umschaltung zwischen den verschiedenen Darstellungen wird dann über einen CID1000P oder einen PC mit Web-Browser im Netz vorgenommen.

#### **Hinweis**

#### **Wichtige Informationen**

- Es können maximal drei Fenster mit unterschiedlichen Eingangssignalen pro Monitor angezeigt werden. Das größte Fenster im Layout wird mit voller Bildwiederholrate angezeigt.
- Bei Fenstern mit reduzierter Bildwiederholrate wird das Symbol im Infobanner angezeigt.
- Zusätzlich können im Layout virtuelle Kanäle untergebracht werden.

## **Beispiel 1: Vier Monitore**

Dies ist die häufigste Anwendungsform. Sie ist als Standardeinstellung hinterlegt.

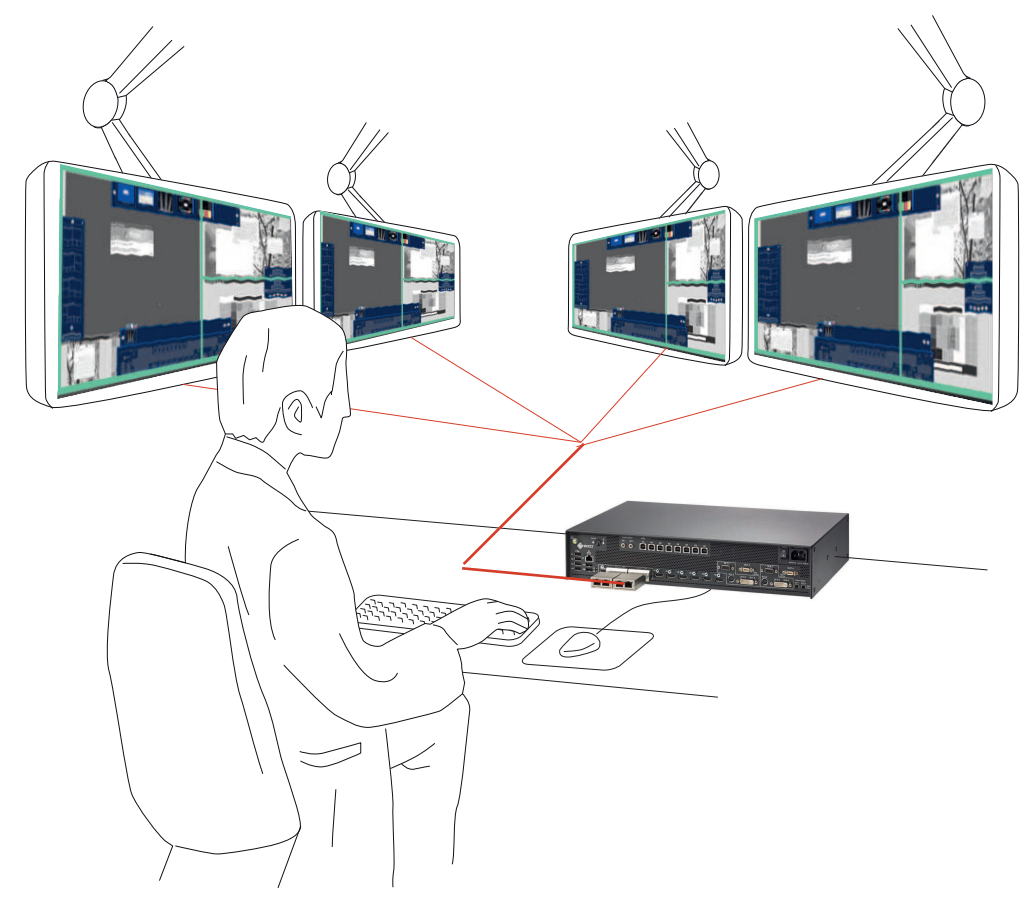

- 1x Bediener
- 1x Bedienoberfläche (Workspace)
- 1x Tastatur
- 1x Maus
- 1 Layout für bis zu vier Monitore (übergreifend)
- Maus kann über die Monitorgrenzen hinweg bewegt werden
- Optional: Umschaltung der Bildinhalte mit dem CID1000P.

Unter Workspace-Einstellungen muss nichts konfiguriert werden.

### **Beispiel 2: Keine Bedienung der Applikationen an den Monitoren**

- Umschaltung der Bildinhalte über Remotezugriff z.B. über CID1000P.
- Maximal drei Eingänge pro Layout

*6.7 Sidebar "Grundeinstellungen" (vollständig)* 

# **Beispiel 3: Mehrere User**

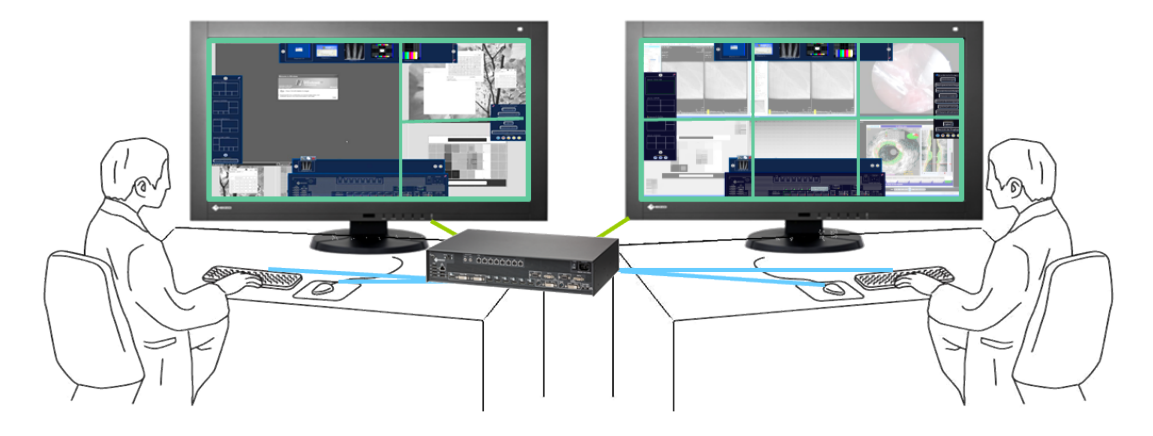

- Mehrere Bediener
- An jedem Monitor kann ein anderes Layout aufgeschaltet werden
- Maximal 4x Tastatur
- Maximal 4x Maus
- Maus nur innerhalb des jeweiligen Monitors bewegbar
- Angeschlossene Quellen unabhängig bedienbar

#### **Hinweis**

#### **Wichtige Informationen**

- Wenn mehrere Bediener gleichzeitig arbeiten sollen, müssen Sie Workspace-Einstellungen vornehmen.
- Am CID1000P können die Bedienplätze separat kontrolliert werden.
- Über das Common Interface kann nur Workspace 1 bedient werden.
- Für die Bedienplätze gibt es dieselben Layouts zur Auswahl.
- Werden Änderungen am Layout an einem Bedienplatz gemacht, sind diese für den anderen Bedienplatz sichtbar, sobald sie gespeichert werden.
- Werden neue Layouts an einem Bedienplatz generiert, sind diese für die anderen Bedienplätze sichtbar, sobald sie gespeichert werden
- Werden Layouts an einem Bedienplatz gelöscht, sind diese auch für die anderen Bedienplätze nicht mehr verfügbar.
- Für jeden Bedienplatz kann ein eigenes Standardlayout festgelegt werden.
- Ein Standardlayout kann nicht gelöscht werden.

# **Workspace einstellen**

- 1. Klicken Sie auf die Schaltfläche "Workspaceeinstellungen".
- 2. Folgendes Dialogfenster wird angezeigt:

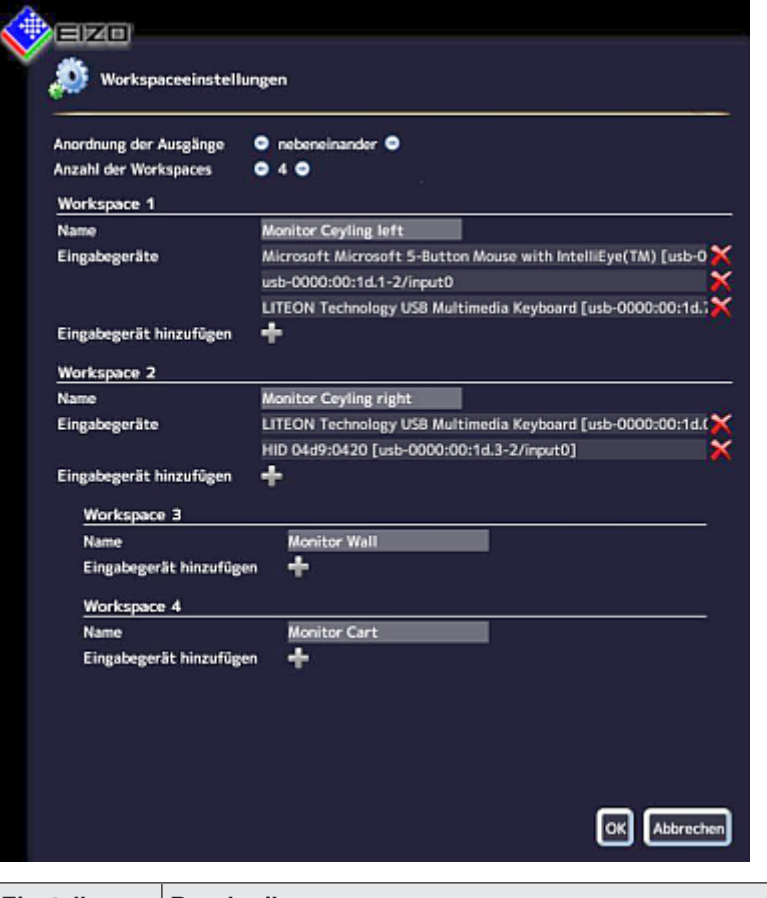

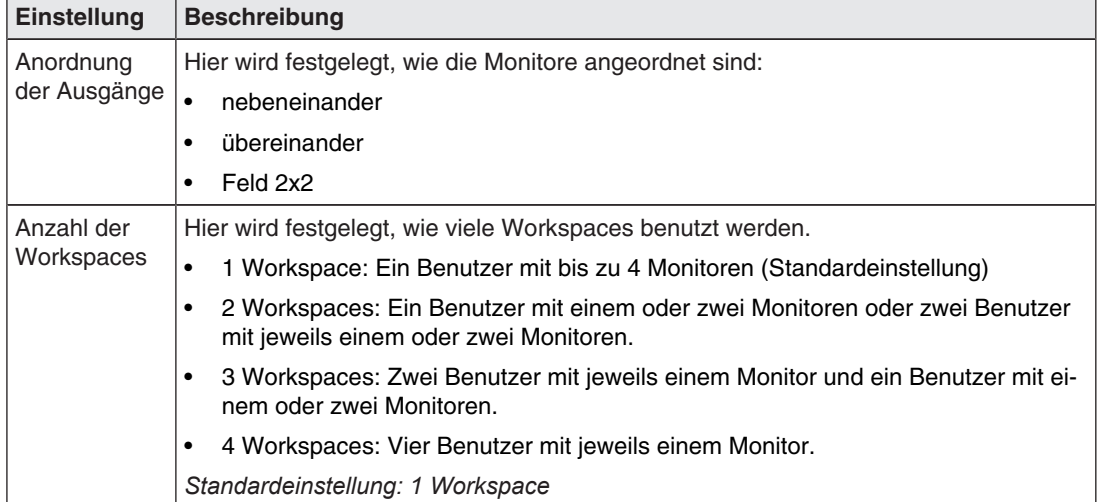

*6.7 Sidebar "Grundeinstellungen" (vollständig)* 

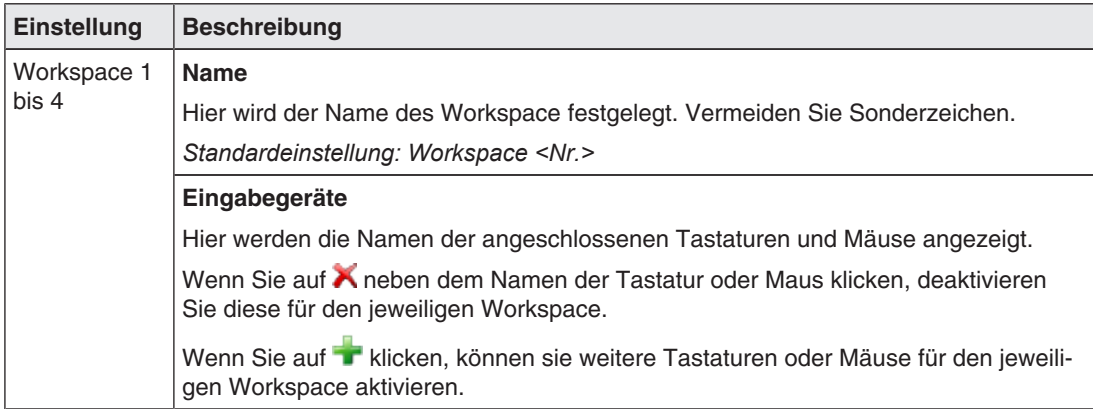

# **6.7.3 Netzwerkverbindung einstellen**

Um die Netzwerkverbindung einzustellen, klicken Sie in der Sidebar "Grundeinstellungen- " (vollständig) auf die Schaltfläche "Netzwerkeinstellungen".

Das Dialogfenster "Netzwerkeinstellungen" wird geöffnet.

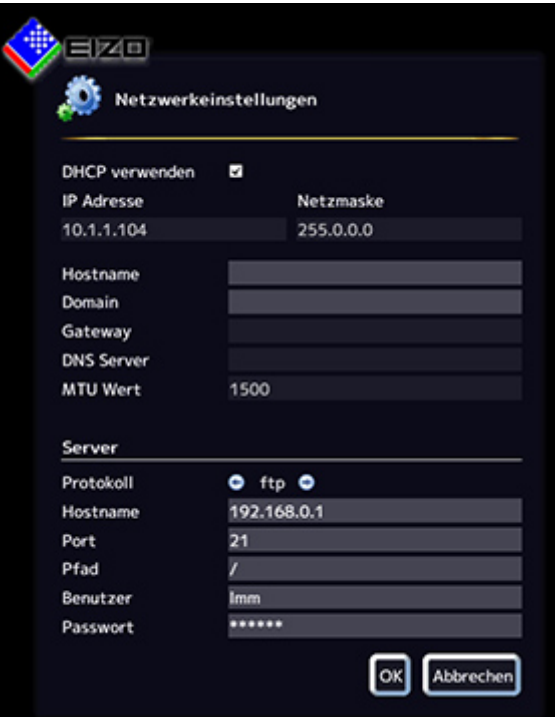

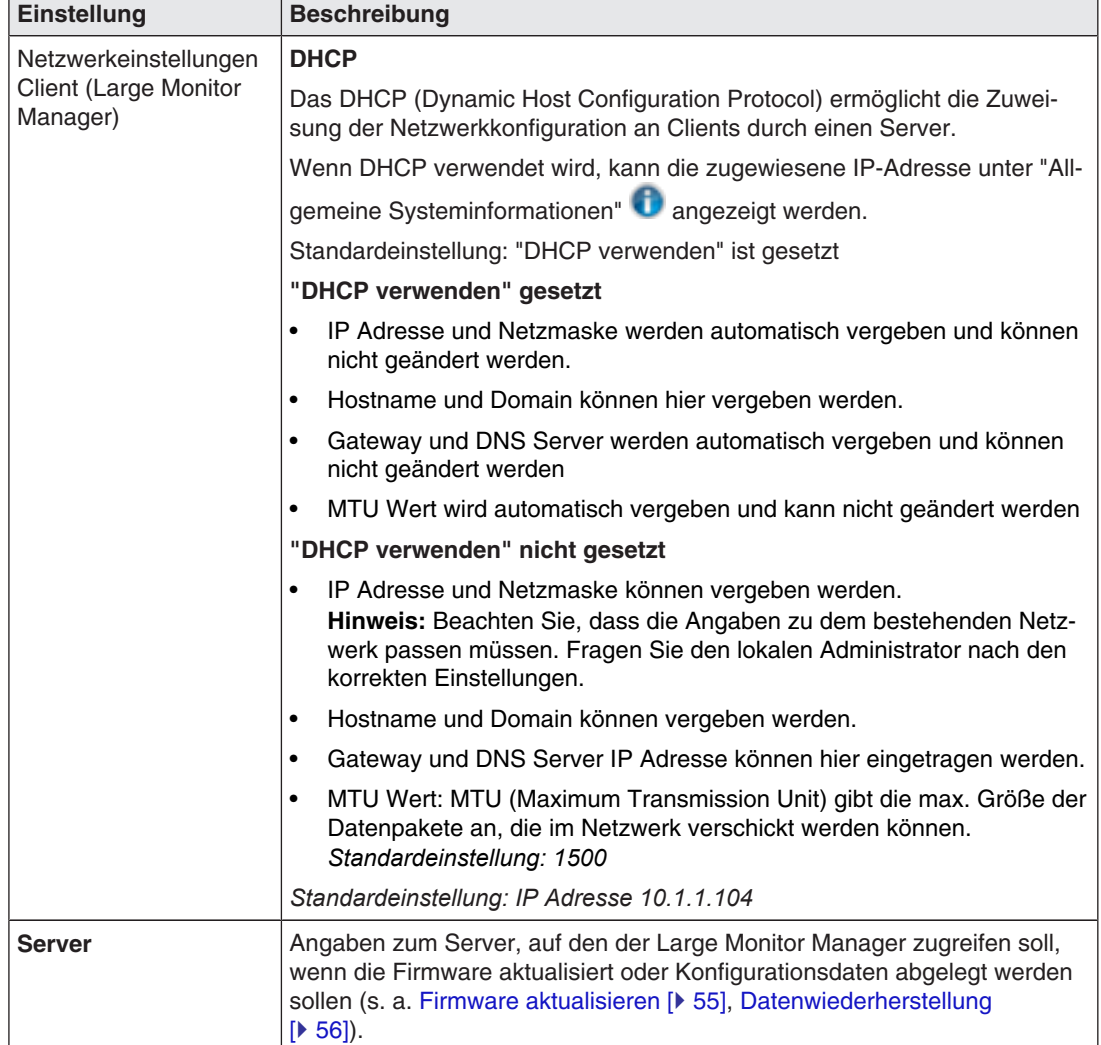

Sie können folgende Einstellungen vornehmen:

 $\overline{a}$ 

*Konfigurieren 6.7 Sidebar "Grundeinstellungen" (vollständig)* 

# **6.7.4 Passwort ändern**

Standardmäßig sind für den LMM0804 zwei Passwörter vergeben. Für den Administrator ("Service") das Passwort "super" und für den Benutzer mit erweiterten Rechten ("Advanced") das Passwort "plus". Wenn Sie eines dieser Passwörter ändern wollen, müssen Sie sich entweder als Administrator oder als Benutzer mit erweiterten Rechten anmelden.

Es wird jeweils nur das Passwort für den angemeldeten Benutzer geändert.

Um ein neues Passwort zu vergeben, klicken Sie auf die Schaltfläche "Passwort ändern".

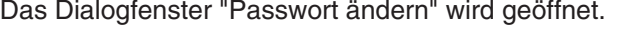

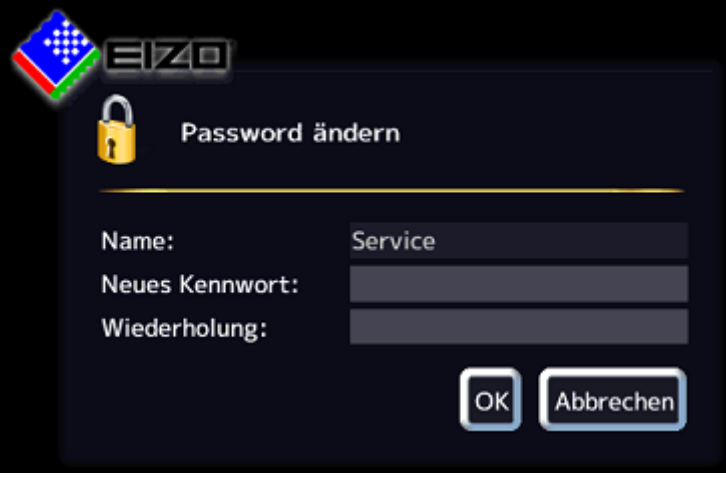

#### **Hinweis**

Es dürfen keine Sonderzeichen im Passwort verwendet werden.

# **6.7.5 Benutzerberechtigungen**

Der LMM0804 verfügt über ein Rechte- und Rollenkonzept.

### **VORSICHT**

#### **Administration und Konfiguration während Betrieb**

Nehmen Sie während des medizinischen Betriebs keine Konfiguration und Administration vor. Das kann eine Gefahr für den Patienten darstellen, da z.B. wichtige Bildinhalte nicht mehr angezeigt werden.

### **Rollen**

Folgende Rollen sind hinterlegt:

- Standardbenutzer
- Standardbenutzer mit erweiterten Rechten ("Advanced")
- Administrator ("Service")

Nach dem Hochfahren des LMM0804 sind Sie immer als Standardbenutzer angemeldet.

#### **Hinweis**

Es können keine weiteren Rollen angelegt werden.

### **Rechte**

Folgende Rechte sind für die Rollen "Standardbenutzer" und "Standardbenutzer mit erweiterten Rechten" hinterlegt. Der Administrator hat alle Rechte.

#### **Hinweis**

## **Rechtezuweisung**

Nur der Administrator kann die Rechtezuweisung der Rollen ändern.

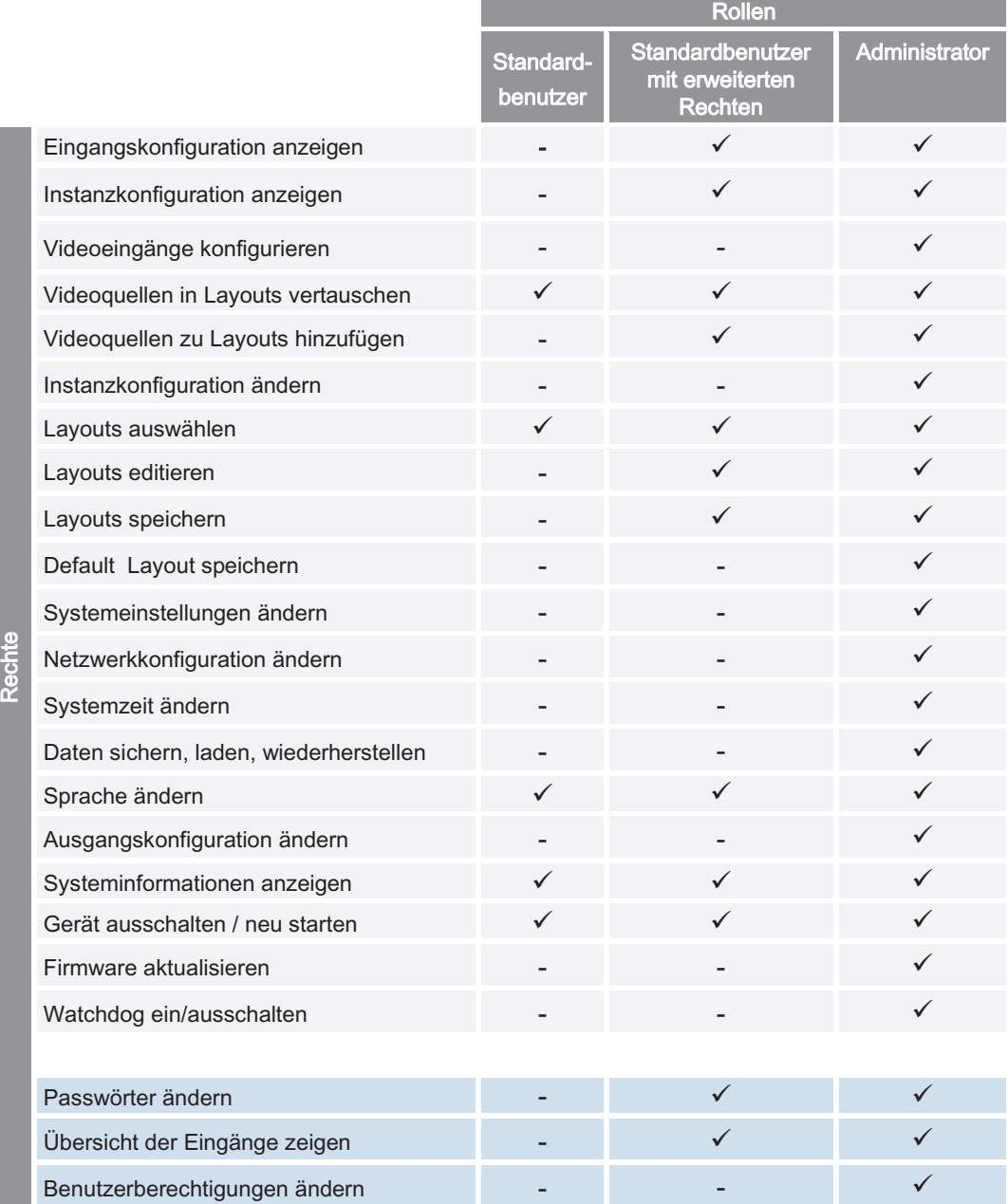

*Konfigurieren 6.7 Sidebar "Grundeinstellungen" (vollständig)* 

# **6.7.6 Systemzeit einstellen**

Um die Systemzeit einzustellen, klicken Sie in der Sidebar "Grundeinstellungen" (vollständig) auf die Schaltfläche "Systemzeit setzen".

Das Dialogfenster "Systemzeit setzen" wird geöffnet.

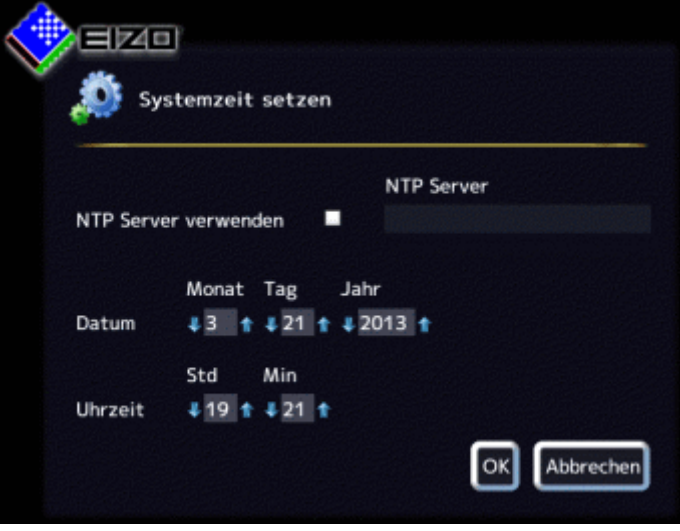

### **Mit NTP Server**

Wenn der Large Monitor Manager in einem Netzwerk mit einem NTP Server als Zeitbasis betrieben wird, kann die Systemzeit mit dem Server synchronisiert werden. Ansonsten muss sie eingegeben werden.

- 1. Aktivieren Sie die Option "NTP Server verwenden".
- 2. Geben Sie im Feld "NTP Server" die Server-Adresse ein.
- 3. Klicken Sie auf "Übernehmen".

### **Ohne NTP Server**

Wenn kein NTP Server verwendet wird, können Sie die Systemzeit wie folgt einstellen:

- 1. Ändern Sie mit den Pfeiltasten + und 1 schrittweise Datum und Uhrzeit bis die gewünschten Werte angezeigt werden.
- 2. Klicken Sie auf "Übernehmen".
- 3. Damit die Änderungen wirksam werden, müssen Sie das Gerät neu starten.

# **6.7.7 Firmware aktualisieren**

Das Firmware-Update kann lokal über ein USB-Speichermedium oder über einen Netzwerkserver eingespielt werden. Beim Update über ein Netzwerk muss die Netzwerkverbindung korrekt eingestellt sein.

#### **ACHTUNG**

#### **Firmware-Update**

- Während eines Firmware-Updates muss sichergestellt sein, dass die Stromversorgung zum Large Monitor Manager nicht unterbrochen wird. Ein unterbrochenes Firmware-Update kann zum Ausfall des Geräts führen.
- Führen Sie ein Firmware-Update nur in Absprache mit Ihrem lokalen Distributor oder auf Anraten von EIZO durch.
- Verwenden Sie nur von EIZO freigegebene Firmware-Updates, um die einwandfreie Funktion des Large Monitor Managers sicherzustellen

#### **Hinweis**

Bevor Sie das Firmware Update starten, sollten Sie die benutzerdefinierten Einstellungen sichern. Siehe auch Datenwiederherstellung [ $\blacktriangleright$  56].

Um die Firmware zu aktualisieren, gehen Sie wie folgt vor :

1. Klicken Sie in der Sidebar "Grundeinstellungen" (vollständig) auf die Schaltfläche "Firmware aktualisieren".

Folgendes Dialogfenster wird angezeigt:

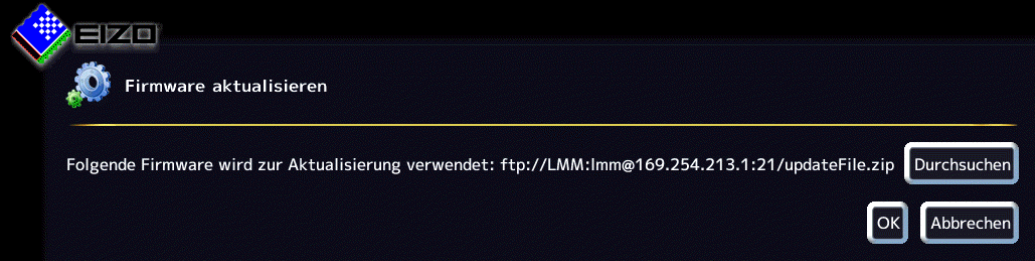

- 2. Klicken Sie auf "Durchsuchen".
- 3. Wählen Sie die Update Datei, die Sie vorher auf ihr USB-Speichermedium oder auf dem Netzwerkserver abgelegt haben.

**Hinweis:** Der Dateiname beginnt immer mit "UpdateFile" und hat die Endung "ZIP".

4. Führen Sie das Firmware-Update aus.

**Achtung:** Schalten Sie das Gerät während des Updates nicht aus, da es ansonsten irreparabel beschädigt werden kann.

**Hinweis:** Während des Updates wird der LMM einmal neu gestartet und zum Schluss heruntergefahren.

- 5. Wenn die Lüfter des LMM abgeschaltet sind und die LED L1 aus oder dunkler als LED- L2 ist, schalten Sie den LMM am Netzschalter aus.
- 6. Warten Sie mindestens 15 Sekunden und schalten Sie dann den LMM an.

*Konfigurieren 6.7 Sidebar "Grundeinstellungen" (vollständig)* 

# **6.7.8 Datenwiederherstellung**

Bei der Datenwiederherstellung können Sie Benutzerdaten sichern sowie Benutzerdaten und Werkseinstellungen wiederherstellen.

Um das Dialogfenster "Datenwiederherstellung" zu öffnen, klicken Sie in der Sidebar "Grundeinstellungen" (vollständig) auf die Schaltfläche "Datenwiederherstellung".

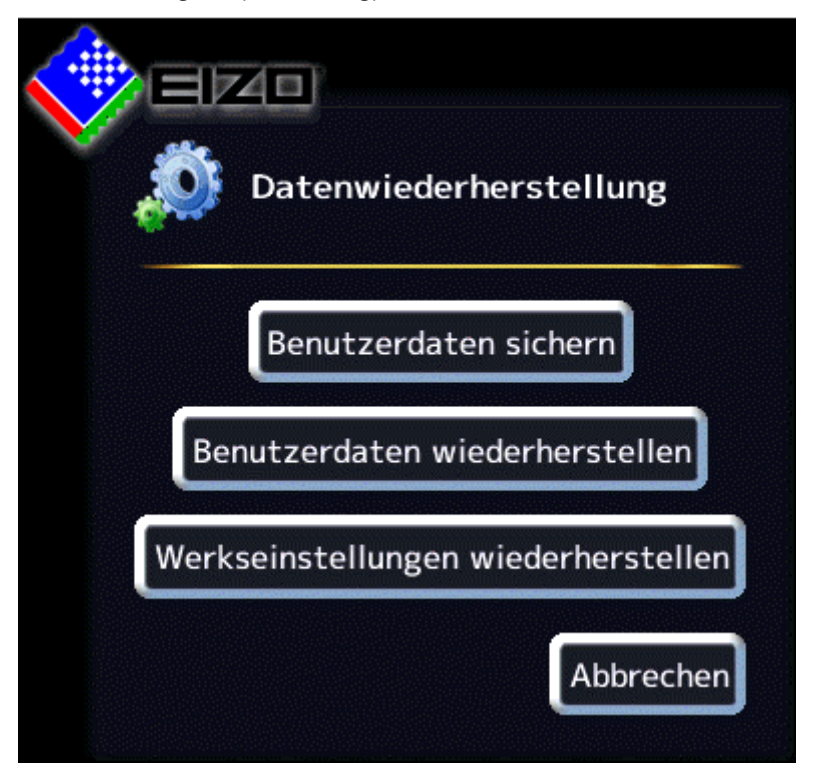

Sie können folgende Funktionen ausführen:

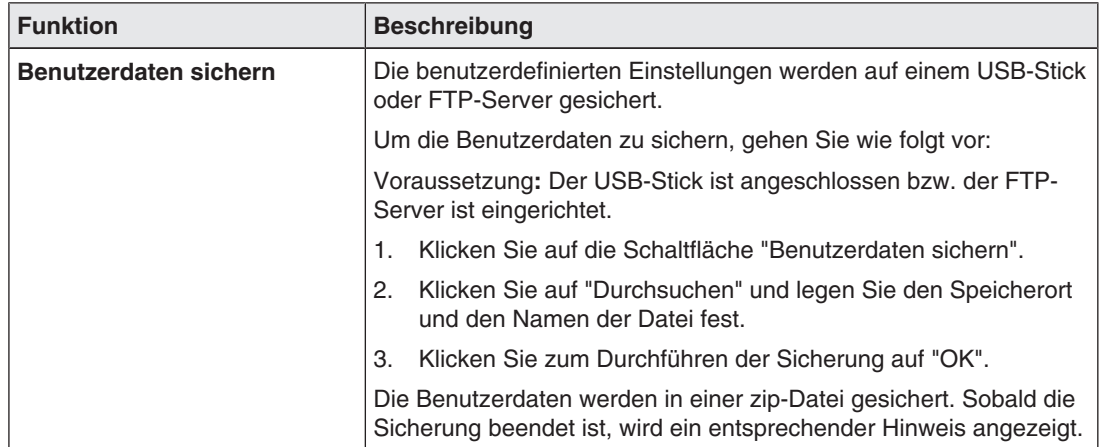

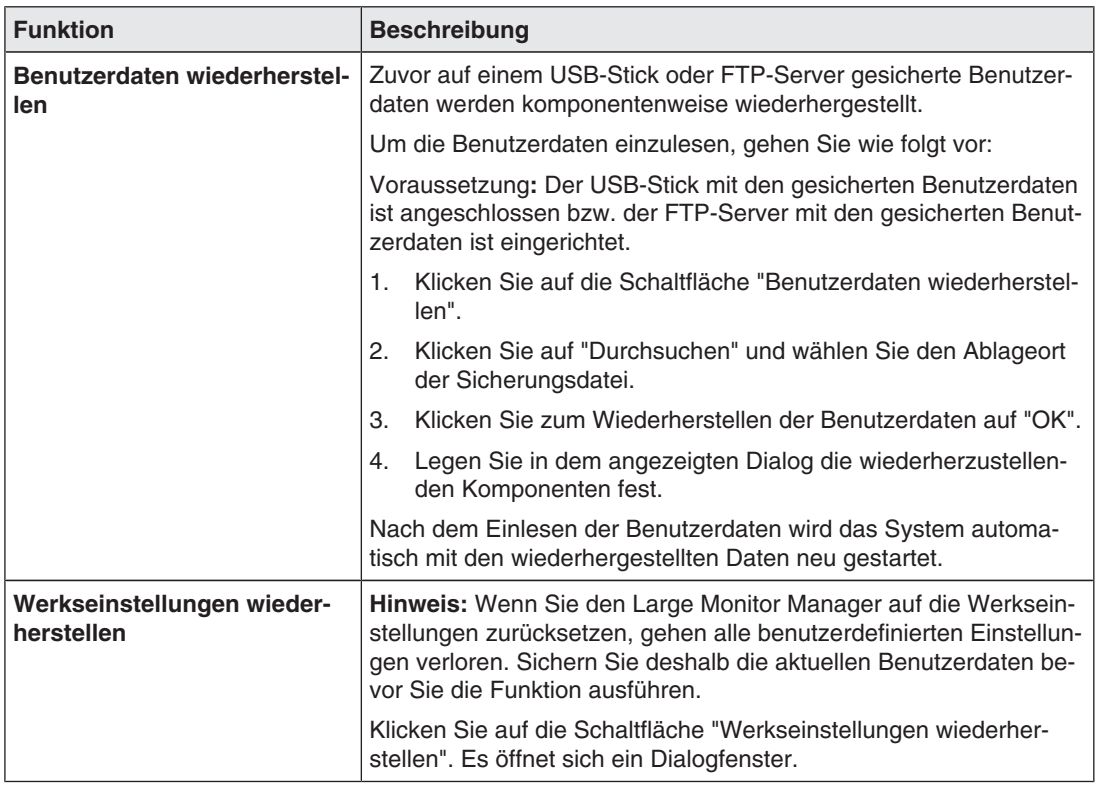

#### **Sehen Sie dazu auch**

Netzwerkverbindung einstellen [▶ 50]

# **6.7.9 Logbuch erstellen**

#### **Hinweis**

Die Informationen des Logbuchs sind ausschließlich für den EIZO-Support bestimmt und können nur von Spezialisten ausgewertet werden.

So erstellen Sie das Logbuch für den EIZO-Support:

- 1. Klicken Sie in der Sidebar "Grundeinstellungen" (vollständig) auf die Schaltfläche "Logbuch".
- 2. Legen Sie im angezeigten Dialogfenster den Speicherort und Dateinamen fest und klicken Sie auf OK.

*Konfigurieren 6.7 Sidebar "Grundeinstellungen" (vollständig)* 

# **6.7.10 Übersicht der Eingänge**

Wenn sie auf die Schaltfläche "Übersicht der Eingänge" klicken, werden die Bildquellen folgendermaßen dargestellt:

- Alle Eingänge werden in derselben Größe auf dem Bildschirm dargestellt.
- Ein Dialogfenster wird in der Mitte des Bildschirms angezeigt.
- Jedes Fenster zeigt ein Vollbild (Livebild) der angeschlossenen Bildquelle.
- Die Eingänge IN1-IN6 werden alle gleichzeitig in 6 Fenstern gezeigt. Das Infobanner dieser Fenster ist blau.
- Die Eingänge IN7.1-IN7.4/IN8.1-IN8.4 werden nacheinander für ca. 5 Sekunden gezeigt. Das Infobanner ist blau, wenn der Eingang angezeigt wird, sonst ist es dunkelblau.

# **6.8 Sidebar "Ein- und Ausgangskonfiguration"**

Die Sidebar "Eingangskonfiguration" ist nur für den Administrator ("Service") sichtbar. Sie wird angezeigt, sobald sie den Mauszeiger an den unteren Bildschirmrand bewegen. Hier werden die physikalischen Eingänge ausgewählt und konfiguriert. Instanzen können erstellt, bearbeitet und gelöscht werden.

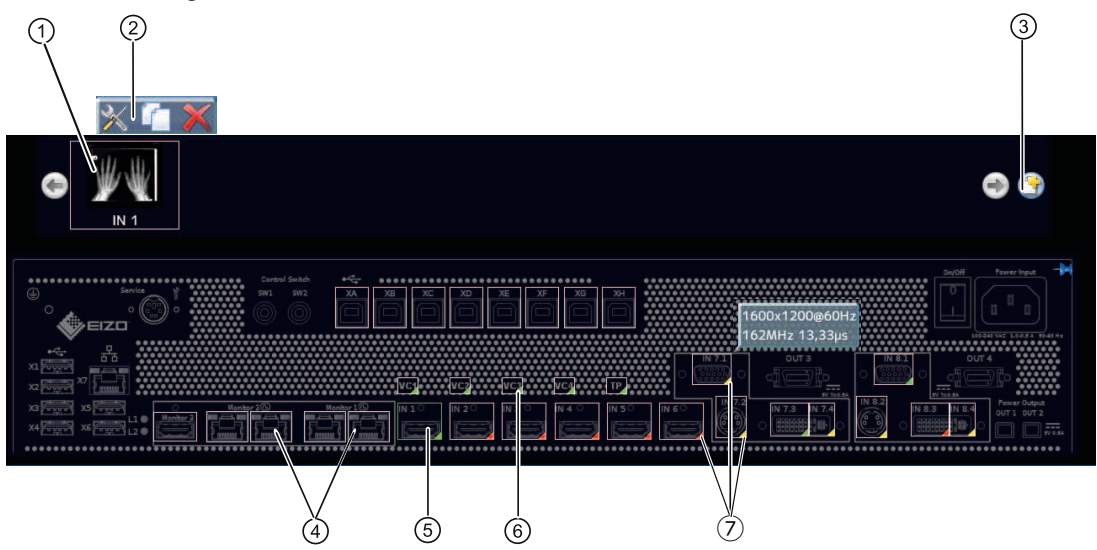

- ① Miniatur-Vorschaubild einer Instanz
- ② Diese Symbolleiste wird angezeigt, wenn Sie den Mauszeiger über das Miniatur-Vorschaubild ① der Instanz bewegen. Sie können eine Instanz ändern, duplizieren oder löschen.

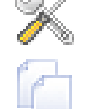

Schaltfläche zum Bearbeiten der Instanz. Wenn Sie auf die Schaltfläche klicken, wird das Dialogfenster zum Konfigurieren der Instanz angezeigt.

Schaltfläche zum Duplizieren der gewählten Instanz. Alle Einstellungen der Instanz werden kopiert.

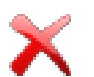

Schaltfläche zum Löschen der gewählten Instanz.

Falls die Instanz einem Fenster zugewiesen war, wird im Fenster folgendes Symbol angezeigt:

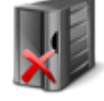

- ③ Schaltfläche zum Anlegen einer neuen Instanz. Wenn z. B. für einen Videoeingang noch keine Instanz definiert ist, kann sie mit dieser Schaltfläche angelegt werden. .
- ④ Nach Doppelklick auf Monitor 1A, 1B oder Monitor 2A, 2B wird ein Dialogfenster mit den LUT Einstellungen des Monitors angezeigt (nur wenn durch Monitor unterstützt). Es kann die gewünschte LUT und die dazugehörige Helligkeit für den Monitor eingestellt werden. **Hinweis:** Monitor 3 nimmt eine Sonderstellung ein. Hier kann konfiguriert werden, welches Signal an diesen Ausgang geschickt werden soll. LUT und Helligkeit können nicht eingestellt werden.

*6.8 Sidebar "Ein und Ausgangskonfiguration"* 

- ⑤ Die Eingänge sind in der rechten unteren Ecke mit farbigen Dreiecken markiert. Sie haben folgende Bedeutungen:
	- Ein grünes Dreieck **bezeichnet einen aktiven Eingang.**
	- Ein rotes Dreieck **4** bezeichnet einen inaktiven Eingang.
	- Ein gelbes Dreieck ⊿ bezeichnet einen Eingang mit nicht lesbarer Information.

Wenn Sie mit der linken Maustaste auf einen Videoeingang klicken, werden die angeschlossenen Instanzen angezeigt (hier eine Instanz).

Wenn Sie mit der linken Maustaste auf einen Videoeingang doppelklicken, wird das Dialogfenster "Konfiguration des Videoeingangs" angezeigt.

- ⑥ Virtueller Kanal: Wenn der Large Monitor Manager an ein Netzwerk angeschlossen ist, können Sie von einem externen Gerät z. B. Bilder oder Texte anzeigen lassen.
- ⑦ Wenn Sie den Mauszeiger über einen Videoeingang bewegen, wird abhängig vom Zustand des Videoeingangs eine der folgenden Kurzinformationen angezeigt:
	- Bei einem aktiven Eingang 4 wird das Timing angezeigt.
	- Bei einem inaktiven Eingang 4 wird die Meldung "Nicht verbunden" angezeigt.
	- Bei einem nicht auslesbaren Eingang wird die Meldung "Keine Information" angezeigt.

### **6.8.1 Videoausgänge konfigurieren**

Beim LMM0804 können Sie die Videoausgänge je nach Bedarf aktivieren oder deaktivieren.

#### **Ausgänge Monitor 1A bis 2B**

Um die Ausgänge Monitor 1A bis 2B zu aktivieren oder deaktivieren, gehen Sie wie folgt vor:

1. Klicken Sie in der Sidebar "Eingangs- und Ausgangskonfiguration" auf den abzuschaltenden Ausgang.

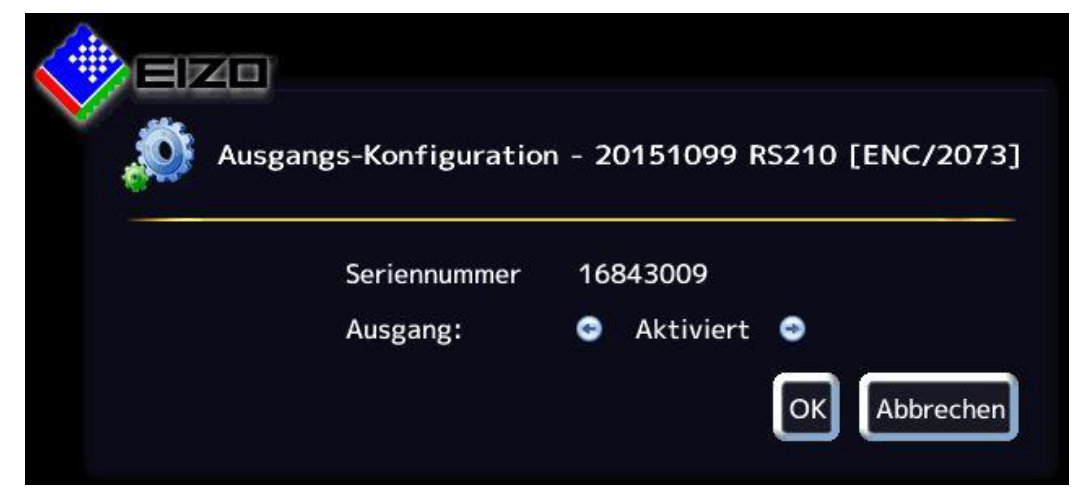

- 2. Aktivieren oder deaktivieren Sie den jeweiligen Ausgang mit Hilfe der Pfeiltasten.
- 3. Klicken Sie auf "OK".

### **Ausgang Monitor 3**

#### **Hinweis**

Am Ausgang Monitor 3 können je nach Auswahl der Quelle verschiedene Timings angelegt werden. Stellen Sie sicher, dass der angeschlossene Monitor die ausgegebenen Timings unterstützt.

Sie können den Ausgang Monitor 3 deaktivieren oder so konfigurieren, dass entweder eine Kopie des Bildes der Monitore 1A bis 2B oder einer der Eingänge IN1 bis IN6 angezeigt wird.

Gehen Sie dazu wie folgt vor.

1. Klicken Sie in der Sidebar "Eingangs- und Ausgangskonfiguration" auf den Ausgang "Monitor 3".

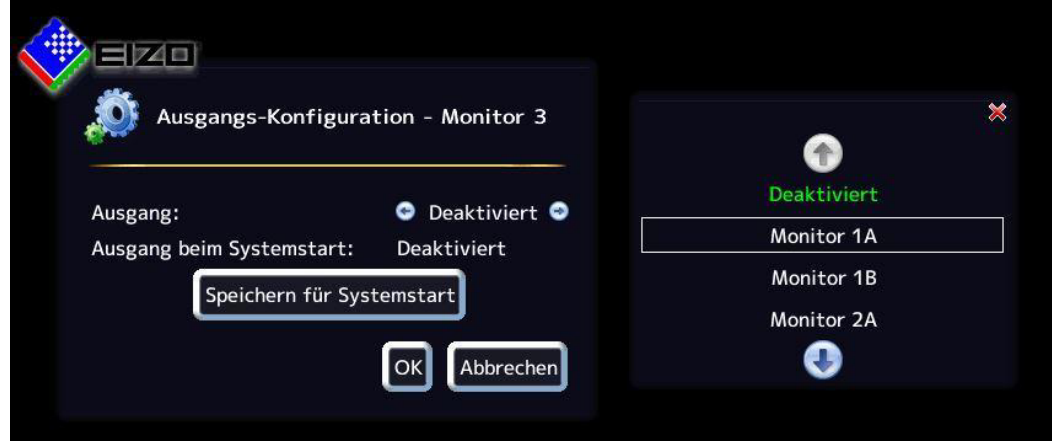

- 2. Schalten Sie mit den Pfeiltasten direkt um oder wählen Sie nach einem Doppelklick auf den Text zwischen den Pfeilen im angezeigten Auswahlfenster die gewünschte Konfiguration.
- 3. Um die Auswahl permanent zu übernehmen, klicken Sie auf die Schaltfläche "Speichern für Systemstart".
- 4. Klicken Sie auf "OK".

# **6.8.2 Digitale Videoeingänge konfigurieren**

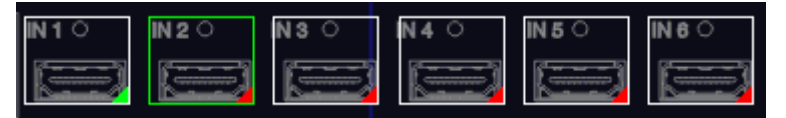

Wenn Sie mit der linken Maustaste auf den zu konfigurierenden digitalen Videoeingang IN1 bis IN6 oder IN7.3 bzw. IN8.3 doppelklicken, wird das Dialogfenster "Konfiguration des Videoeingangs" angezeigt.

*6.8 Sidebar "Ein und Ausgangskonfiguration"* 

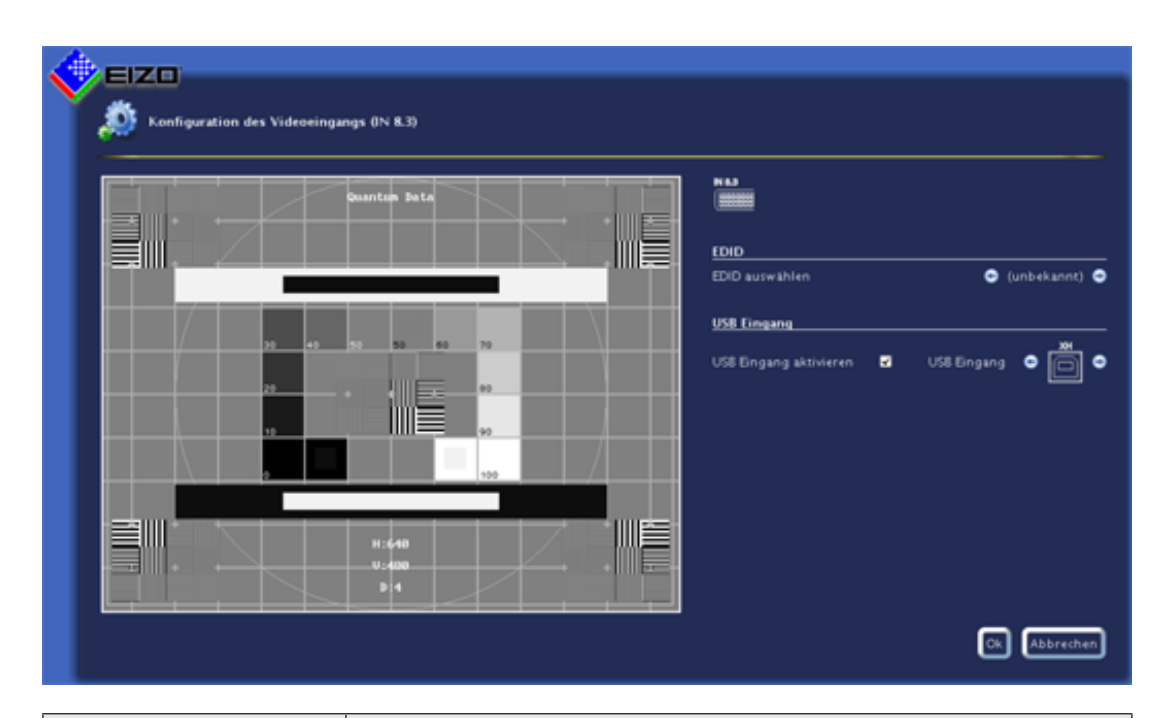

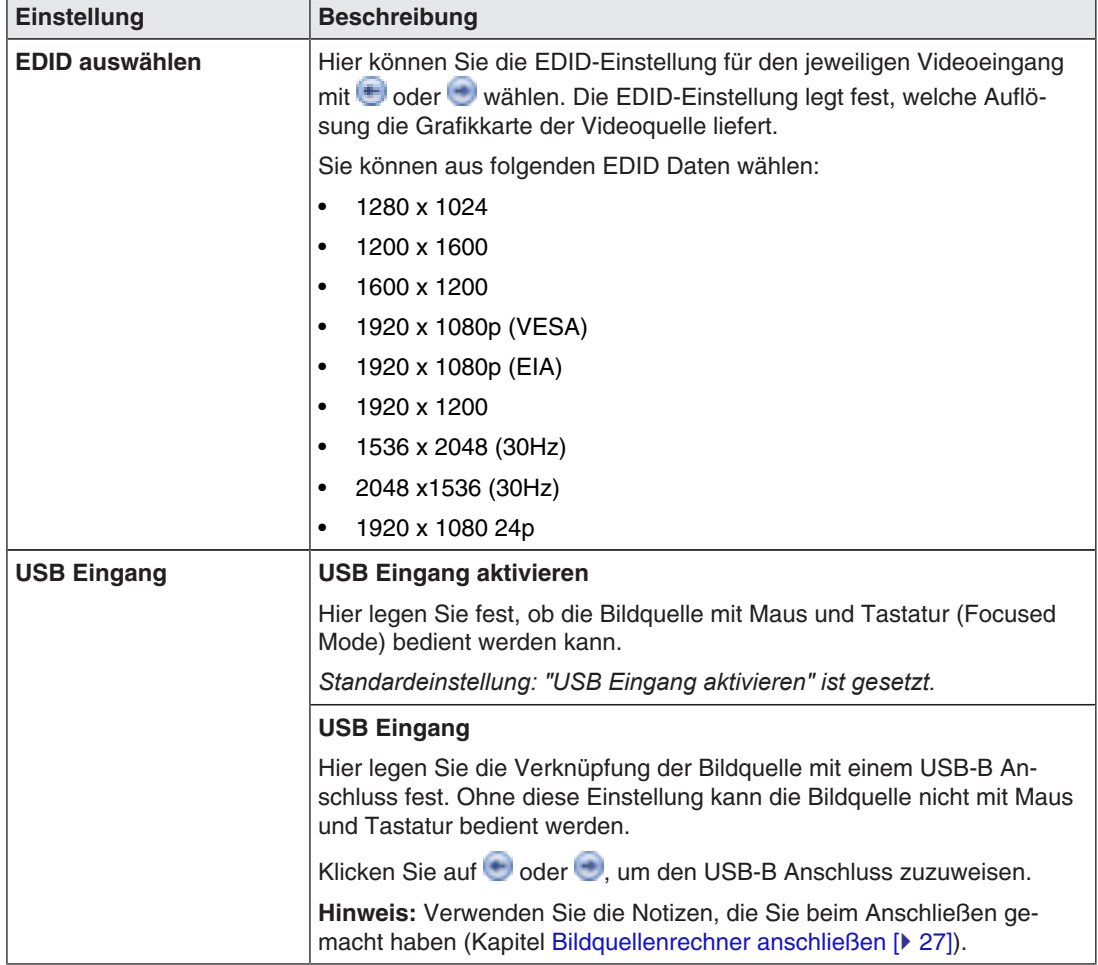

# **6.8.3 Analoge Videoeingänge konfigurieren**

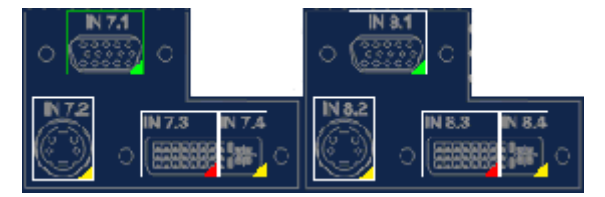

Wenn Sie mit der linken Maustaste auf den zu konfigurierenden analogen Videoeingang IN7.1, IN7.2, IN7.4, IN8.1, IN8.2 oder IN8.4 doppelklicken, wird das Dialogfenster "Konfiguration des Videoeingangs" angezeigt.

Abhängig vom Eingangstyp hat das Dialogfenster einen unterschiedlichen Aufbau.

# **VGA und DVI-A Videoeingänge konfigurieren**

Für die Eingänge VGA (IN7.1, IN8.1) und DVI-A (IN7.4, IN8.4) wird folgendes Dialogfenster "Konfiguration des Videoeingangs" angezeigt:

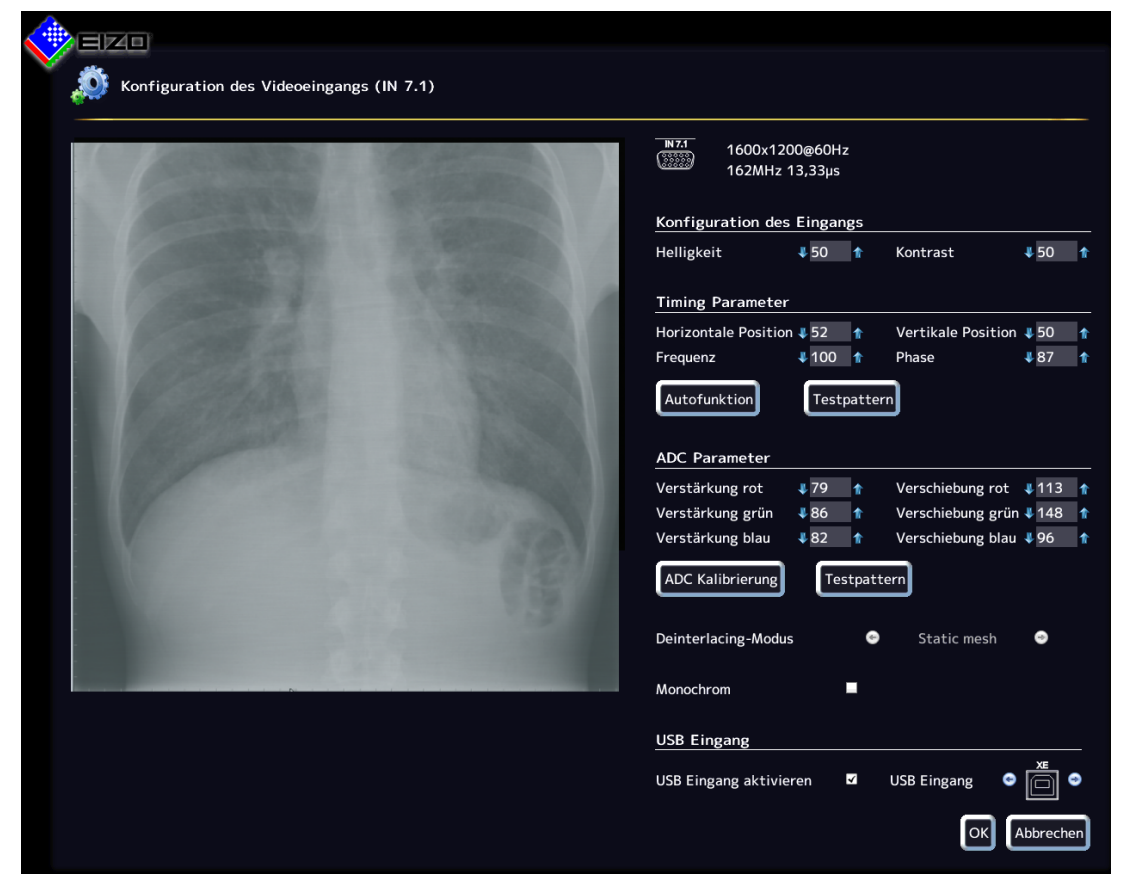

*6.8 Sidebar "Ein und Ausgangskonfiguration"* 

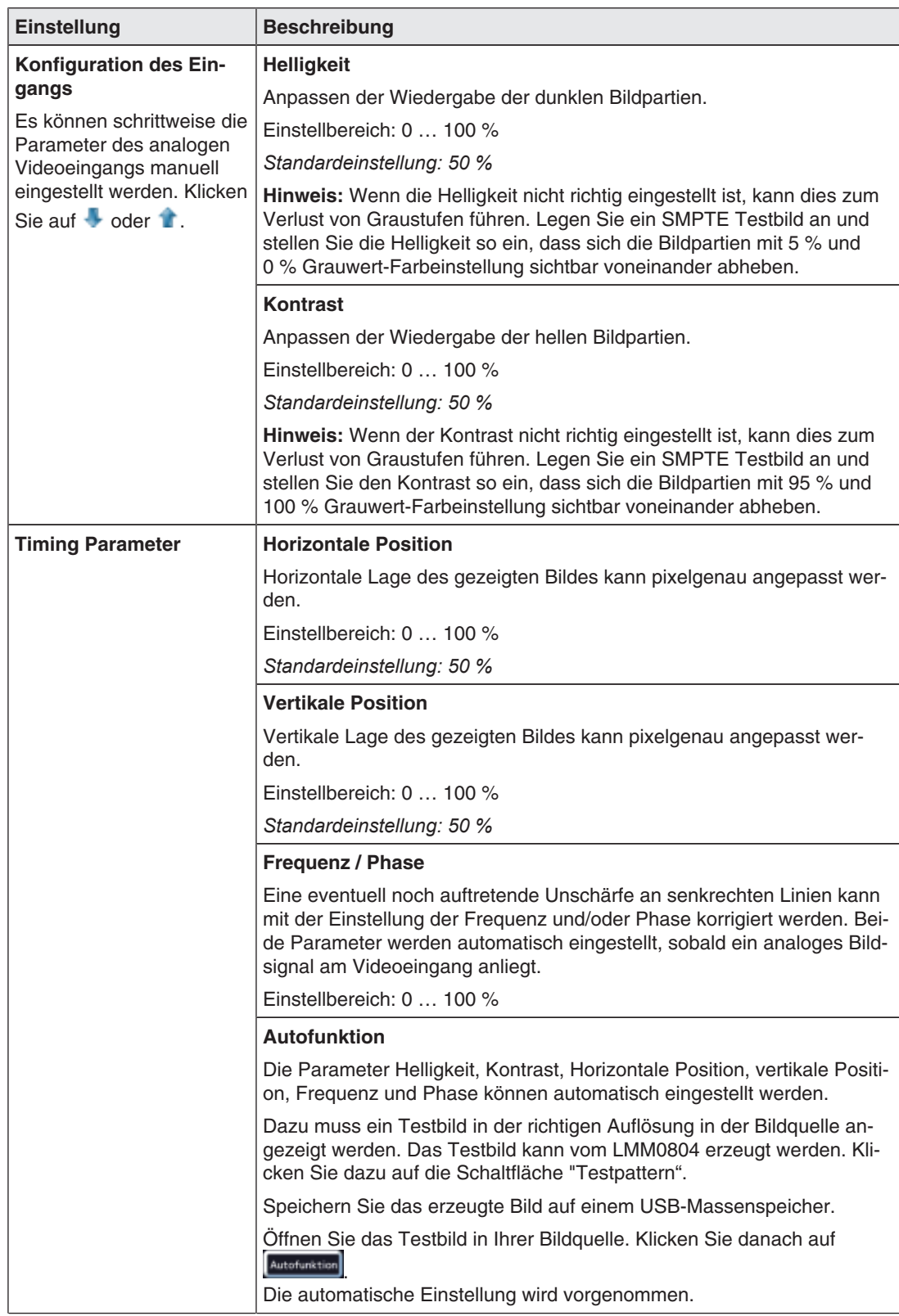

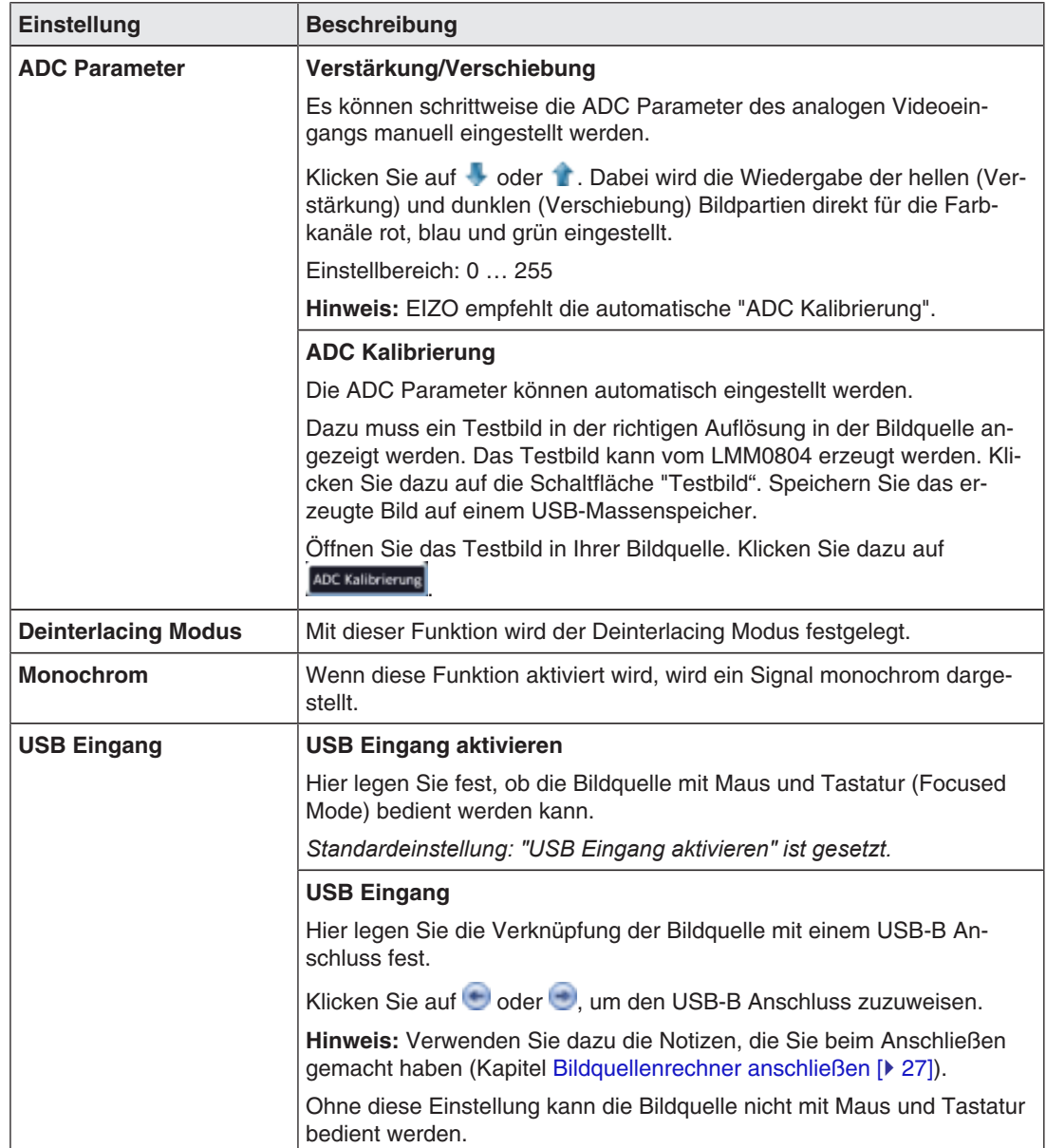

*6.8 Sidebar "Ein und Ausgangskonfiguration"* 

# **S-Video Eingänge konfigurieren**

Für die S-Video Eingänge IN7.2 und IN8.2 wird folgendes Dialogfenster "Konfiguration des Videoeingangs" angezeigt.

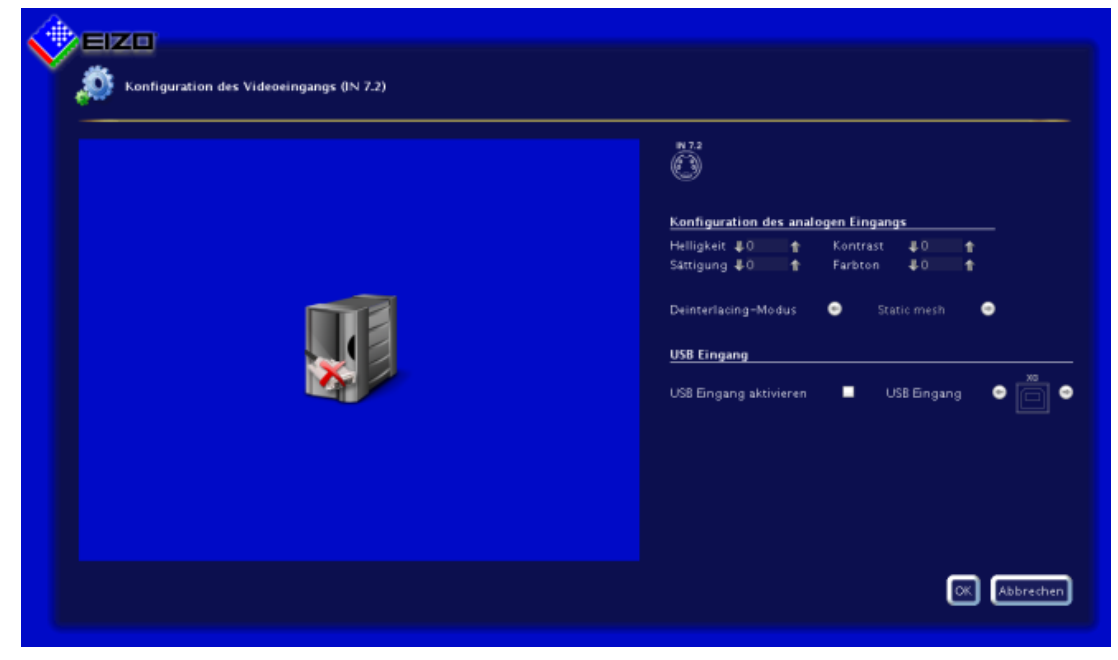

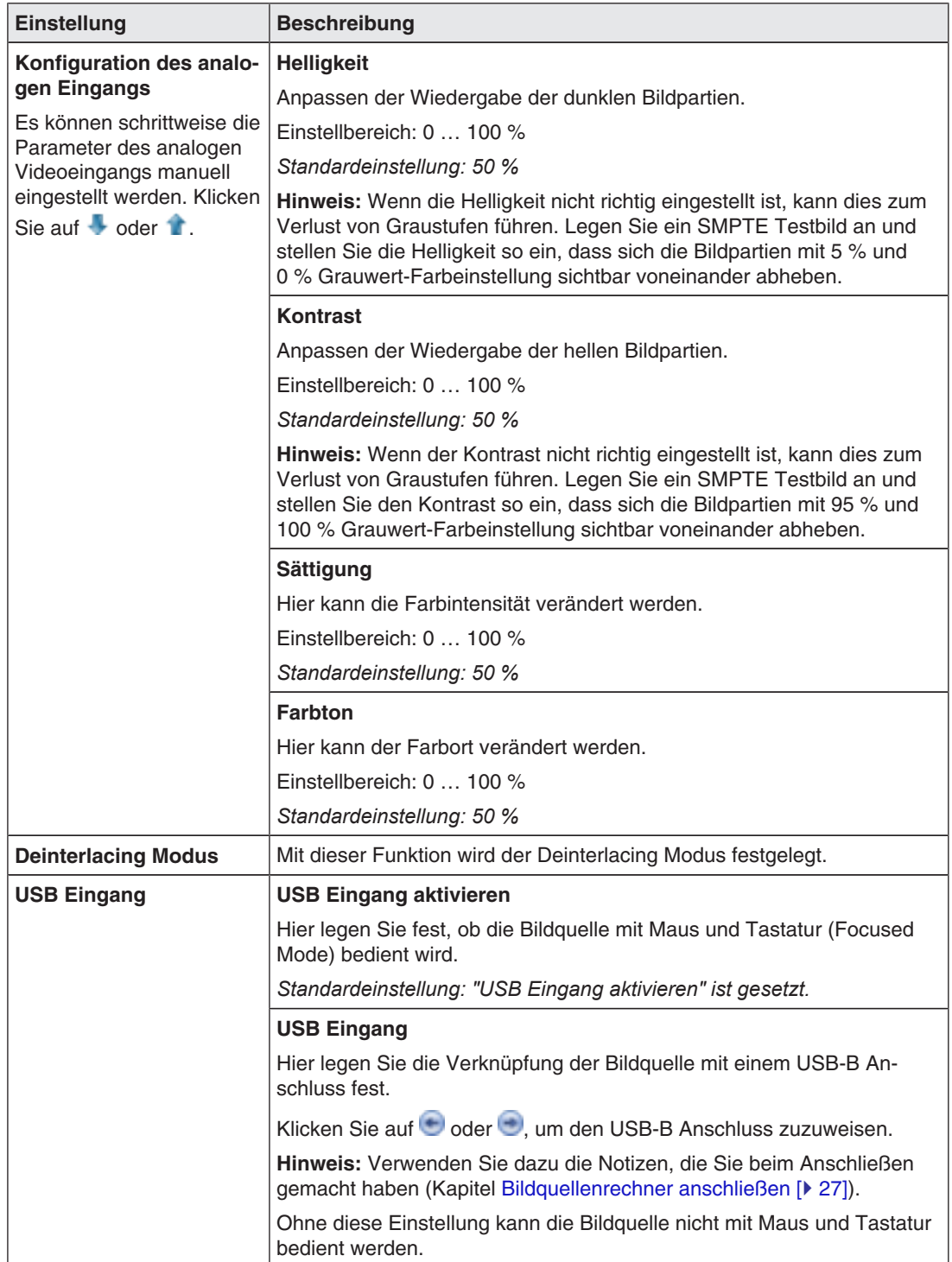

*Konfigurieren 6.8 Sidebar "Ein und Ausgangskonfiguration"* 

# **6.8.4 Konfiguration eines erweiterten Fensters**

Wenn eine Bildquelle mehrere Signale liefert, können diese am Large Monitor Manager in einem erweiterten Fenster angezeigt werden.

#### **Hinweis**

Beim Konfigurieren des erweiterten Fensters ist zu beachten, dass beim Konfigurieren im Feld "USB Eingang" immer derselbe USB-Eingang verwendet wird. Physikalisch liegt nur eine USB Leitung an.

### **Beispiel**

An die Eingänge IN1, IN2 und IN3 werden die Videosignale der Videoquelle angeschlossen. Im Dialogfenster "Konfiguration des Videoeingangs" muss unter "USB Eingang" bei jedem Videoeingang jeweils der USB-Anschluss "XB" ausgewählt werden.

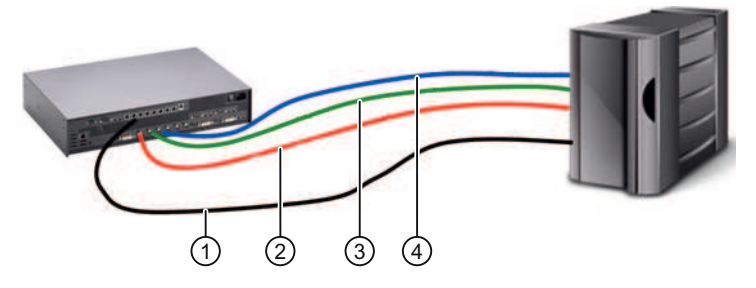

- ① USB
- ② Videosignal 1
- ③ Videosignal 2
- ④ Videosignal 3

# **6.8.5 Anlegen und Konfigurieren von Instanzen**

Für jeden Videoeingang können mehrere Instanzen mit verschiedenen Darstellungen konfiguriert werden, z. B. 1:1 oder Bildausschnitt. Für jeden Videoeingang ist standardmäßig eine Instanz bereits angelegt.

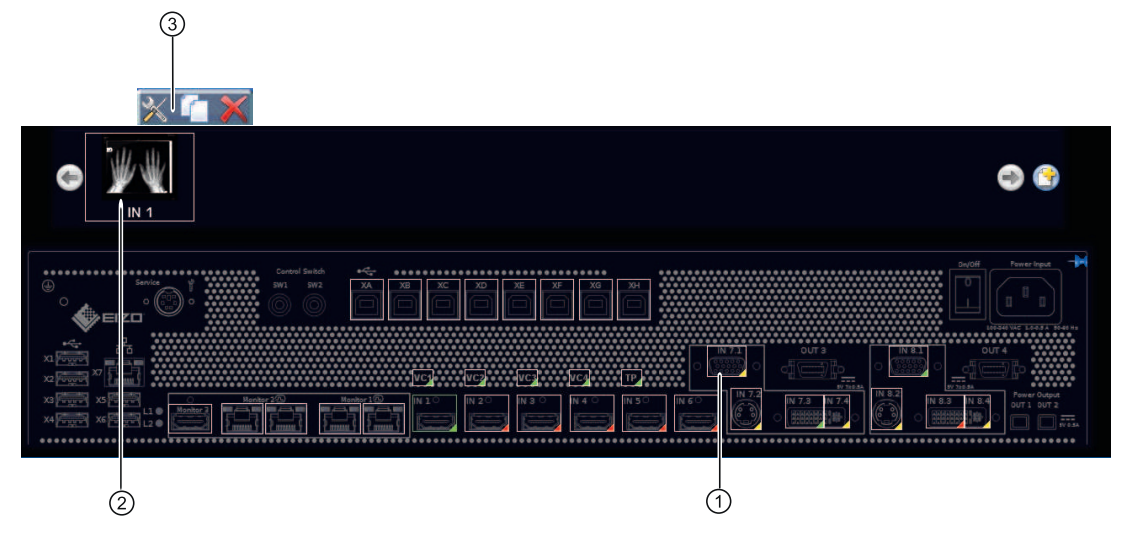

① Videoeingang

② Miniatur-Vorschaubild einer Instanz

③ Diese Symbolleiste wird angezeigt, wenn Sie den Mauszeiger über das Miniatur-Vorschaubild ② der Instanz bewegen. Sie können eine Instanz ändern, duplizieren oder löschen.

### **Instanz anlegen**

Eine Instanz kann neu angelegt werden oder aus einer bestehenden Instanz dupliziert werden:

1. Klicken Sie mit der linken Maustaste auf den Videoeingang ①, für den eine Instanz angelegt werden soll.

Die vorhandenen Instanzen ② des Eingangs werden angezeigt.

- 2. Um eine neue Instanz anzulegen, klicken Sie mit der linken Maustaste auf  $\bullet$ .
- 3. Um eine bestehende Instanz zu duplizieren, klicken Sie auf

Das Dialogfenster "Instanzkonfiguration des Videoeingangs" wird angezeigt.

#### **Instanz konfigurieren**

- 1. Klicken Sie mit der linken Maustaste auf den Videoeingang ①, für den eine Instanz konfiguriert werden soll.
- 2. Um eine Instanz zu konfigurieren, doppelklicken Sie mit der linken Maustaste auf das Miniatur-Vorschaubild der Instanz ②.

**Hinweis:** Alternativ können Sie mit der linken Maustaste auf **K** klicken.

Das Dialogfenster "Instanzkonfiguration des Videoeingangs" wird angezeigt.

*6.8 Sidebar "Ein und Ausgangskonfiguration"* 

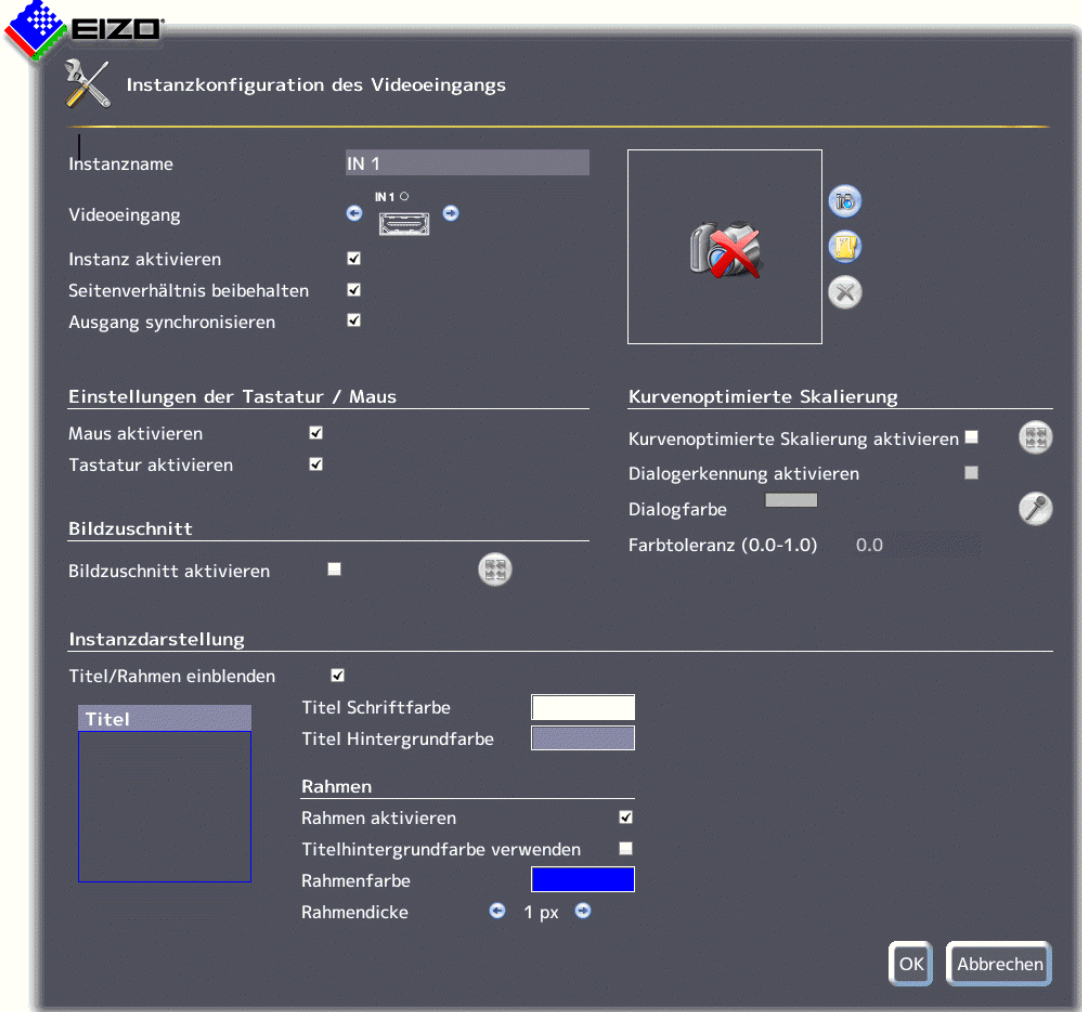

# **Dialogfenster "Instanzkonfiguration des Videoeingangs"**

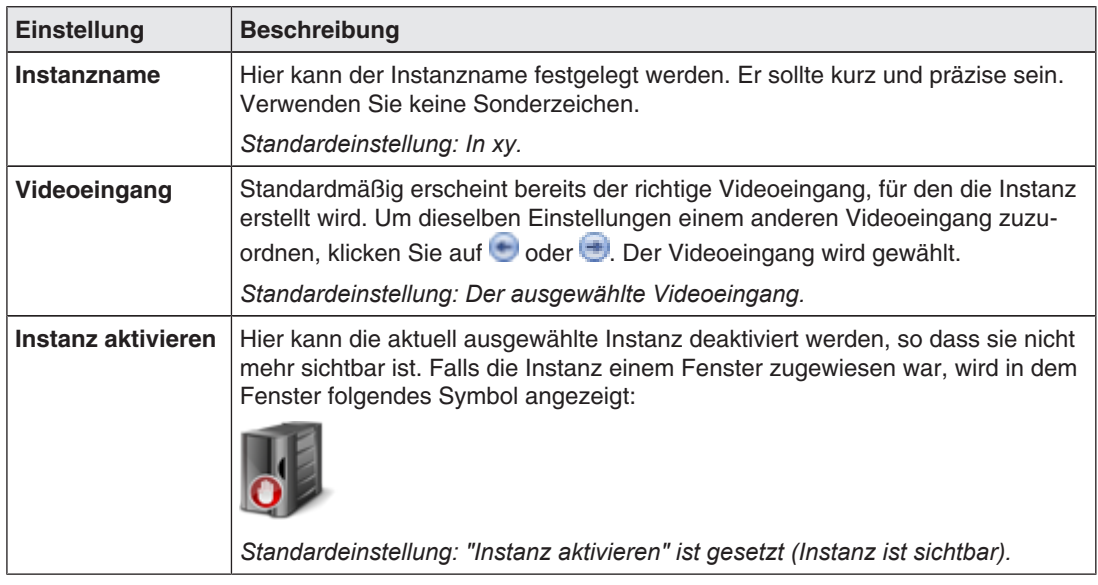

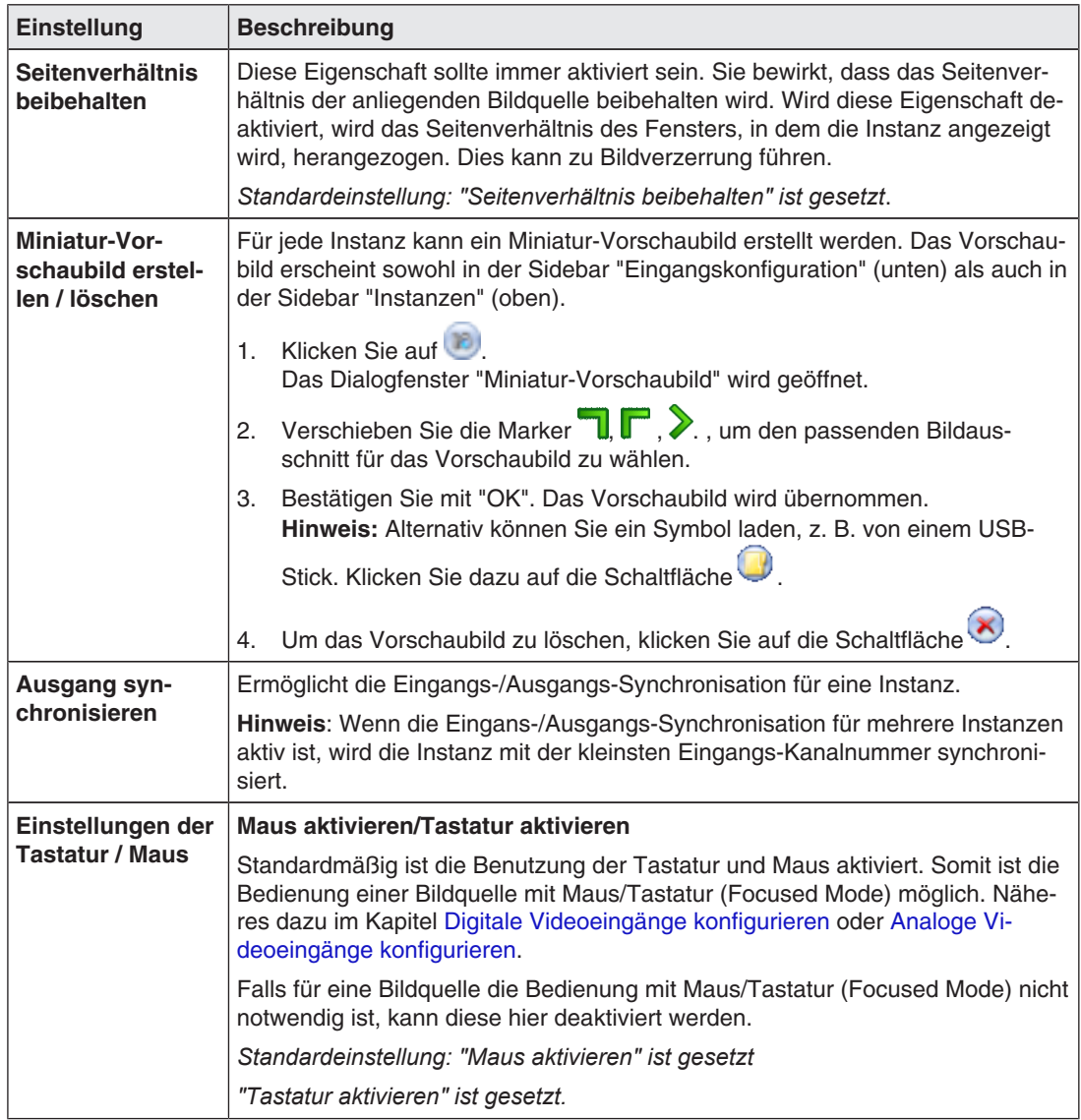

*6.8 Sidebar "Ein und Ausgangskonfiguration"* 

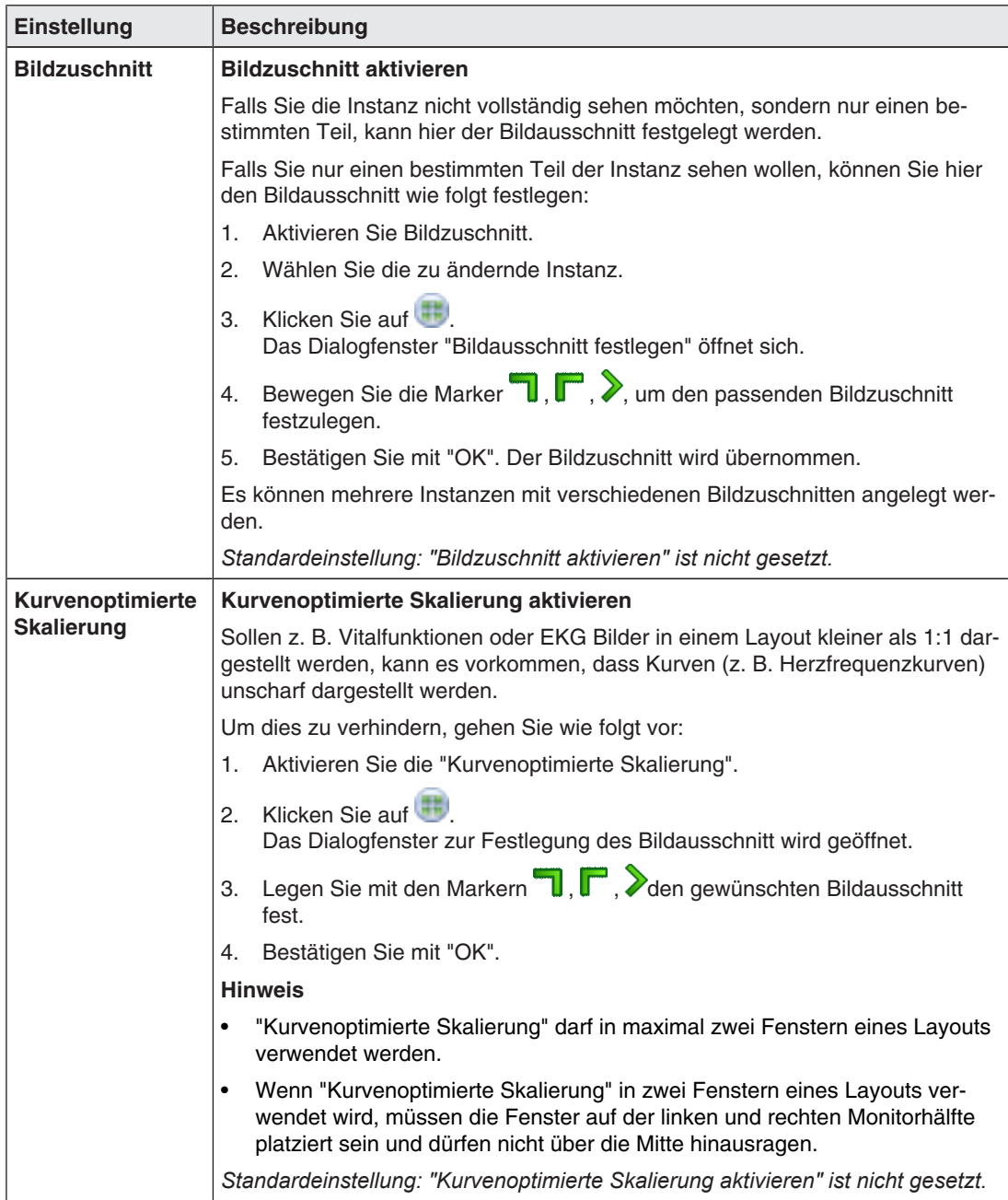
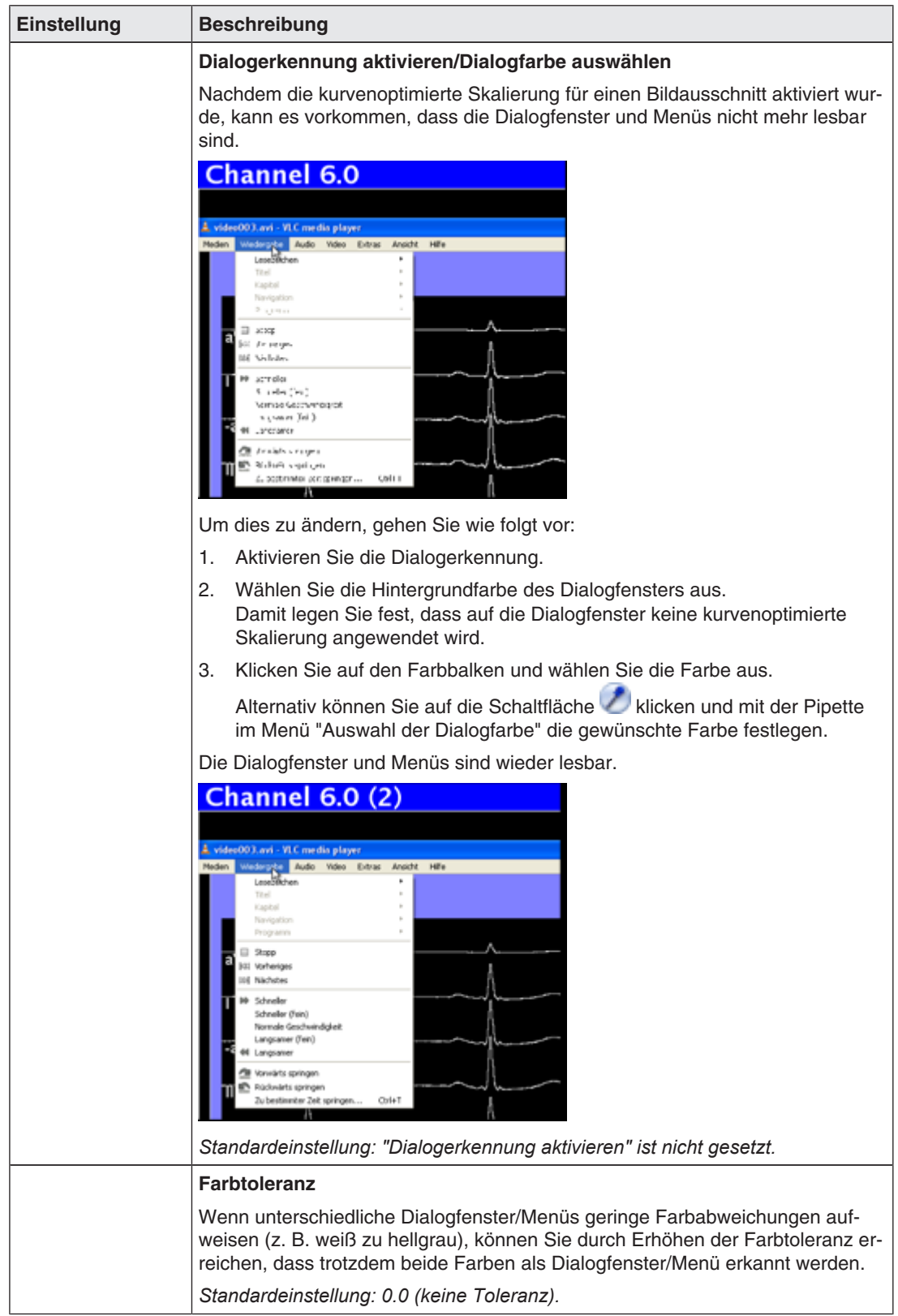

#### *Konfigurieren*

*6.8 Sidebar "Ein und Ausgangskonfiguration"* 

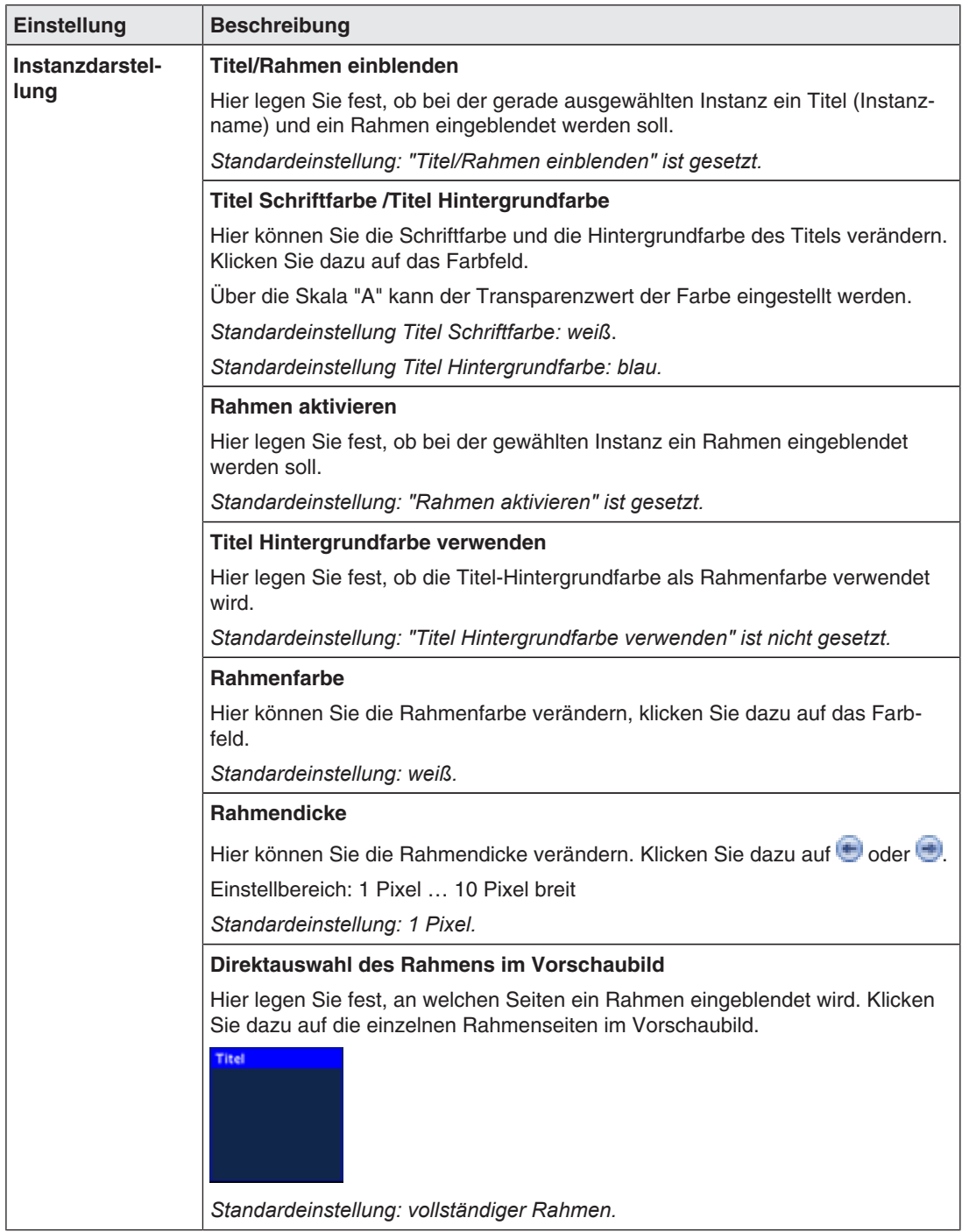

#### **Sehen Sie dazu auch**

Digitale Videoeingänge konfigurieren [} 61]

## **6.9 Sidebar "Layout"**

Die Sidebar "Layout" wird angezeigt, sobald Sie den Mauszeiger an den linken Bildschirmrand bewegen. Hier können Sie ein Layout mit der linken Maustaste wählen. Das aktuelle Layout ist farbig markiert.

#### **Hinweis**

Layouts und Fenster können nur mit erweiterten Benutzerrechten editiert werden, z.B. als Administrator ("Service").

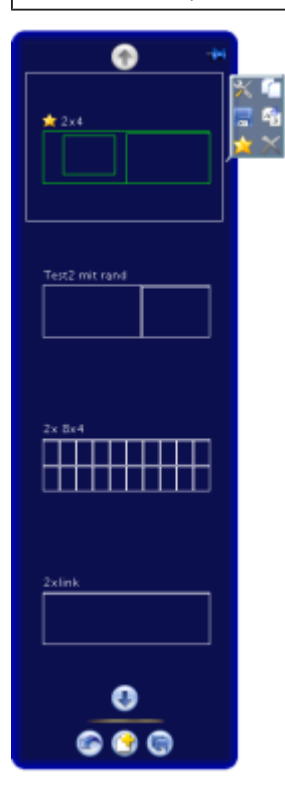

#### **Werkzeugleiste der Sidebar**

Die Werkzeugleiste der Sidebar haben folgende Schaltflächen, die Sie durch Klicken mit der linken Maustaste aufrufen.

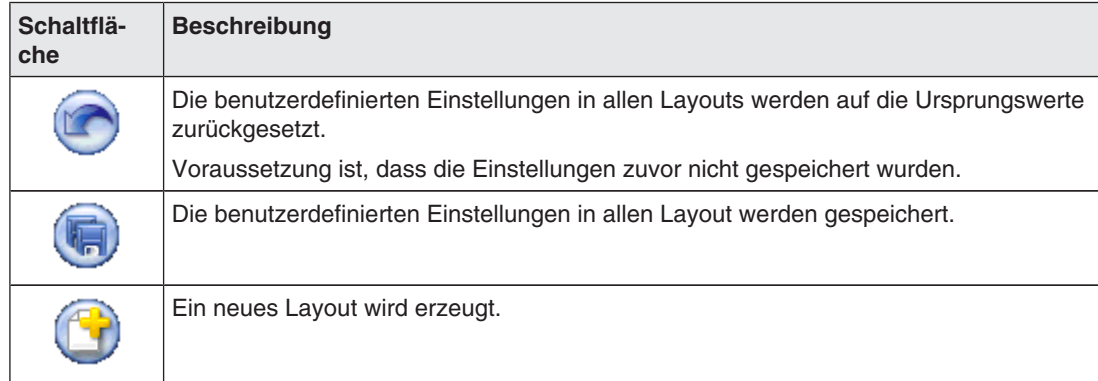

*6.9 Sidebar "Layout"*

#### **Werkzeugleiste des Layouts**

Sie können Layouts erstellen oder ändern. Die Werkzeugleiste des gewählten Layouts hat folgende Schaltflächen:

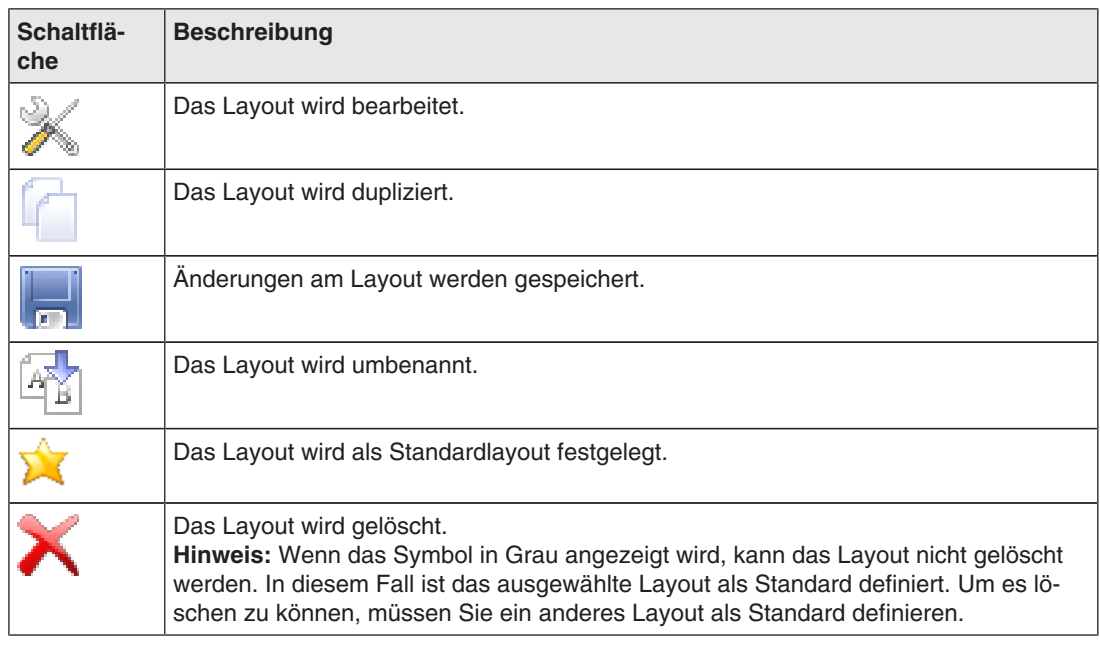

### **6.9.1 Layouts bearbeiten**

Gehen Sie wie folgt vor, um ein Layout zu bearbeiten:

- 1. Um ein neues Layout anzulegen, klicken Sie in der Sidebar "Layout" auf die Schaltflä $chA$  $\bullet$
- 2. Um ein bestehendes Layout zu bearbeiten, klicken Sie in der Sidebar auf das zu ändernde Layout.

Neben dem Layout wird folgende Symbolleiste angezeigt:

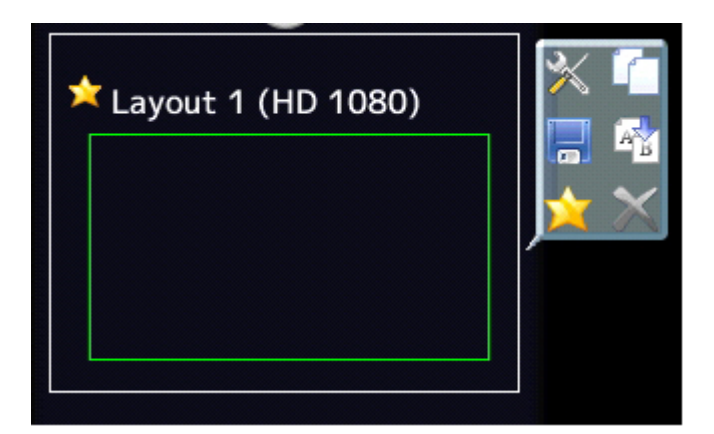

3. Klicken Sie auf die Schaltfläche X, um das ausgewählte Layout direkt zu bearbeiten oder auf  $\Box$ , um das bestehende Layout zu duplizieren und es dann zu bearbeiten.

### **6.9.2 Fenster im ausgewählten Layout bearbeiten**

In jedem Fenster des ausgewählten Layouts wird in der rechten oberen Ecke eine Werkzeugleiste angezeigt.

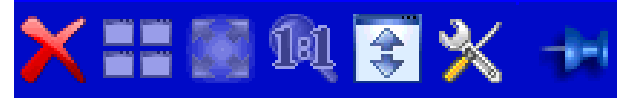

Die Schaltflächen der Werkzeugleisten haben folgende Funktionen:

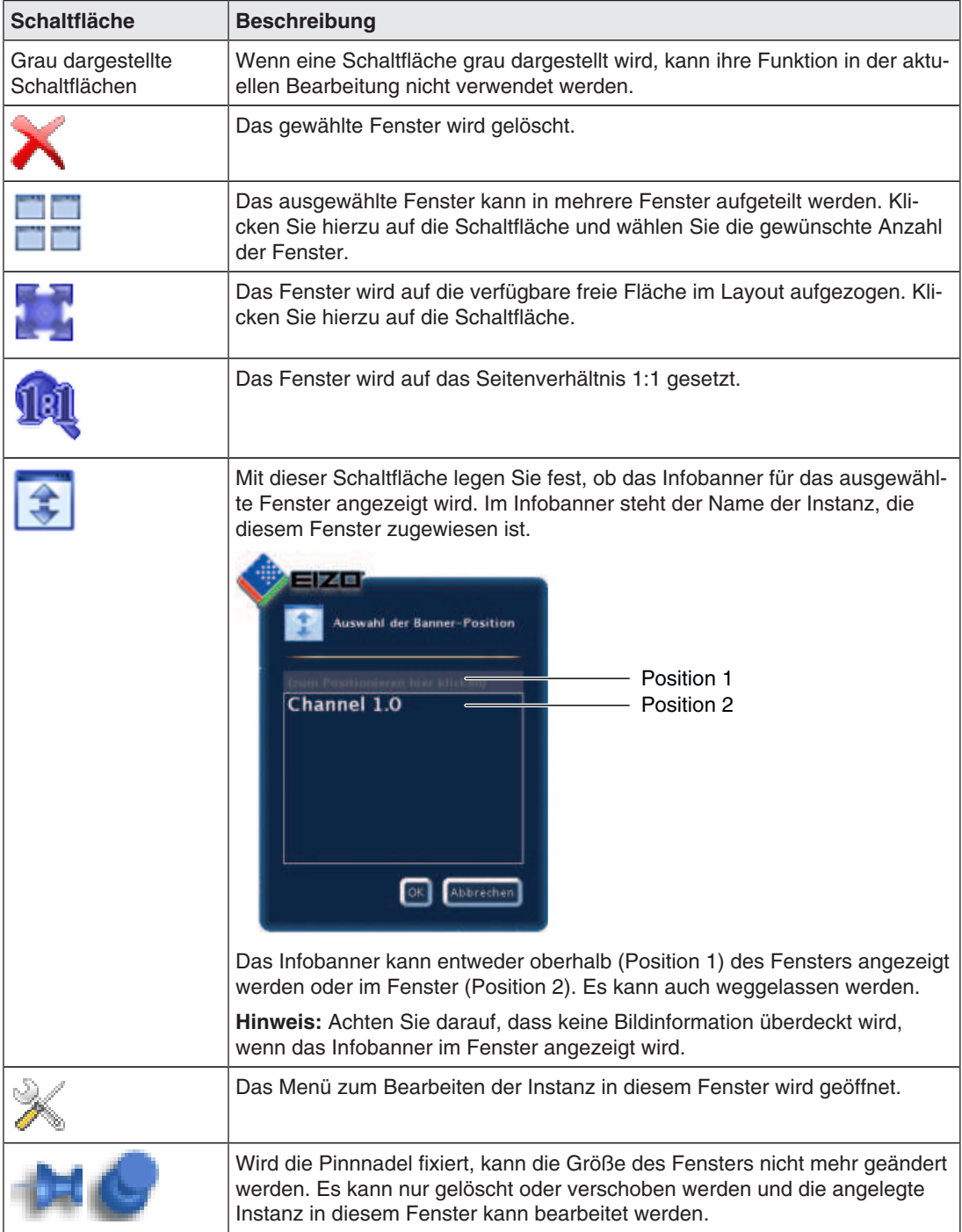

Zusätzlich zu den Schaltflächen gibt es noch folgende Möglichkeiten die Fenster zu bearbeiten.

#### **Neue Fenster per Drag & Drop erzeugen**

Voraussetzung für diese Funktion ist, dass im Layout freier Platz vorhanden ist.

Klicken Sie hierzu mit der linke Maustaste auf ein vorhandenes Fenster und ziehen Sie bei gedrückter Taste das Fenster in die freie Fläche. Das neue Fenster füllt die freie Fläche komplett aus.

#### **Ändern der Fenstergröße**

Zum Verändern der Fenstergröße gibt es zwei Möglichkeiten:

- Klicken Sie hierzu auf das zu ändernde Fenster. Um das Fenster herum erscheinen folgende Symbole:  $\blacksquare$ ,  $\blacktriangleright$ ,  $\blacksquare$ . Verschieben Sie die Marker wie gewünscht. Die Größe des Fensters ändert sich. Alle anderen Fenster passen sich automatisch der neuen Größe an. Um das zu unterbinden, können Sie einzelne Fenster mit der Pinnnadel fixieren.
- In jedem Fenster erscheint unten rechts ein Feld mit der Größe des Fensters in Pixel sowie mit der Breite des Infobanners (falls dieses oberhalb des Fensters angezeigt wird).

#### 512×770+30

In diesem Beispiel beträgt die Breite des Fensters 512 Pixel, die Höhe 770 Pixel und die Höhe des Infobanners ist 30 Pixel.

Klicken Sie in das Feld und geben Sie die gewünschten Werte für die horizontale und vertikale Position ein. Die Höhe des Infobanners kann nicht geändert werden.

#### **Ändern der Fensterposition**

Zum Ändern der Fensterposition gibt es zwei Möglichkeiten:

• Klicken Sie hierzu auf das zu ändernde Fenster. In der Mitte des Fensters erscheint das

folgende Symbol:  $\mathbb{S}$ . Klicken Sie mit der Maus darauf und schieben Sie das ausgewählte Fenster auf die gewünschte Position. Alle Fenster herum passen sich automatisch der neuen Position an. Ist das nicht gewünscht, können einzelne Fenster mit der Pinnnadel fixiert werden.

• In jeder oberen linken Ecke erscheint ein Feld mit der Position des Fensters in Pixeln. Falls ein Infobanner oberhalb des Fensters angezeigt wird, wird dessen Höhe berücksichtigt.

#### 2048,30

In diesem Beispiel ist die horizontale Position 2048 Pixel und die vertikale Position ist 30 Pixel. Der Nullpunkt für alle Fenster ist in der oberen linken Ecke des Bildschirms. Klicken Sie in das Feld und geben Sie die gewünschten Werte für die horizontale und vertikale Position ein.

#### **Änderungen speichern**

• Klicken Sie in der Sidebar "Layout" auf die Schaltfläche , um alle Änderungen in allen Layouts zu speichern.

### **6.10 Sidebar "Instanzen"**

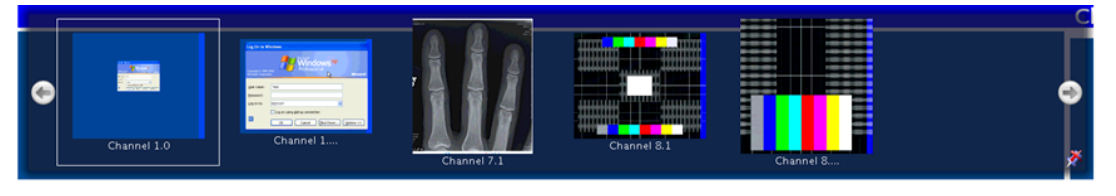

#### **Sidebar "Instanzen" anzeigen**

Die Sidebar "Instanzen" wird angezeigt, wenn Sie den Mauszeiger an den oberen Bildschirmrand bewegen. Die Sidebar enthält die Miniatur-Schaubilder oder das Kamerasymbol der vorhandenen Instanzen.

#### **Instanzen zuweisen**

Gehen Sie wie folgt vor, um Instanzen einem Fenster zuzuweisen:

- 1. Wählen Sie in der Sidebar "Layout" ein Layout.
- 2. Klicken Sie in der Sidebar "Instanzen" auf das Miniatur-Schaubild einer Instanz und ziehen Sie es in das gewünschte Fenster.
- 3. Wenn Sie weitere Instanzen zuweisen wollen, wiederholen Sie den Vorgang.
- 4. Tauschen Sie bei Bedarf die Inhalte der Fenster per "Drag & Drop" untereinander.
- 5. Speichern Sie das Layout, indem Sie in der Sidebar "Layout" auf die Schaltfläche klicken.

#### **Hinweis**

Beim Umschalten zwischen Layouts bleibt die Konfiguration erhalten. Nach einem Neustart oder Ausschalten des LMM0804 gehen die Einstellungen verloren, wenn sie nicht gespeichert wurden.

# **6.11 Statusfenster**

Das Statusfenster enthält Informationen zum LMM0804 und zum angeschlossenen Monitor.

Um das Fenster einzublenden, bewegen Sie den Mauszeiger in die untere rechte Ecke des Bildschirms.

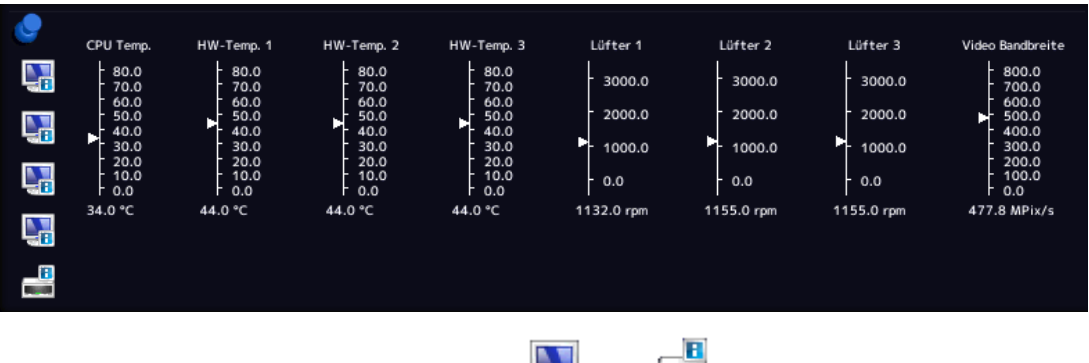

Wenn Sie den Mauszeiger über das Symbol coder bewegen, wird die Monitorinformation oder eine Kurzinformation zum Status des LMM angezeigt.

## **6.12 Screenshot-Funktion**

Der LMM0804 verfügt über eine Screenshot-Funktion. Wenn Sie einen Screenshot erstellen wollen, gehen Sie ähnlich vor, wie unter Windows bekannt.

#### **Screenshot erstellen**

Gehen Sie wie folgt vor:

1. Drücken Sie auf der Tastatur auf "Druck"

Der Dialog zum Sichern des Screenshots wird geöffnet.

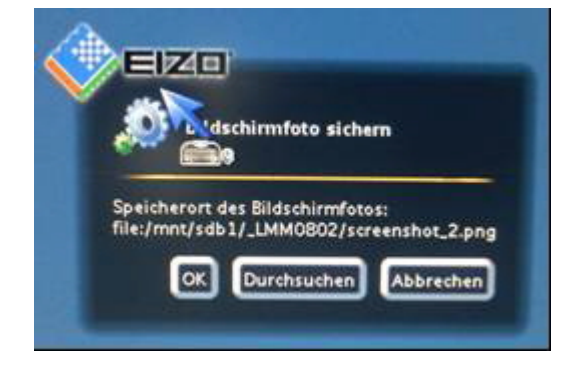

2. Klicken Sie auf "Durchsuchen".

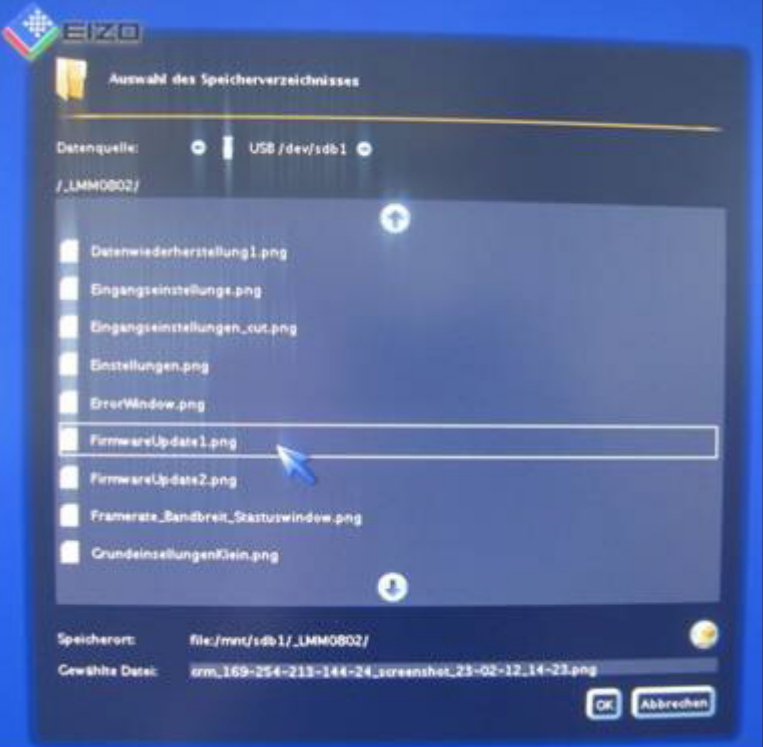

- 3. Wählen Sie den Speicherort.
- 4. Geben Sie einen Dateinamen ein.
- 5. Klicken Sie auf "OK".

Der Dialog wird geschlossen und die Datei gespeichert.

#### **Screenshot erstellen über den Remote Zugriff**

Gehen Sie wie folgt vor:

- 1. Klicken Sie auf die Schaltfläche
- 2. Wählen Sie den Speicherort aus.
- 3. Geben Sie über die Tastatur einen Dateinamen an. Verwenden Sie keine Sonderzeichen.
- 4. Klicken Sie auf "OK".

Der Dialog wird geschlossen und die Datei gespeichert.

# **6.13 Informationen für Entwickler**

Zur Entwicklung eigener Steuerungssoftware für den Large Monitor Manager steht eine Softwareschnittstelle, das sogenannte Common Interface, zur Verfügung. Wesentliche Komponenten dieser Schnittstelle sind:

- View Management (Auswahl der Bildinhalte)
- Layoutauswahl und -umschaltung
- Abfrage des Gerätezustandes
- Speichern der Gerätekonfiguration auf Speichermedien außerhalb des Large Monitor **Managers**
- Auslesen der Logfiles
- Speichern des aktuellen Bildinhaltes
- Einblenden von Textfeldern

Die Softwaredistribution ist über EIZO erhältlich. Wenden Sie sich bei Fragen an ihren lokalen Distributor.

# **7 Bedienen**

Nach der Konfiguration des Large Monitor Manager LMM0804 beschränkt sich das Bedienen auf folgende Einsatzfälle:

- Umschalten des Layouts in einem Workspace.
- Zuweisen von Instanzen in Layouts und Workspaces.
- Bedienen einer Applikation, die auf einem der Monitore angezeigt wird.

#### **Bediengeräte**

Der LMM0804 kann wie folgt bedient werden:

- Über einen remote verbundenen PC mit Web-Browser.
- Über einen verbundenen Bedienmonitor mit Touchscreen CID1000P.
- Mit den Eingabegeräten, die im Menü "Workspaceeinstellungen" konfiguriert wurden, wie z. B. Maus und Tastatur.

#### **Bedienoberflächen**

Wenn der LMM über den Web-Browser oder den Bedienmonitor bedient wird, stehen zwei Bedienoberflächen zur Verfügung:

- Bedienen über die Standardoberfläche.
- Bedienen mit dem View Management.

Beim Bedienen über die Standardoberfläche können Layout-Umschaltungen am jeweils ausgewählten Workspace vorgenommen werden. Beim Bedienen über das View Management können außerdem Instanzen zugewiesen werden. So besteht z. B. die Möglichkeit die Instanzen innerhalb oder zwischen den Workspaces zu tauschen.

# **7.1 Bedienen mit Bedienmonitor CID1000P**

Je nach angezeigter Bedienoberfläche können Sie am LMM0804 verschiedene Änderungen vornehmen:

- Wenn die Startadresse gleich "<IP-Adresse des LMM0804>" ist, können Sie Layouts umschalten.
- Wenn die Startadresse gleich "<IP-Adresse des LMM0804>/vm" ist, wird das View Management aufgerufen und Sie können zusätzlich Instanzen zuweisen.

#### **Einstellen der Startadresse des Bedienmonitors CID1000P**

Die Startadresse am CID1000P stellen Sie wie folgt ein:

- 1. Schließen Sie eine USB-Tastatur und eine USB-Maus an den CID1000P an.
- 2. Drücken Sie <Esc><Ctrl> auf der Tastatur.
- 3. Wählen Sie **"**BrowserPrefs", dann "setStartupHomepage".
- 4. Bewegen Sie den Cursor ganz nach rechts.
- 5. Ändern Sie die Startadresse zu der IP-Adresse für die Standardoberfläche ("<IP-Adresse des LMM0804>") oder zu der IP-Adresse für das View Management ("<IP-Adresse des LMM0804>/vm)".
- 6. Klicken Sie auf OK.
- 7. Starten Sie das Gerät neu.

#### **Umschalten des Layouts an einem Workspace in der Standardoberfläche**

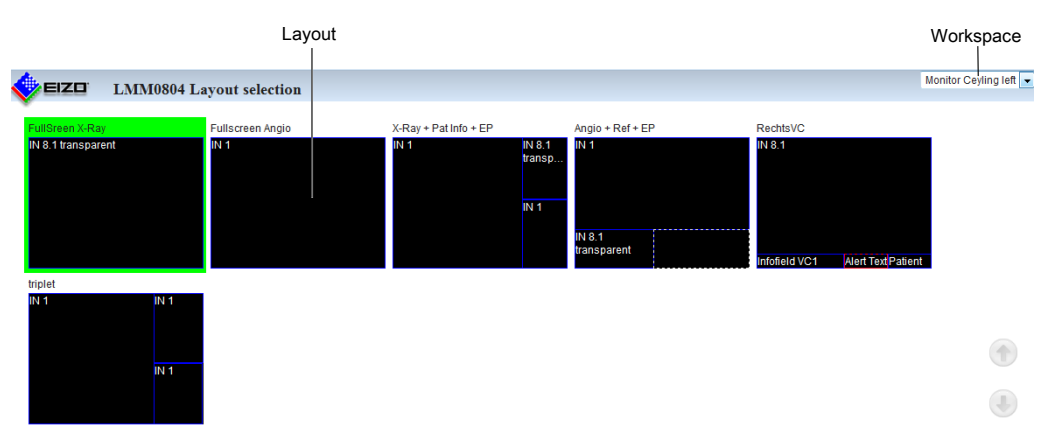

So schalten Sie das Layout am Touchscreen des CID1000P um:

- 1. Tippen Sie auf den Pfeil neben der Workspace-Anzeige.
- 2. Tippen Sie in der angezeigten Liste auf den zu bearbeitenden Workspace.
- 3. Tippen Sie auf das gewünschte Layout.

**Hinweis:** Das aktive Layout ist grün hinterlegt.

Das Layout wird sofort umgeschaltet.

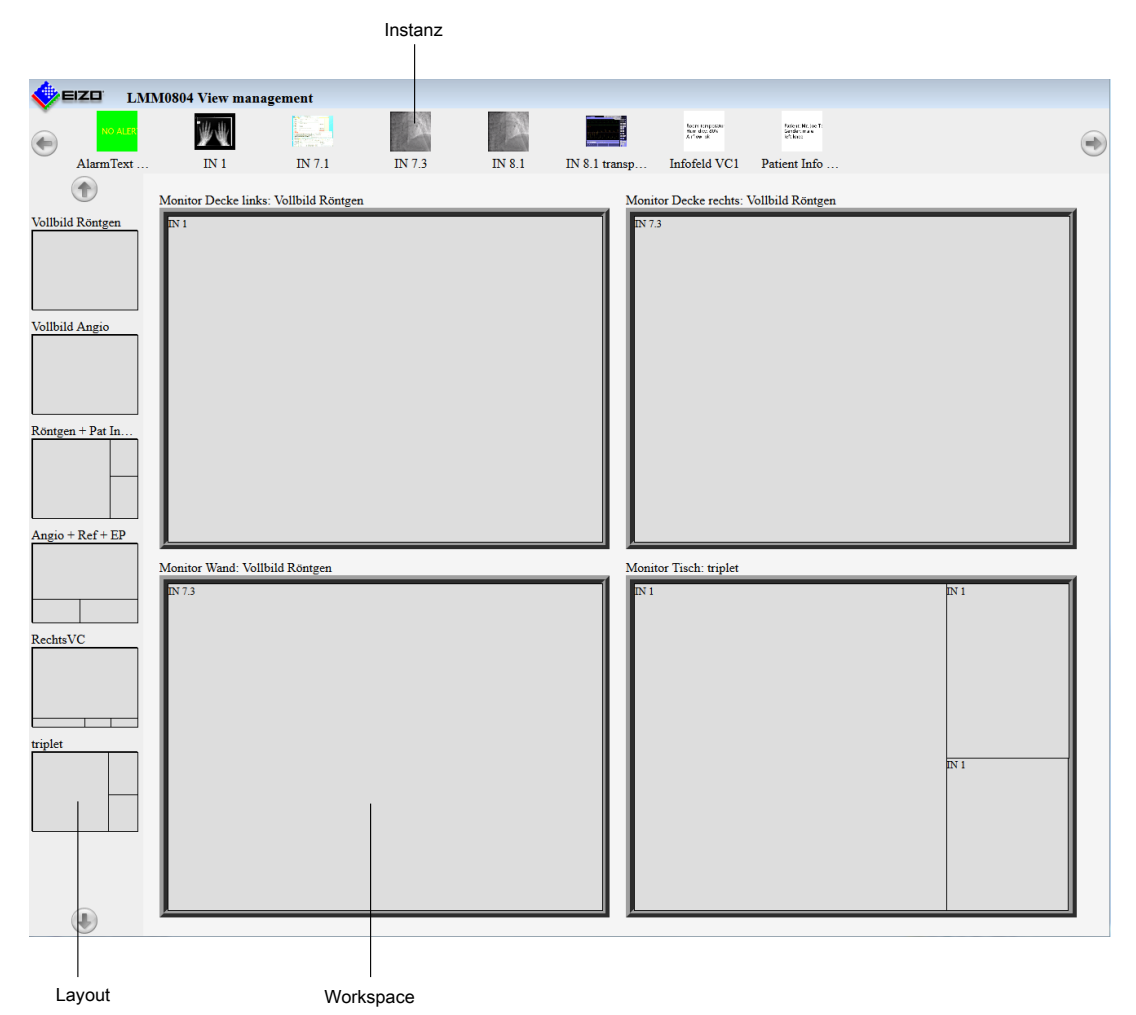

#### **Zuweisen von Instanzen im View Management**

So weisen Sie Instanzen zu:

1. Tippen Sie auf die zuzuweisende Instanz.

**Hinweis:** Wenn die Instanz innerhalb oder zwischen Workspaces getauscht werden soll, tippen Sie auf die zu tauschende Instanz.

**Hinweis:** Die ausgewählte Instanz wird grün hinterlegt. Um die Auswahl rückgängig zu machen, klicken Sie erneut auf die gewählte Instanz.

2. Tippen Sie auf das Fenster in dem die Instanz verwendet werden soll.

Die Instanz wird sofort zugewiesen.

#### **Hinweis**

#### **Layout umschalten**

Im View Management können Sie auch Layouts umschalten:

- Tippen Sie dazu auf das gewünschte Layout.
- Tippen Sie auf den Workspace, für den das Layout verwendet werden soll.

## **7.2 Bedienen mit Web-Browser**

Je nach eingegebener IP-Adresse können Sie mit einem Web-Browser verschiedene Bedienungen vornehmen. Wenn die eingegebene IP-Adresse gleich "<IP-Adresse des LMM0804>" ist, können Sie Layouts umschalten. Wenn die eingegebene Startadresse gleich "<IP-Adresse des LMM0804>/vm" ist, wird das View Management aufgerufen und Sie können zusätzlich Instanzen zuweisen.

#### **Umschalten des Layouts an einem Workspace**

So schalten Sie das Layout mit dem Web-Broser um:

1. Geben Sie in der Adresszeile des Web-Browsers "<IP-Adresse des LMM0804>" ein. Die Standardoberfläche wird aufgerufen.

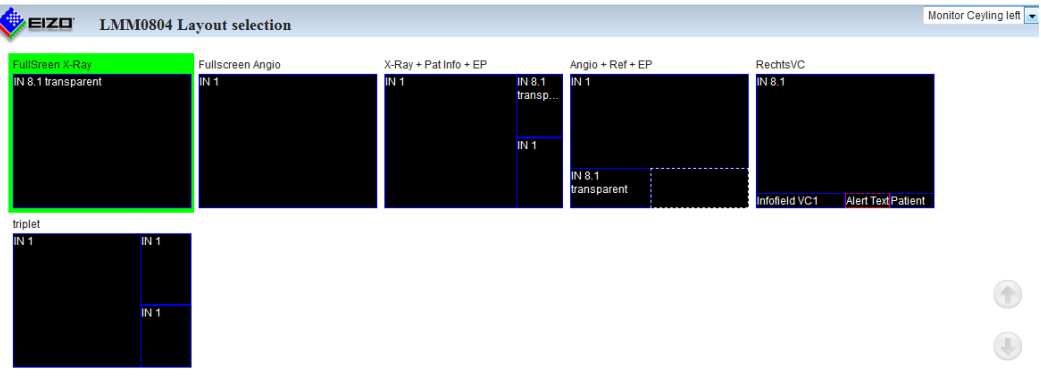

- 2. Klicken Sie auf den Pfeil neben der Workspace-Anzeige ②.
- 3. Wählen Sie in der angezeigten Liste den zu bearbeitenden Workspace.
- 4. Klicken Sie auf das gewünschte Layout z. B. ①.

**Hinweis:** Das aktive Layout ist grün hinterlegt.

Das Layout wird sofort umgeschaltet.

#### **Zuweisen von Instanzen**

So weisen Sie Instanzen am Web-Browser zu:

1. Geben Sie die in der Adresszeile des Web-Browsers "<IP-Adresse des LMM0804>/vm" ein.

Das View Management wird aufgerufen.

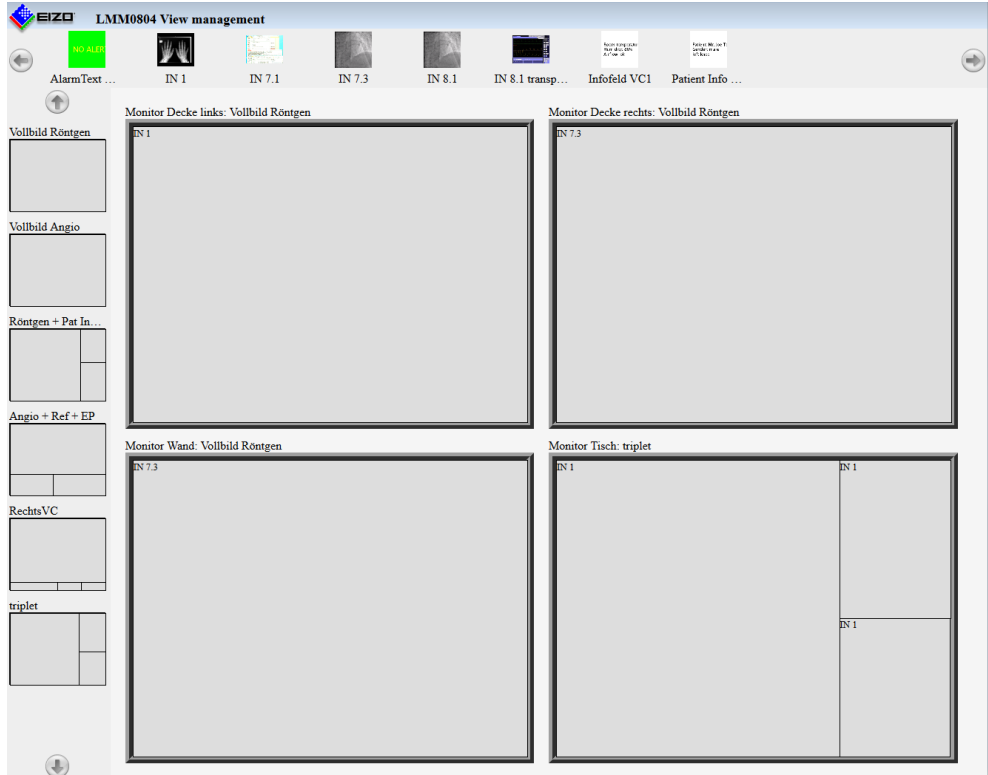

2. Klicken Sie auf die zuzuweisende Instanz, z. B. ①.

**Hinweis:** Wenn die Instanz innerhalb oder zwischen Workspaces getauscht werden soll, tippen Sie auf die zu tauschende Instanz.

**Hinweis:** Die ausgewählte Instanz wird grün hinterlegt. Um die Auswahl rückgängig zu machen, klicken Sie erneut auf die gewählte Instanz.

3. Klicken Sie auf das Fenster, z. B. ②, in dem die Instanz verwendet werden soll.

Die Instanz wird sofort zugewiesen.

#### **Hinweis**

#### **Layout umschalten**

Im View Management können Sie auch Layouts umschalten:

- Klicken Sie dazu auf das gewünschte Layout, z. B. ③.
- Klicken Sie auf den Workspace, für den das Layout verwendet werden soll.

#### **Hinweis**

#### **Drag & Drop**

Die beschriebenen Funktionen können auch über Drag & Drop ausgeführt werden.

# **7.3 Bedienen einer Applikation**

Mit dem Bedienen einer Applikation ist die aktive Kommunikation mit einer PC-Applikation gemeint, wie z. B. Patientendatenerfassung oder das Bedienen einer Anlage. Hierzu ist die am LMM0804 angeschlossene Maus und Tastatur notwendig.

Damit auf die Applikation zugegriffen werden kann, muss der PC als Bildquelle an einen Eingang angeschlossen und konfiguriert sein. Der PC wird im sogenannten "Focused Mode" bedient, der durch einen Doppelklick auf das Fenster aktiviert wird. Um den Focused Mode zu verlassen, wird die in den Einstellungen festgelegte "Taste(n) zum Verlassen" betätigt. Voreingestellt ist <Alt><Space>.

#### **Hinweis**

Informationen zur Bedienung der Rechnerapplikation entnehmen Sie der zugehörigen Dokumentation.

#### **Sehen Sie dazu auch**

Begriffserklärung [ $\blacktriangleright$  31] Sidebar "Instanzen" [} 79]

# **8 Reinigen und Warten**

## **8.1 Reinigen**

#### **VORSICHT**

#### **Gerätepflege, Reinigung und Desinfektion**

- Das Gerät ist empfindlich gegenüber mechanischen Einflüssen. Vermeiden Sie deshalb Stöße, Schläge oder ähnliches.
- Vermeiden Sie das Eindringen von Flüssigkeit in das Gerät. Wenn Flüssigkeit in das Gerät eindringt, kann das zum Stromschlag oder zum Ausfall des Geräts führen.
- Reinigen Sie das verschmutzte Gehäuse mit einem feuchten Tuch und ggf. mit einem handelsüblichen Reinigungsmittel.
- Entfernen Sie alle Restmengen von Reinigungs- oder Desinfektionsmittel.
- Verwenden Sie zur Desinfektion nur die getesteten Desinfektionsmittel.

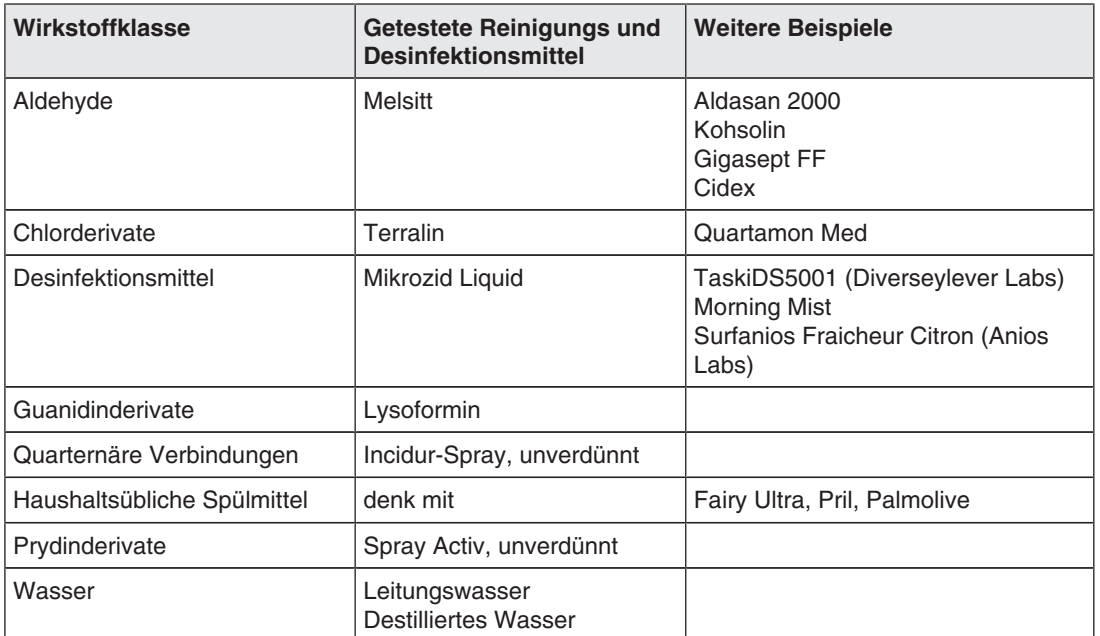

#### **Empfohlene Reinigungs- und Desinfektionsmittel**

*Reinigen und Warten 8.2 Warten*

#### **Nicht erlaubte Reinigungs- und Desinfektionsmittel**

Folgende Reinigungs- und Desinfektionsmittel können den Lack aufhellen und sind deshalb zur Verwendung nicht erlaubt.

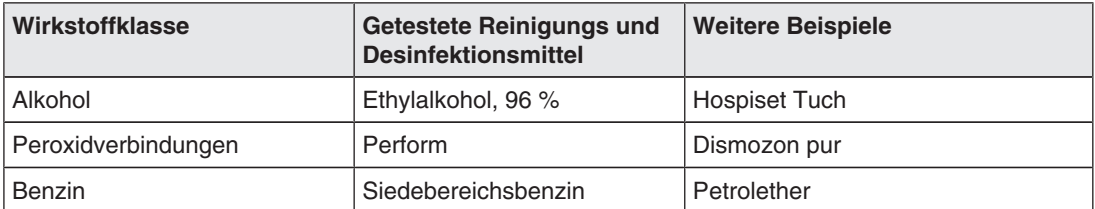

### **8.2 Warten**

#### **VORSICHT**

#### **Lüfter reinigen**

Das Gerät ist mit Lüftern ausgestattet. Diese können, je nach Umgebung verschmutzen. Die Lüfter dürfen nur von EIZO gereinigt werden.

#### **Lüftungsöffnungen freihalten**

Achten Sie darauf, dass die Öffnungen zum Be- und Entlüften nicht verdeckt werden.

# **9 Troubleshooting**

# **9.1 Fehlermeldungen**

#### **Leuchtdioden – LED Status**

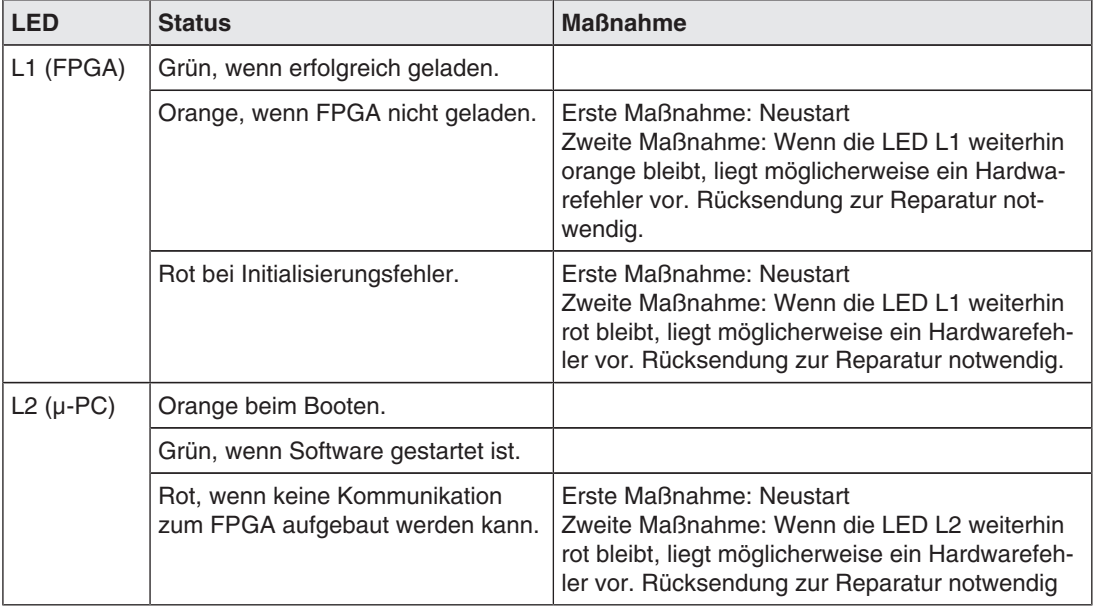

#### **Statusfenster**

Bestimmte Hardwarefehler werden im Statusfenster mit einem blinkenden roten Rahmen markiert. Das Statusfenster wird angezeigt, wenn Sie den Mauszeiger in die untere, rechte Ecke des Bildschirms bewegen.

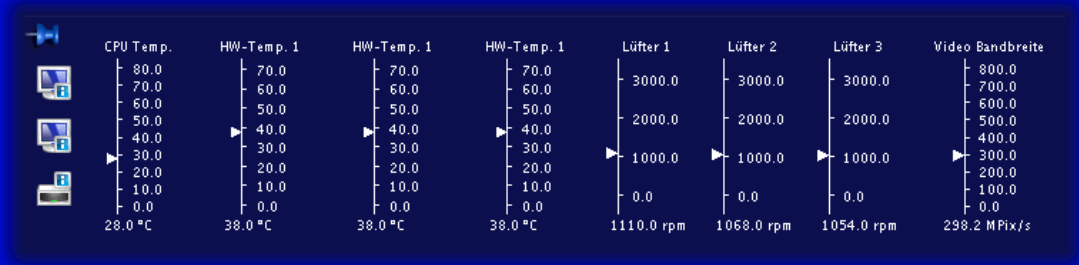

### *Troubleshooting*

*9.2 Troubleshooting*

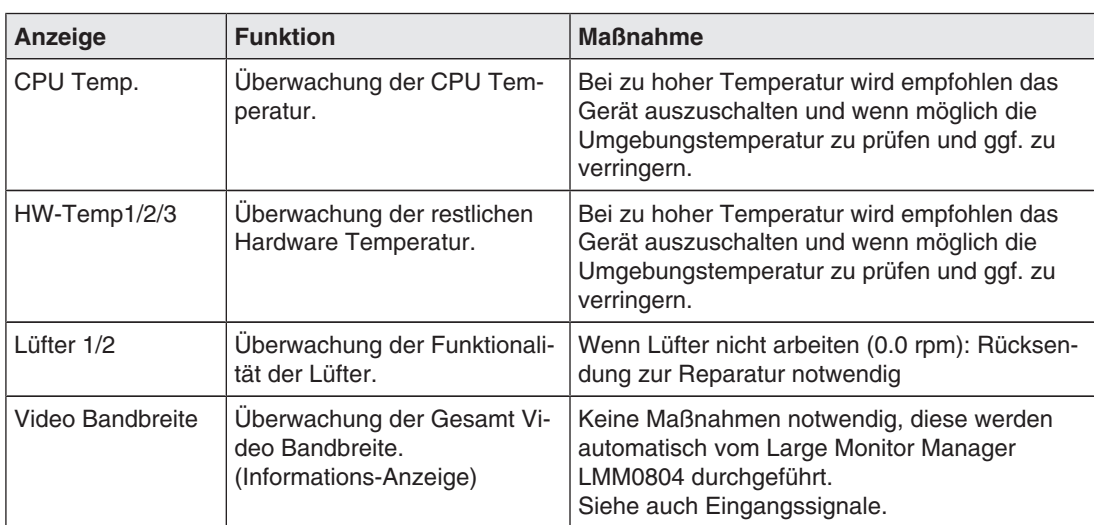

In der folgenden Tabelle sind Maßnahmen zur Fehlerbehebung beschrieben.

# **9.2 Troubleshooting**

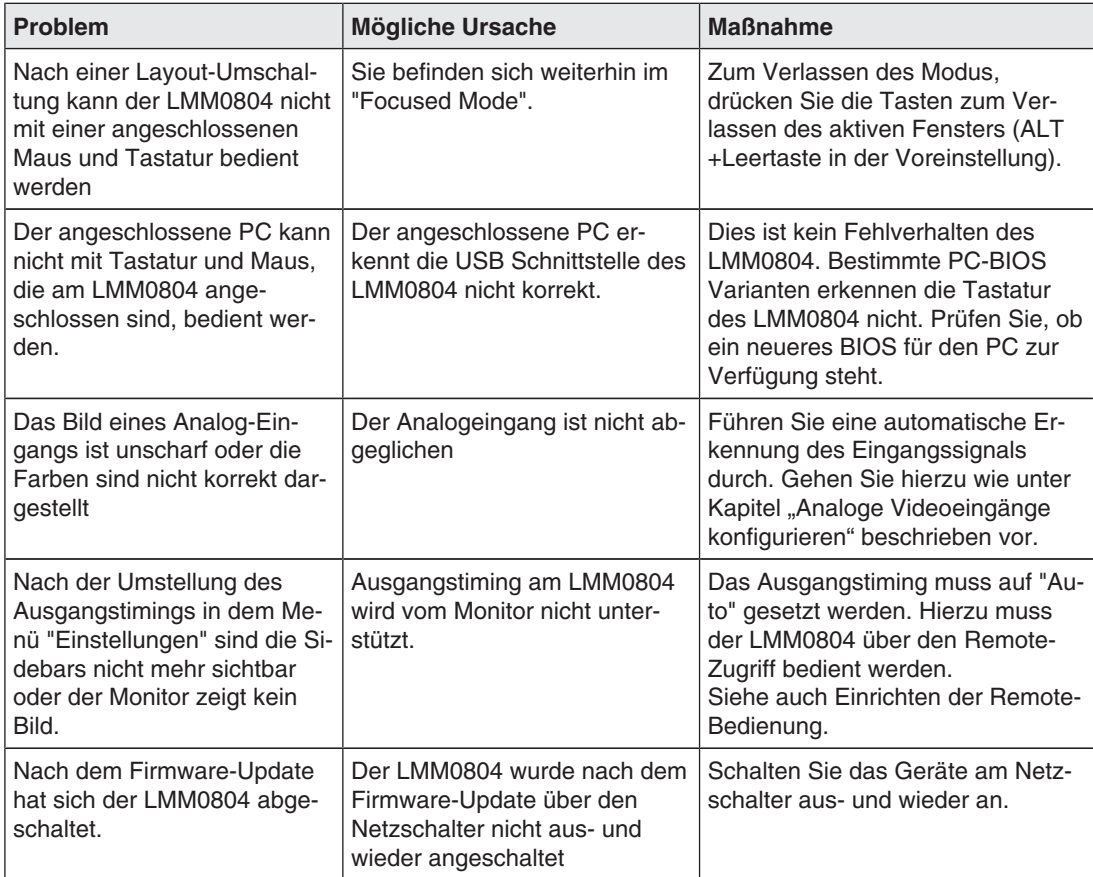

# **10 Technische Daten**

# **10.1 Ein-/Ausgänge**

### **Videoeingänge**

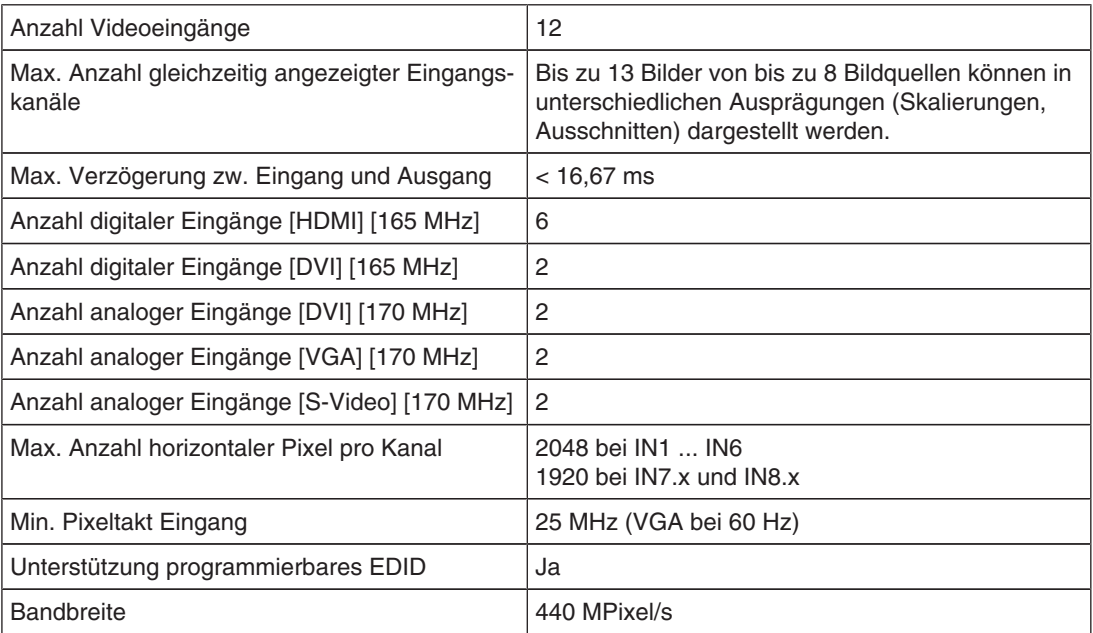

### **Videoausgänge**

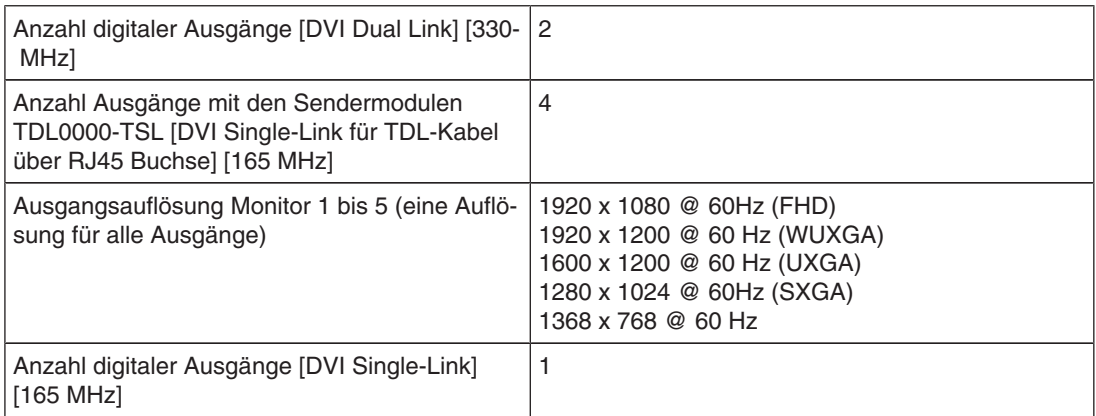

#### **Schnittstellen**

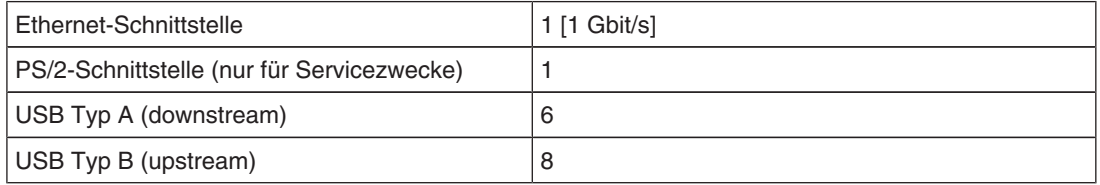

*10.2 Spannungsversorgung*

#### **Spannungsausgänge**

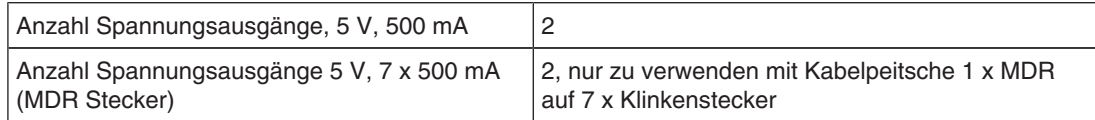

## **10.2 Spannungsversorgung**

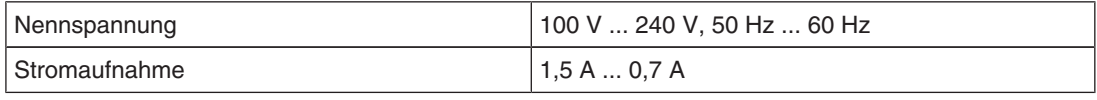

#### **Hinweis**

Der LMM0804 verfügt über Spannungsversorgungsausgänge. Die tatsächliche Stromaufnahme hängt daher von der Anzahl zusätzlicher Verbraucher ab.

Die folgende Liste enthält die einzelnen Verbrauchswerte:

- Typische Leistungsaufnahme: 50 W
- Maximale zusätzliche Leistungsaufnahme durch angeschlossene Module: 40 W
- Maximale Leistungsaufnahme: 120 W

### **10.3 Mechanischer Aufbau**

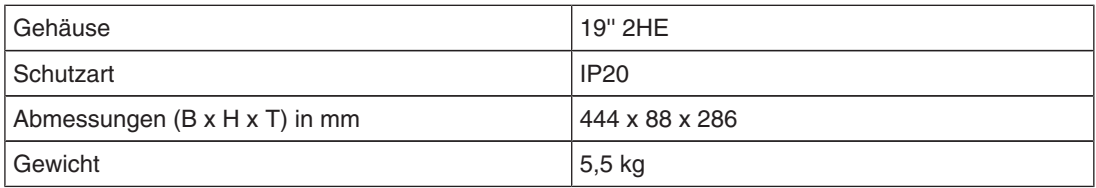

### **10.4 Klimatische Eigenschaften**

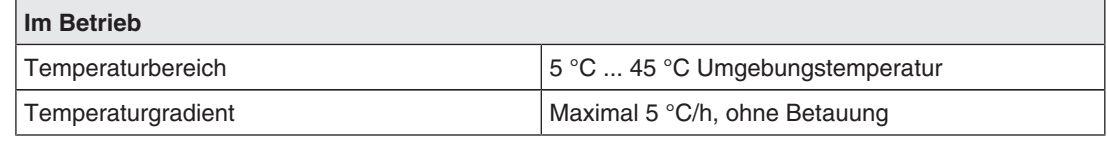

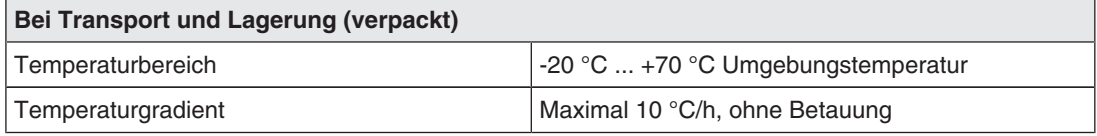

# **10.5 Mechanische Anforderungen**

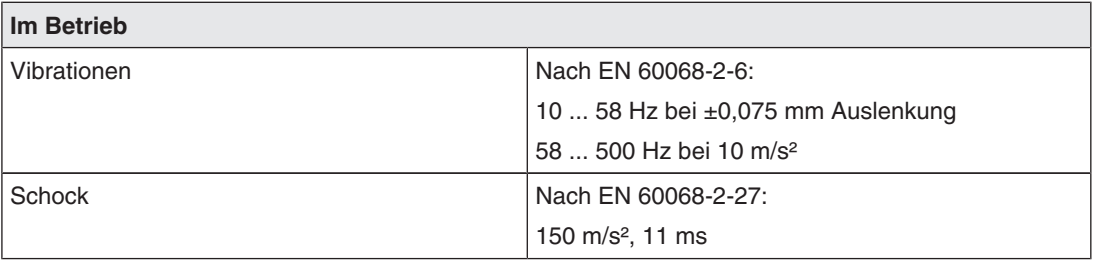

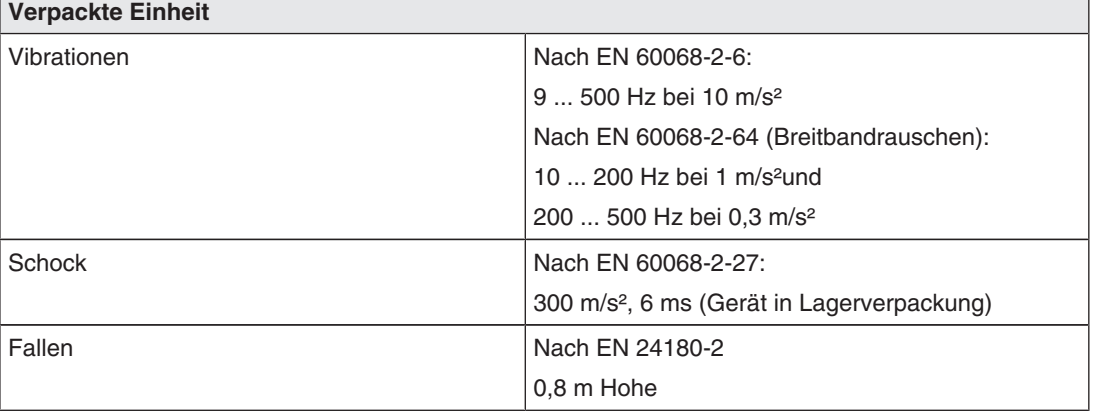

# **10.6 Sicherheitsbestimmungen**

# $C \in$

Dieses Produkt trägt ein CE-Kennzeichen in Übereinstimmung mit den Bestimmungen der EU-Richtlinien 2004/108/EG, 2006/95/EG und 2011/65/EU.

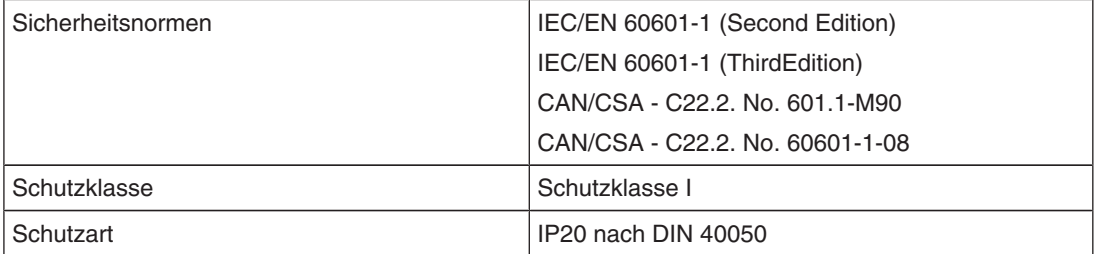

# **10.7 Elektromagnetische Verträglichkeit**

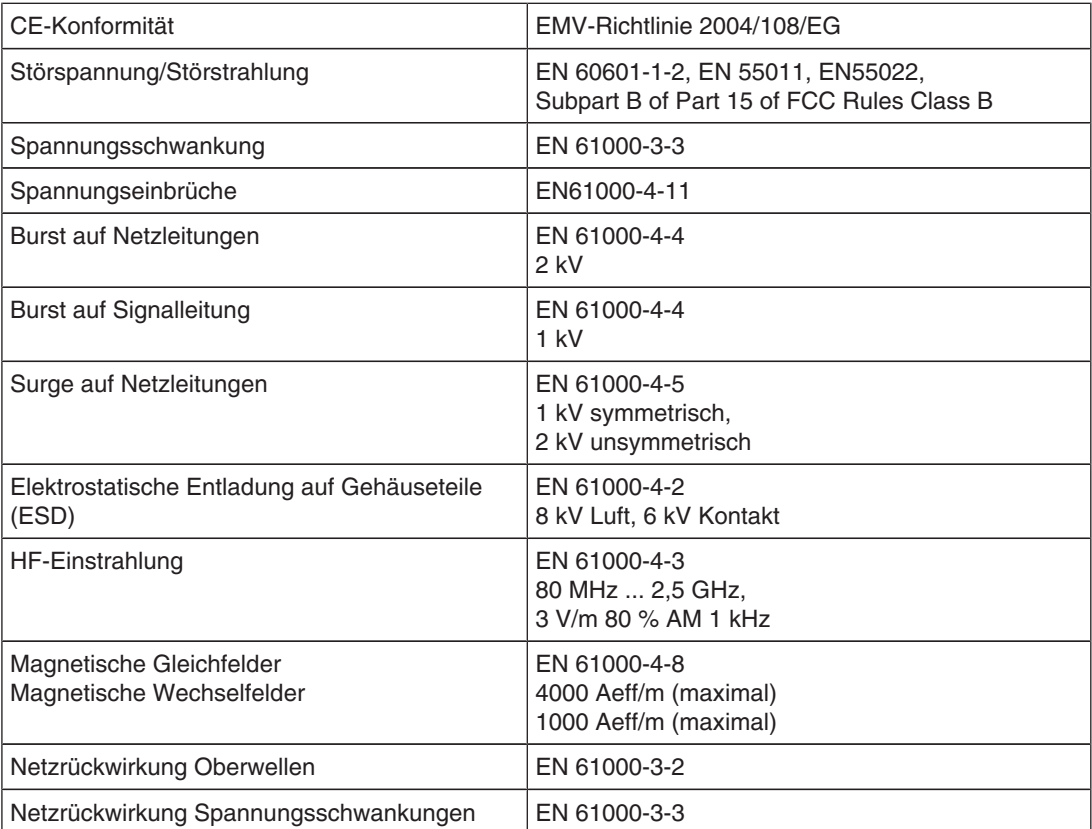

# **11 Maßzeichnungen**

Alle Maße in mm.

# **11.1 LMM ohne Montagewinkel**

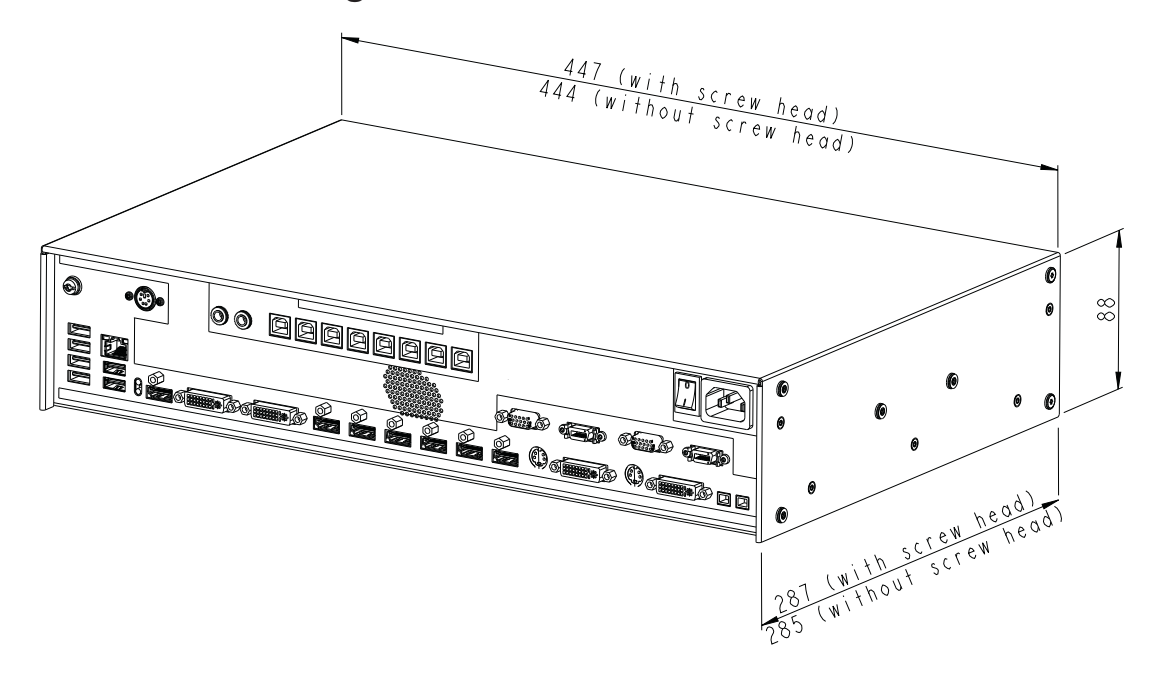

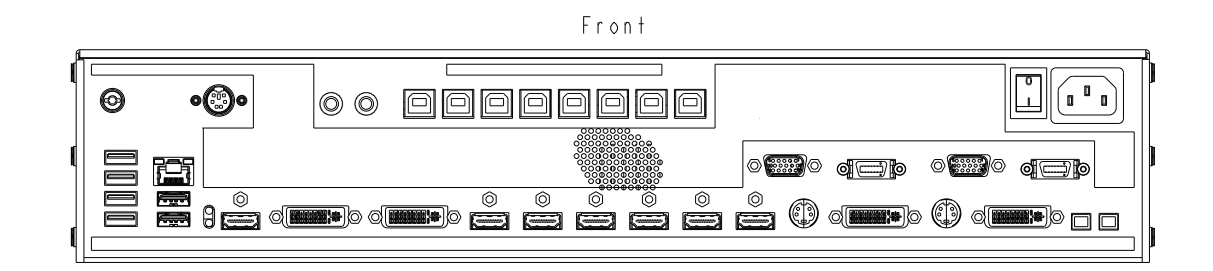

 $Back$ 

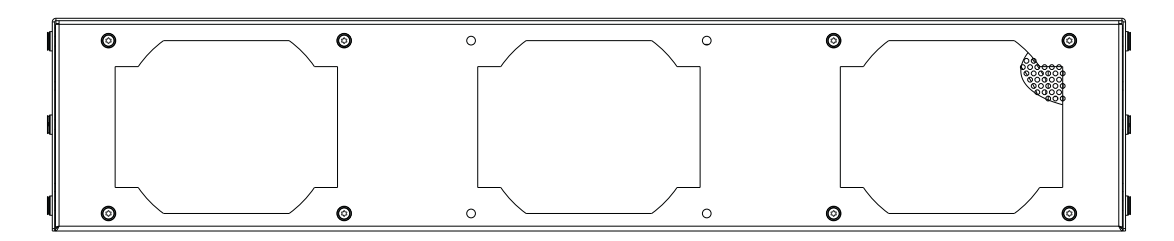

*Maßzeichnungen 11.2 LMM mit Montagewinkel mitte*

# **11.2 LMM mit Montagewinkel mitte**

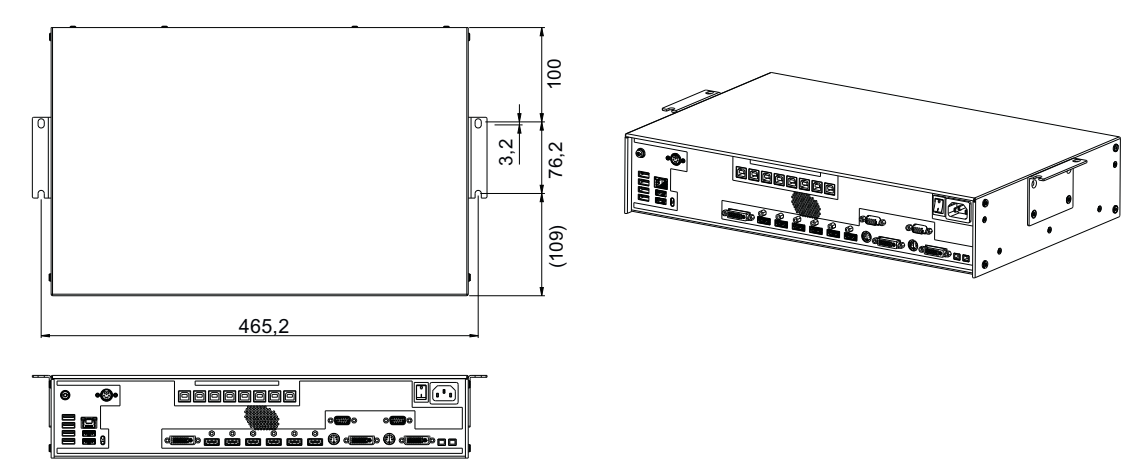

# **11.3 LMM mit Montagewinkel vorn**

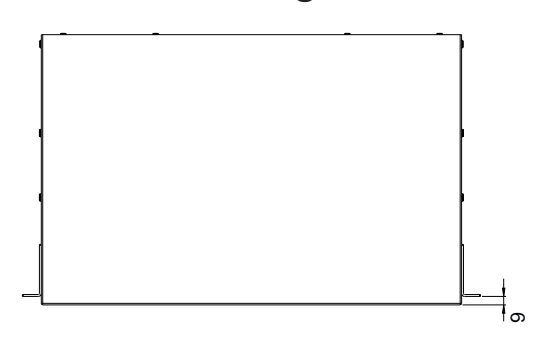

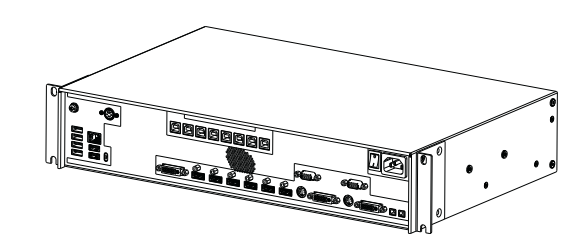

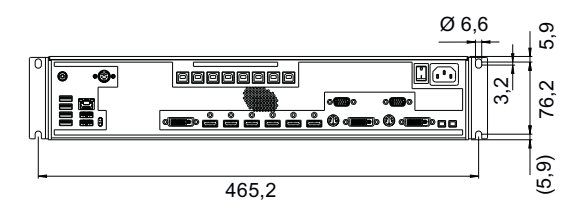

# **11.4 Kabelzugentlastung**

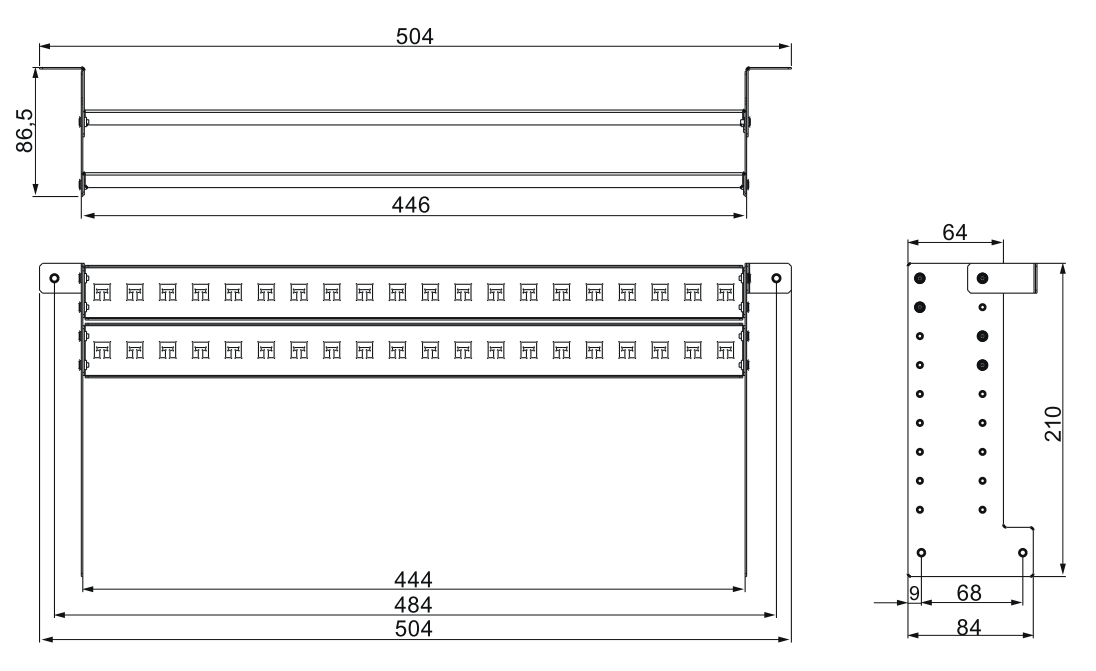

**Ansicht unmontiert**

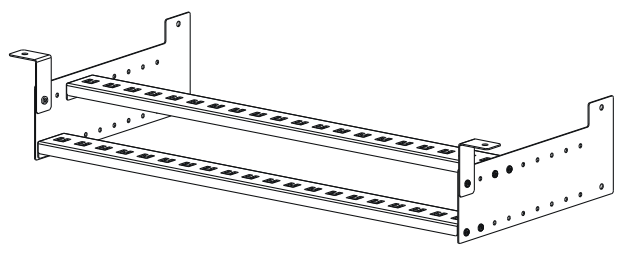

#### **Ansicht am Large Monitor Manager montiert**

Zum Befestigen am LMM0804 können die mitgelieferten Schrauben verwendet werden.

Für eine Untertischmontage ist der Kabelhalter an beiden vorderen Winkeln zusätzlich zu fixieren.

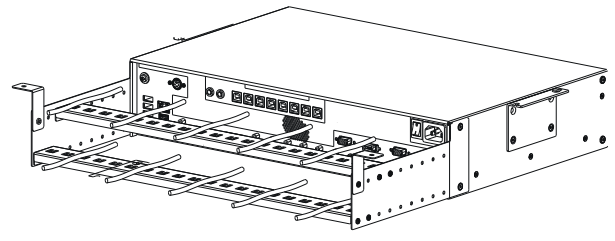

#### **Hinweis**

Zum Fixieren der Kabel können Kabelbinder mit 3 mm Breite eingesetzt werden.

# **12 Ersatzteile/Zubehör**

## **12.1 Zubehör**

#### **Link Sets**

Mit den Link Sets können hochwertige Videodaten ohne Datenverlust über eine Entfernung von bis zu 36 Metern übermittelt werden. Die Übertragung durch Ethernet-Kabel ermöglicht eine robuste Handhabung und einfache Installation. Die Kabel können außerdem problemlos durch schmale Durchlässe geführt werden.

Folgende Link Sets werden für den LMM0804 angeboten:

- TDL3600-R90: 2 x 36 m Signalkabel, 2 x Empfängermodul, 2 x Netzversorgung und weitere Komponenten (EMV Kissen und Halter, 1 m Patchkabel, farbige Clips).
- TDL2300-R90: 2 x 23 m Signalkabel, 2 x Empfängermodul, 2 x Netzversorgung und weitere Komponenten (EMV Kissen und Halter, 1 m Patchkabel, farbige Clips).

#### **Monitor**

Für den LMM0804 empfehlen wir den Einsatz der im Kapitel Monitoroptionen [} 25] aufgeführten Monitore.

Diese Monitore unterstützen die erforderlichen Auflösungen und wurden mit dem LMM0804 getestet und freigegeben.

#### **CID1000P**

Ein Bedienmonitor mit Touchscreen. Ermöglicht das Umschalten der gewünschten Darstellung der Signale auf den angeschlossenen Monitoren.

#### **Analog-DVI-Konverter PDC0100**

Der PDC0100 konvertiert analoge Videosignale in digitale Signale. Mit der Force Mode Funktion können auch ausgefallene analoge Signale dargestellt werden.

#### **Kabelzugentlastung**

Um die Anschlusskabel zu ordnen und vor unabsichtlichem Herausziehen zu schützen, empfehlen wir den Einsatz der Kabelzugentlastung FMM0800 (Bestell-Nr: 6GF6030-1AB00- -0AA0).

#### **Tastatur und Maus / Joystick**

Für die direkte Bedienung des Large Monitor Managers können handelsübliche USB Tastaturen und USB-Mäuse verwendet werden.

Für die Bedienung mit einem Joystick wurden von EIZO folgende Geräte getestet:

- Logitech Cordless Freedom 2.4 PC Joystick
- Logitech Extreme™ 3D Pro

### **Kabelpeitsche 1 x MDR auf 7 x Klinkenstecker**

Adapter zur Stromversorgung von bis zu von sieben externen Geräten, z. B. optischen Strecken.

#### **Weiteres Zubehör**

- DVI-D zu HDMI Signalkabel.
- DVI zu HDMI Umwandlungsadapter.

*13.1 Leitlinien und Herstellererklärung Elektromagnetische Aussendung*

# **13 Anhang**

## **13.1 Leitlinien und Herstellererklärung - Elektromagnetische Aussendung**

Der Large Monitor Manager LMM0804 ist für den Betrieb in einer wie unten angegebenen Umgebung bestimmt. Der Kunde oder der Anwender des Geräts sollte sicherstellen, dass es in einer derartigen Umgebung betrieben wird.

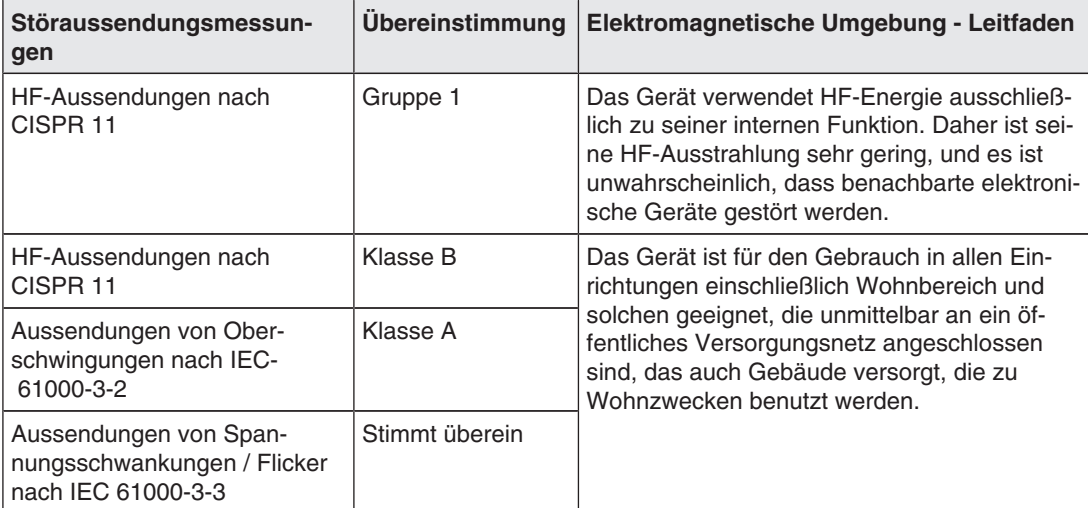

# **13.2 Kennzeichnungen und Symbole**

Die Kennzeichnungen und Symbole auf dem Gerät haben folgende Bedeutungen:

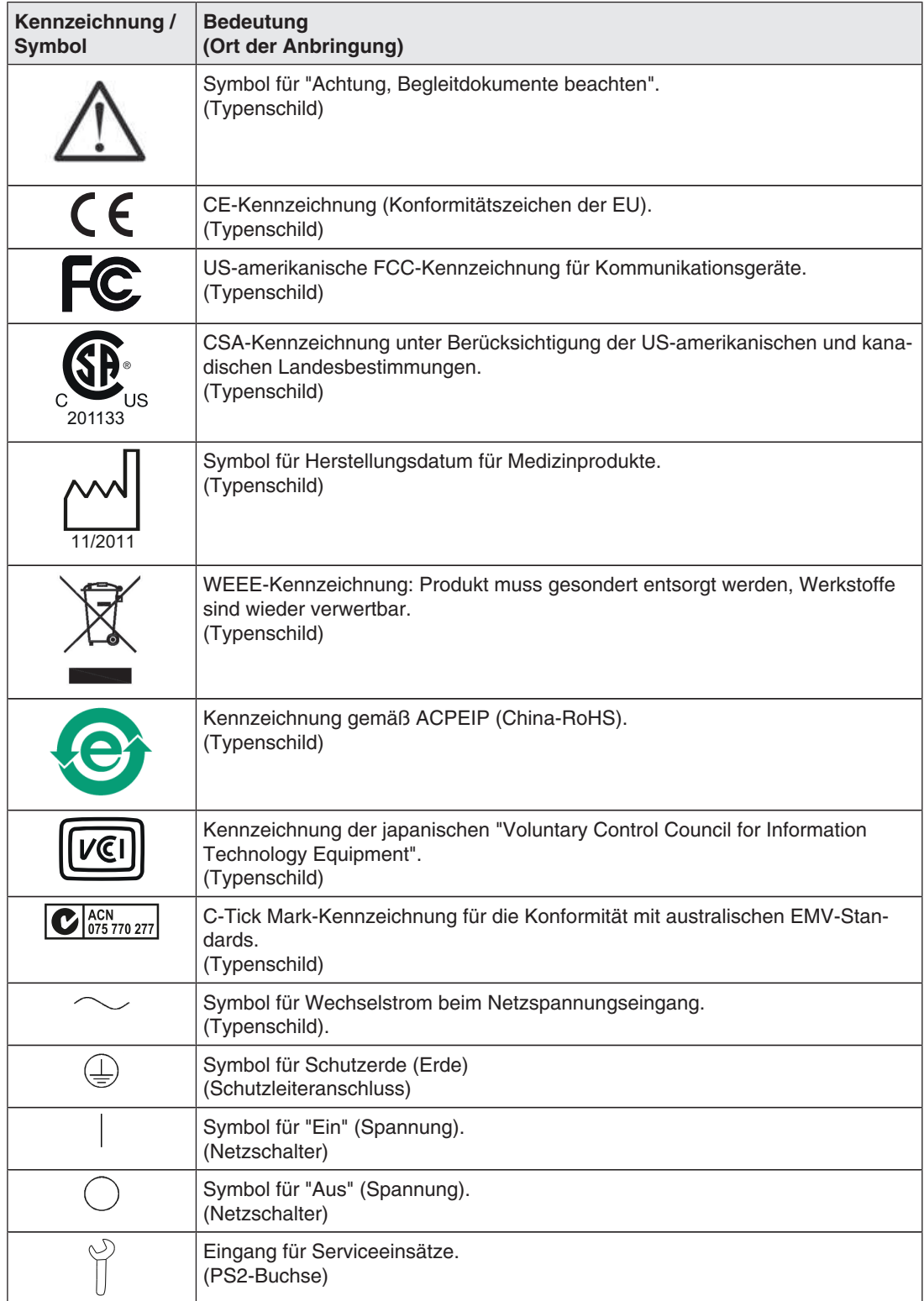

*Anhang*

*13.3 Gewährleistung*

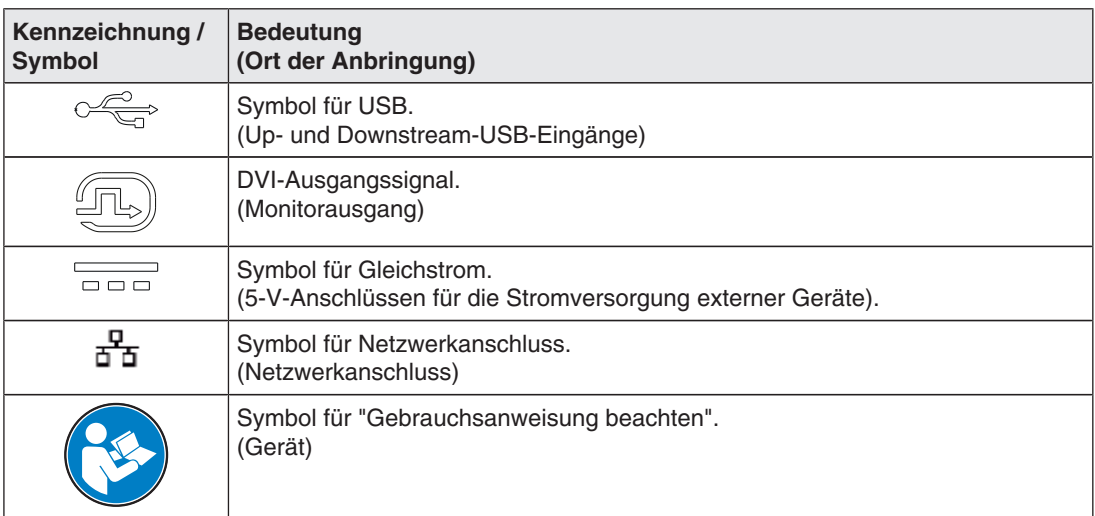

### **13.3 Gewährleistung**

Das Öffnen des Gehäuses, sowie elektrische oder mechanische Änderungen am oder im Gerät führen zum Verlust der Gewährleistung. Zu den Einzelheiten der Gewährleistung wenden Sie sich bitte an den Vertriebspartner, bei dem Sie das Produkt gekauft haben. Diese Gewährleistungsbedingungen werden durch diese vorliegende Gebrauchsanweisung weder erweitert noch beschränkt.

### **13.4 Reparatur**

Bitte wenden Sie sich an den Vertriebspartner, bei dem Sie das Produkt gekauft haben.

### **13.5 Umweltschutz**

Bei der Entsorgung des Produkts müssen die landesspezifischen Anforderungen und Gesetze eingehalten werden.

Das Gerät ist konform mit der Richtlinie 2011/65/EU zur Beschränkung der Verwendung bestimmter gefährlicher Stoffe in Elektro- und Elektronikgeräten.

# **13.6 China RoHS (Restriction of Hazardous Substances)**

#### **LMM0804 Model: 6GF60301AB## (##=00...99)**

根据SJ/T11364-2006《电子信息产品污染控制标识要求》特提供如下有关污染控制方面的信 息。

The following product pollution control information is provided according to SJ/T11364-2006 Marking for Control of Pollution caused by Electronic Information Products.

#### 电子信息产品污染控制标志说明 **Explanation of Pollution Control Label**

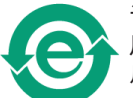

该标志表明本产品不含有超过中国标准SJ/T11363- 2006《电子信息产品中有毒有害物 质的限量要求》中限量的有毒有害物质。该标志还表示本产品废弃后可以回收利用,不 应随意丢弃。

This symbol indicates the product does not contain any toxic or hazardous materials in excess of the limits established by the Chinese standard SJ/T11363-2006 Requirements for Concentration Limits for Certain Hazardous Substances in Electronic Information Products. The symbol also signifies that the product can be recycled after being discarded, and should not be casually discarded.

*13.6 China RoHS (Restriction of Hazardous Substances)*

#### 有毒有害物质或元素的名称及含量 **Name and Concentration of Hazardous Substances**

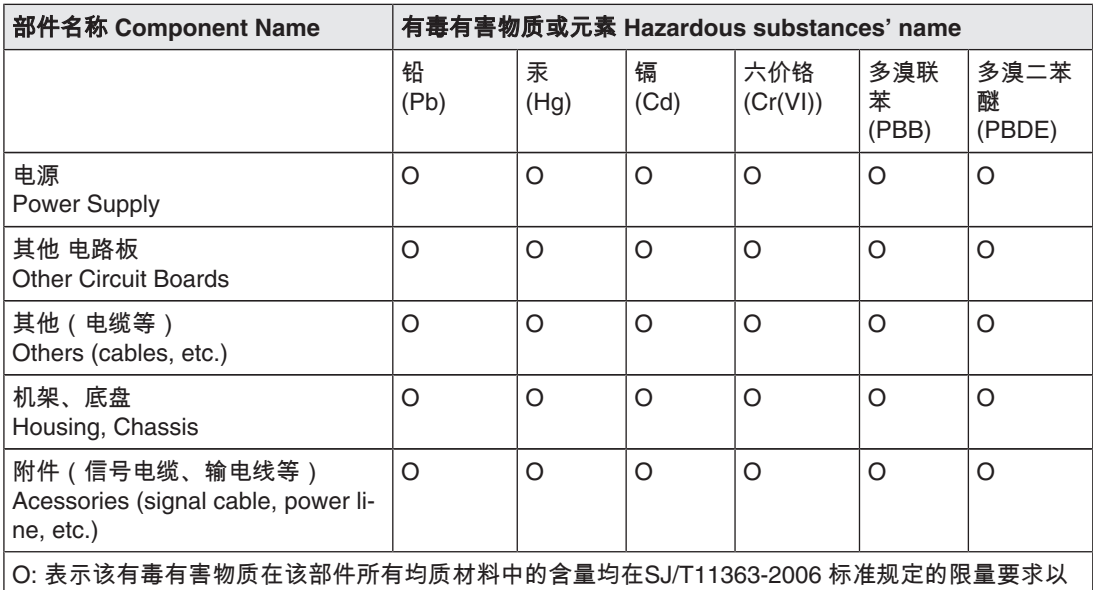

下 X: 表示该有毒有害物质至少在该部件的某一均质材料中的含量超出SJ/T11363-2006 标准规定的限量 要求

• 此表所列数据为发布时所能获得的最佳信息.

• 由于缺少经济上或技术上合理可行的替代物质或方案,此医疗设备运用以上一些有毒有害物质来实 现设备的预期临床功能,或给人员或环境提供更好的保护效果。

O: Indicates that this toxic or hazardous substance contained in all of the homogeneous materials for this part is below the limit requirement in SJ/T11363-2006.

X: Indicates that this toxic or hazardous substance contained in at least one of the homogeneous materials used for this part is above the limit requirement in SJ/T11363-2006

- Data listed in the table represents best information available at the time of publication.
- Applications of hazardous substances in this medical device are required to achieve its intended clinical uses, and/or to provide better protection to human beings and/or to environment, due to lack of reasonably (economically or technically) available substitutes.

产品中有毒有害物质或元素的名称及含量 Table of hazardous substances' name and concentration.

## **13.7 Weitere Geräte**

Angeschlossene Geräte, wie z. B. PCs, müssen den relevanten Sicherheitsstandards entsprechen.

### **13.8 Marken**

Das EIZO Logo ist eine eingetragene Marke der EIZO Corporation in Japan und in weiteren Ländern.

EIZO ist eine eingetragene Marke der EIZO Corporation in Japan und in weiteren Ländern.

RadiForce ist eine eingetragene Marke der EIZO Corporation in Japan und in weiteren Ländern.

RadiCS ist eine eingetragene Marke der EIZO Corporation in Japan und in weiteren Ländern.

RadiNET ist eine eingetragene Marke der EIZO Corporation in Japan und in weiteren Ländern.

ScreenManager ist eine eingetragene Marke der EIZO Corporation in Japan und in weiteren Ländern.

Windows ist ein eingetragenes Markenzeichen der Microsoft Corporation in den Vereinigten Staaten und anderen Ländern.

Apple ist eine eingetragene Marke von Apple Inc.

Macintosh ist eine eingetragene Marke von Apple Inc.

Mac ist eine eingetragene Marke von Apple Inc.

VESA ist eine eingetragene Marke der Video Electronics Standards Association in den Vereinigten Staaten und anderen Ländern.

Alle anderen Marken sind Eigentum der entsprechenden Markeninhaber.

### **13.9 Kontakt**

#### **Unterstützung bei der Installation und bei technischen Fragen**

Lösungen für die Medizin [http://www.eizoglobal.com](http://www.eizo.com/)

# **Stichwortverzeichnis**

# **A**

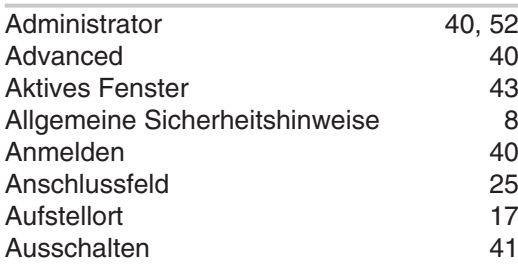

### **B**

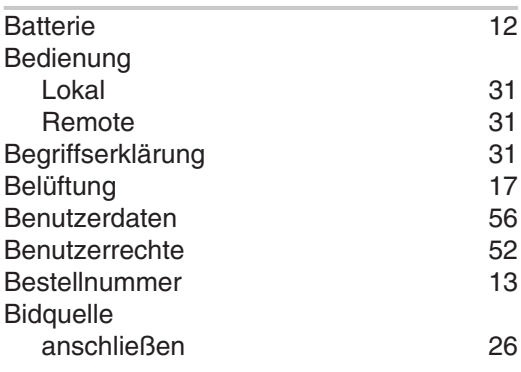

# **C**

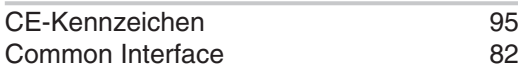

### **D**

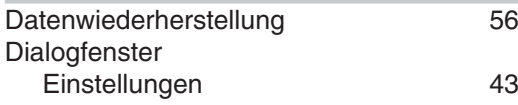

## **E**

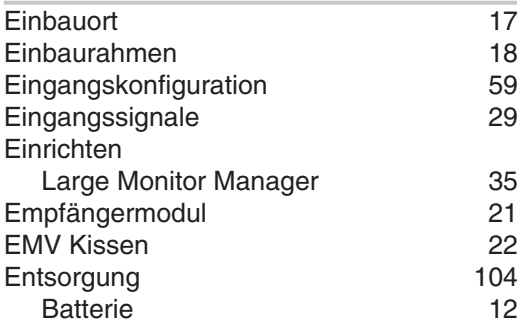

# **F**

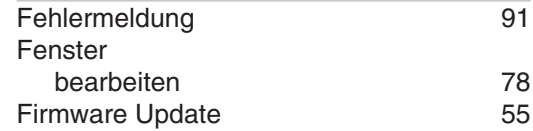

### **G**

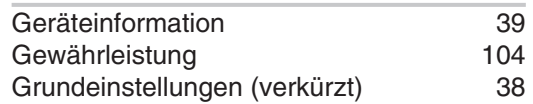

### **H**

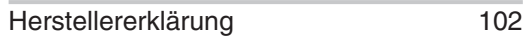

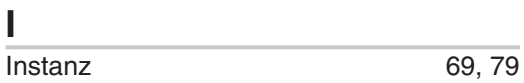

### **K**

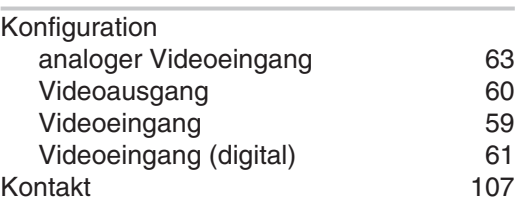

### **L**

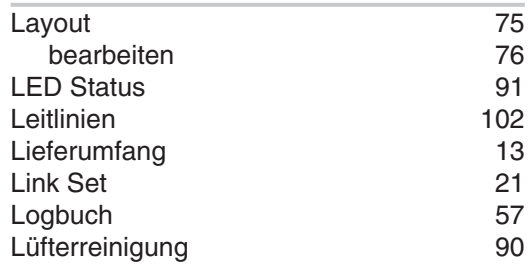

### **M**

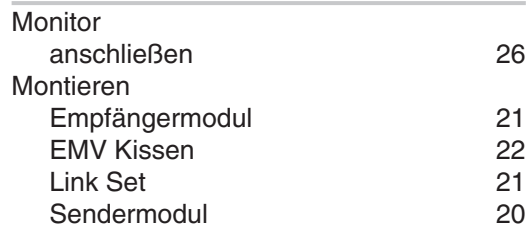
### **N**

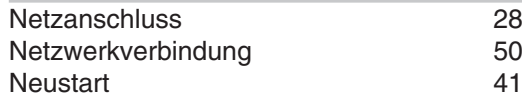

# **P**

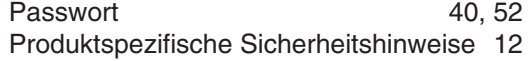

### **R**

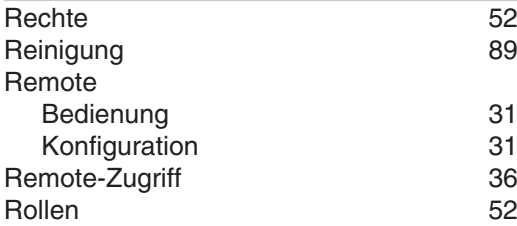

## **S**

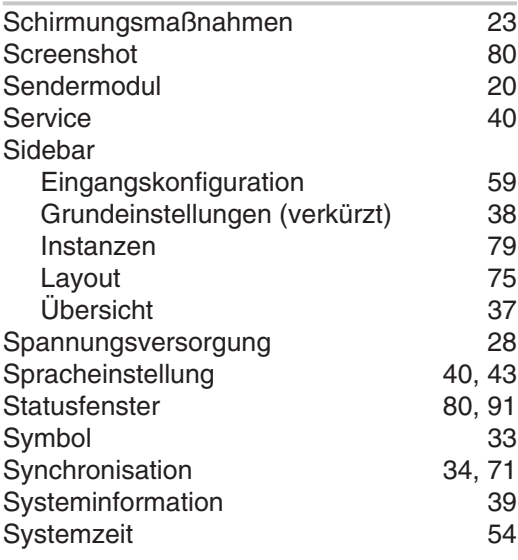

### **T**

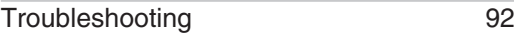

#### **U**

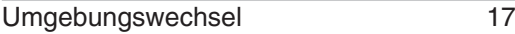

## **V**

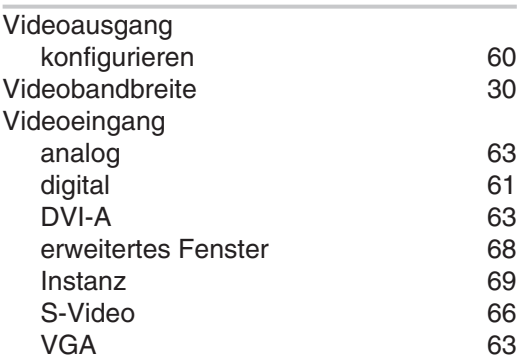

#### **W**

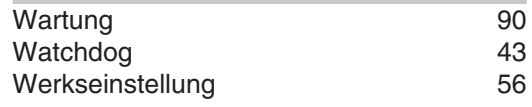

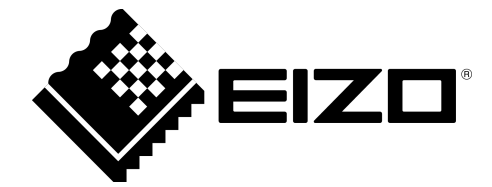

EIZO GmbH Siemensallee 84 76187 Karlsruhe Deutschland

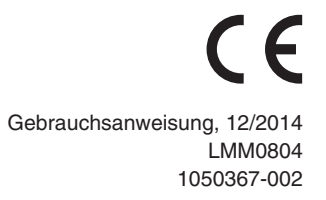

Copyright © 2014 EIZO GmbH. Alle Rechte vorbehalten.